# **Dray** Tek

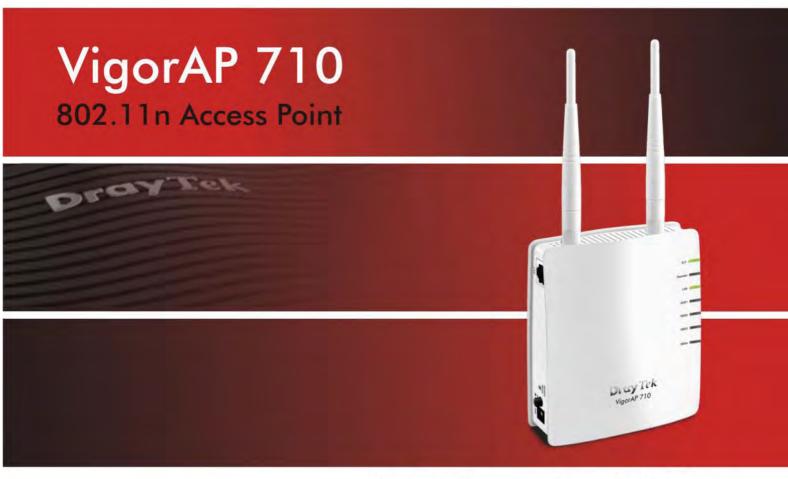

Your reliable networking solutions partner

# User's Guide

# VigorAP 710 802.11n Access Point User's Guide

Version: 2.2

Firmware Version: V1.2.5

(For future update, please visit DrayTek web site)

Date: September 21, 2018

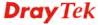

#### **Intellectual Property Rights (IPR) Information**

## Copyright Declarations

©All rights reserved. This publication contains information that is protected by copyright. No part may be reproduced, transmitted, transcribed, stored in a retrieval system, or translated into any language without written permission from the copyright holders.

#### **Trademarks**

The following trademarks are used in this document:

- Microsoft is a registered trademark of Microsoft Corp.
- Windows, Windows 95, 98, Me, NT, 2000, XP, Vista, 7 and Explorer are trademarks of Microsoft Corp.
- Apple and Mac OS are registered trademarks of Apple Inc.
- Other products may be trademarks or registered trademarks of their respective manufacturers.

#### **Safety Instructions and Approval**

#### Safety Instructions

- Read the installation guide thoroughly before you set up the modem.
- The modem is a complicated electronic unit that may be repaired only be authorized and qualified personnel. Do not try to open or repair the modem yourself.
- Do not place the modem in a damp or humid place, e.g. a bathroom.
- The modem should be used in a sheltered area, within a temperature range of +5 to +40 Celsius.
- Do not expose the modem to direct sunlight or other heat sources. The housing and electronic components may be damaged by direct sunlight or heat sources.
- Do not deploy the cable for LAN connection outdoor to prevent electronic shock hazards.
- Keep the package out of reach of children.
- When you want to dispose of the modem, please follow local regulations on conservation of the environment.

#### Warranty

We warrant to the original end user (purchaser) that the modem will be free from any defects in workmanship or materials for a period of one (1) year from the date of purchase from the dealer. Please keep your purchase receipt in a safe place as it serves as proof of date of purchase. During the warranty period, and upon proof of purchase, should the product have indications of failure due to faulty workmanship and/or materials, we will, at our discretion, repair or replace the defective products or components, without charge for either parts or labor, to whatever extent we deem necessary tore-store the product to proper operating condition. Any replacement will consist of a new or re-manufactured functionally equivalent product of equal value, and will be offered solely at our discretion. This warranty will not apply if the product is modified, misused, tampered with, damaged by an act of God, or subjected to abnormal working conditions. The warranty does not cover the bundled or licensed software of other vendors. Defects which do not significantly affect the usability of the product will not be covered by the warranty. We reserve the right to revise the manual and online documentation and to make changes from time to time in the contents hereof without obligation to notify any person of such revision or changes.

#### Be a Registered Owner

Web registration is preferred. You can register your Vigor modem via http://www.draytek.com.

### Firmware & Tools Updates

Due to the continuous evolution of DrayTek technology, all modems will be regularly upgraded. Please consult the DrayTek web site for more information on newest firmware, tools and documents.

http://www.draytek.com

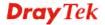

#### **Table of Contents**

| Preface                                                         | 1  |
|-----------------------------------------------------------------|----|
| 1.1 Introduction                                                |    |
| 1.2 LED Indicators and Connectors                               |    |
|                                                                 |    |
| 1.3 Hardware Installation                                       | 4  |
|                                                                 |    |
|                                                                 |    |
| Network Configuration                                           | 5  |
| 2.1 Windows 7 IP Address Setup                                  | 5  |
| 2.2 Windows 2000 IP Address Setup                               | 7  |
| 2.3 Windows XP IP Address Setup                                 | 8  |
| 2.4 Windows Vista IP Address Setup                              | 9  |
| 2.5 Accessing to Web User Interface                             | 10 |
| 2.6 Changing Password                                           | 11 |
| 2.7 Quick Start Wizard                                          | 12 |
| 2.7.1 Configuring Wireless Settings – General                   | 12 |
| 2.7.2 Configuring Wireless Settings based on the Operation Mode |    |
| 2.7.3 Finishing the Wireless Settings Wizard  2.8 Online Status |    |
| 2.8 Online Status                                               | 20 |
|                                                                 |    |
|                                                                 |    |
| Advanced Configuration                                          | 21 |
| 3.1 Operation Mode                                              |    |
| 3.2 LAN                                                         |    |
| 3.2.1 General Setup                                             |    |
| 3.2.2 Web Portal                                                |    |
| 3.3 Central AP Management                                       | 29 |
| 3.3.1 General Setup                                             |    |
| 3.3.2 APM Log                                                   |    |
| 3.3.4 Overload Management                                       |    |
| 3.3.5 Status of Settings                                        |    |
| 3.4 General Concepts for Wireless LAN                           | 33 |
| 3.5 Wireless LAN Settings for AP Mode                           | 35 |
| 3.5.1 General Setup                                             |    |
| 3.5.2 Security                                                  |    |
| 5.5.5 / 155000 GOI III Oli                                      |    |

| 3.5.5 Advanced Setting                                                                |            |
|---------------------------------------------------------------------------------------|------------|
| 3.5.6 AP Discovery                                                                    |            |
| 3.5.8 Bandwidth Management                                                            |            |
| 3.5.9 Airtime Fairness                                                                |            |
| 3.5.10 Station Control                                                                |            |
| 3.5.11 Roaming                                                                        |            |
| 3.5.12 Station List                                                                   | 53         |
| 3.6 Wireless LAN Settings for AP Bridge-Point to Point/AP Bridge-Point to Multi-Point |            |
| 3.6.1 General Setup                                                                   |            |
| 3.6.3 AP Discovery                                                                    |            |
| 3.6.4 WDS AP Status                                                                   | 60         |
| 3.7 Wireless LAN Settings for AP Bridge-WDS Mode                                      |            |
| 3.7.1 General Setup                                                                   |            |
| 3.7.2 Security                                                                        |            |
| 3.7.3 Access Control                                                                  |            |
| 3.7.5 Advanced Setting.                                                               |            |
| 3.7.6 AP Discovery                                                                    |            |
| 3.7.7 WDS AP Status                                                                   | 74         |
| 3.7.8 WMM Configuration                                                               |            |
| 3.7.9 Bandwidth Management                                                            |            |
| 3.7.10 Airtime Fairness                                                               |            |
| 3.7.11 Station Control                                                                |            |
| 3.7.13 Station List                                                                   |            |
| 3.8 Wireless LAN Settings for Universal Repeater Mode                                 | 83         |
| 3.8.1 General Setup                                                                   | 83         |
| 3.8.2 Security                                                                        |            |
| 3.8.3 Access Control                                                                  |            |
| 3.8.4 WPS                                                                             |            |
| 3.8.6 AP Discovery                                                                    |            |
| 3.8.7 Universal Repeater                                                              |            |
| 3.8.8 WMM Configuration                                                               | 96         |
| 3.8.9 Bandwidth Management                                                            |            |
| 3.8.10 Airtime Fairness                                                               |            |
| 3.8.11 Station Control                                                                |            |
| 3.8.13 Station List                                                                   |            |
| 3.9 RADIUS Setting                                                                    |            |
| 3.9.1 RADIUS Server                                                                   | 105        |
| 3.9.2 Certificate Management                                                          |            |
| 3.10 Applications                                                                     |            |
| 3.10.1 Schedule                                                                       |            |
| 3.10.2 Apple iOS Keep Alive                                                           | 110<br>111 |
| 3.11 Mobile Device Management                                                         | 111        |
| 2.44.4 Detection                                                                      | 111        |
| 3.11.1 Detection                                                                      |            |
| 3.11.2 Policy                                                                         | 111<br>113 |
|                                                                                       | 111<br>113 |

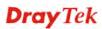

|       | 3.12.1 System Status                                                          | 115  |
|-------|-------------------------------------------------------------------------------|------|
|       | 3.12.2 TR-069                                                                 | 116  |
|       | 3.12.3 Administrator Password                                                 |      |
|       | 3.12.4 Configuration Backup                                                   |      |
|       | 3.12.5 Syslog/Mail Alert                                                      |      |
|       | 3.12.6 Time and Date                                                          |      |
|       | 3.12.7 SNMP                                                                   |      |
|       | 3.12.9 Reboot System                                                          |      |
|       | 3.12.10 Firmware Upgrade                                                      |      |
|       | 3.13 Diagnostics                                                              |      |
|       | 3.13.1 System Log                                                             |      |
|       | 3.13.2 Speed Test                                                             |      |
|       | 3.13.3 Traffic Graph                                                          |      |
|       | 3.13.4 Data Flow Monitor                                                      |      |
|       | 3.13.5 WLAN Statistics                                                        |      |
|       | 3.13.6 Station Statistics                                                     |      |
|       | 3.13.8 Station Airtime                                                        |      |
|       | 3.13.9 Station Traffic Graph                                                  |      |
|       | 3.13.10 Station Link Speed                                                    |      |
|       | 3.14 Support Area                                                             | 135  |
| 1     |                                                                               |      |
| 4     |                                                                               |      |
|       | Trouble Shooting                                                              | 137  |
|       | 4.1 Checking If the Hardware Status Is OK or Not                              | 137  |
|       | 4.2 Checking If the Network Connection Settings on Your Computer Is OK or Not | 138  |
|       | 4.3 Pinging the Modem from Your Computer                                      | 141  |
|       | 4.4 Backing to Factory Default Setting If Necessary                           |      |
|       | 4.5 Contacting DrayTek                                                        | 143  |
| ماميد |                                                                               | 4.45 |

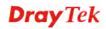

# 1 Preface

#### 1.1 Introduction

Thank you for purchasing this VigorAP 710, the concurrent dual band wirelessaccess point offering high-speed data transmission. With this high cost-efficiency VigorAP 710, computers and wireless devices which are compatible with 802.11n/802.11a can connect to existing wired Ethernet network via this VigorAP 710, at the speed of 300Mbps.

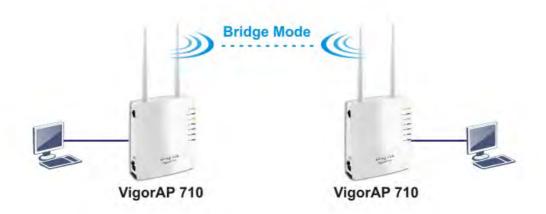

Easy install procedures allows any computer users to setup a network environment in very short time - within minutes, even inexperienced users. Just follow the instructions given in this user manual, you can complete the setup procedure and release the power of this access point all by yourself!

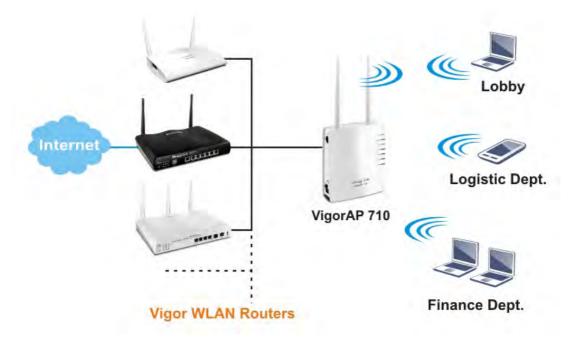

#### 1.2 LED Indicators and Connectors

Before you use the Vigor modem, please get acquainted with the LED indicators and connectors first.

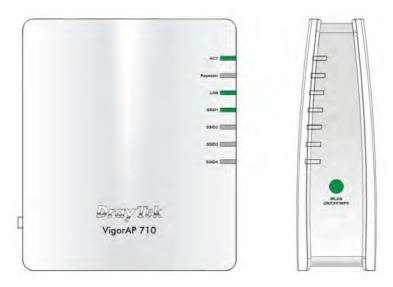

| LED                                | Status               | Explanation                                                                                                    |
|------------------------------------|----------------------|----------------------------------------------------------------------------------------------------|
| ACT                                | Off                  | The system is not ready or is failed.                                                                                                    |
|                                    | Blinking             | The system is ready and can work normally.                                                                                                    |
| Repeater                           | On                   | The Repeater mode is on.                                                                                                    |
|                                    | Blinking             | The Repeater mode is off.                                                                                                    |
| LAN                                | On                   | LAN is connected.                                                                                                    |
|                                    | Off                  | LAN is disconnected.                                                                                                    |
|                                    | Blinking             | Data is transmitting (sending/receiving).                                                                                                    |
| SSID1 – SSID4                      | On                   | The function of SSID is on.                                                                                                    |
|                                    | Off                  | The function of SSID is off.                                                                                                    |
| WLAN<br>ON/OFF/WPS<br>(Green LED)  | On<br>(Green)        | Press the button and release it within 2 seconds.  When the wireless function is ready, the green LED will be on.                                                                                                    |
|                                    | Off                  | Press the button and release it within 2 seconds to turn off the WLAN function.  When the wireless function is not ready, the LED will be off.                                                                                                    |
|                                    | Blinking<br>(Green)  | Data is transmitting (sending/receiving).                                                                                                    |
| WLAN<br>ON/OFF/WPS<br>(Orange LED) | Blinking<br>(Orange) | When WPS function is enabled by web user interface, press this button for more than 2 seconds to wait for client's device making network connection through WPS.  When the orange LED blinks with 1 second cycle for 2 minutes, it means that the AP is waiting for wireless client to connect with it. |

|                                                                                                    | Interface        | Description                                                                                                    |
|----------------------------------------------------------------------------------------------------|------------------|----------------------------------------------------------------------------------------------------|
| NA NATIONAL PROPERTY OF THE PROPERTY OF THE PR | LAN              | Connecter for xDSL / Cable modem or router.                                                                                                    |
| Factory<br>Reset                                                                                                    | Factory<br>Reset | Restore the default settings. Usage: Turn on the router. Press the button and keep for more than 6 seconds. Then the router will restart with the factory default configuration. |
|                                                                                                    | PWR              | PWR: Connecter for a power adapter.                                                                                                    |
| OFF PWR                                                                                                    | ON OFF           | ON/OFF: Power switch.                                                                                                    |

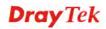

#### 1.3 Hardware Installation

This section will guide you to install the VigorAP 710 through hardware connection and configure the device's settings through web browser.

Before starting to configure VigorAP 710, you have to connect your devices correctly.

- 1. Connect a computer to VigorAP710.
- 2. Connect the A/C power adapter to the wall socket, and then connect it to the PWR connector of the access point.
- 3. Power on VigorAP 710.
- 4. Check all LEDs on the front panel. **ACT** LED should be steadily on, **SSID** LEDs should be on if the access point is correctly connected to the computer.

(For the detailed information of LED status, please refer to section 1.2.)

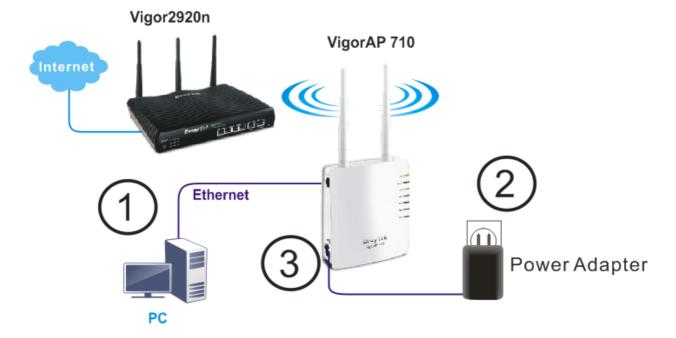

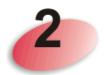

# **Network Configuration**

After the network connection is built, the next step you should do is setup VigorAP 710 with proper network parameters, so it can work properly in your network environment.

Before you can connect to the access point and start configuration procedures, your computer must be able to get an IP address automatically (use dynamic IP address). If it's set to use static IP address, or you're unsure, please follow the following instructions to configure your computer to use dynamic IP address:

For the default IP address of this AP is set "192.168.1.2", we recommend you to use "192.168.1.X (except 2)" in the field of IP address on this section for your computer. If the operating system of your computer is...

Windows 7 - please go to section 2.1
Windows 2000 - please go to section 2.2
Windows XP - please go to section 2.3
Windows Vista - please go to section 2.4

#### 2.1 Windows 7 IP Address Setup

Click **Start** button (it should be located at lower-left corner of your computer), then click Control Panel. Double-click **Network and Internet**, and the following window will appear. Click **Network and Sharing Center**.

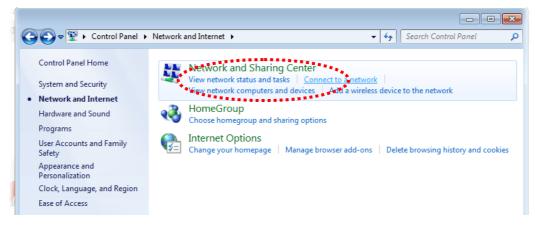

Next, click Change adapter settings and click Local Area Connection.

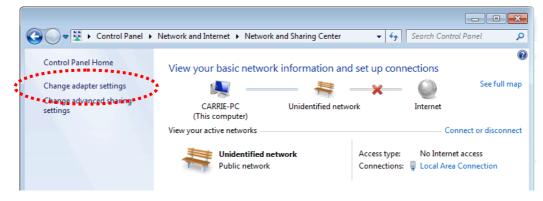

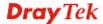

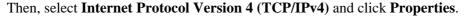

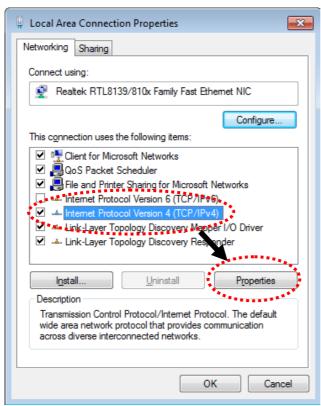

Under the General tab, click **Use the following IP address.** Then input the following settings in respective field and click **OK** when finish.

IP address: 192.168.1.9

Subnet Mask: 255.255.255.0

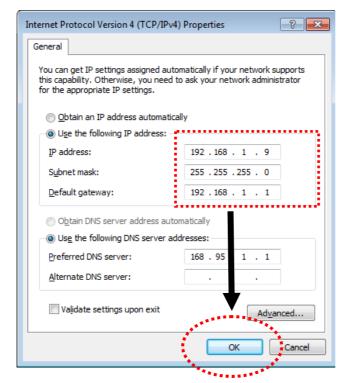

#### 2.2 Windows 2000 IP Address Setup

Click **Start** button (it should be located at lower-left corner of your computer), then click control panel. Double-click **Network and Dial-up Connections** icon, double click **Local Area Connection**, and **Local Area Connection Properties** window will appear. Select **Internet Protocol (TCP/IP)**, then click **Properties**.

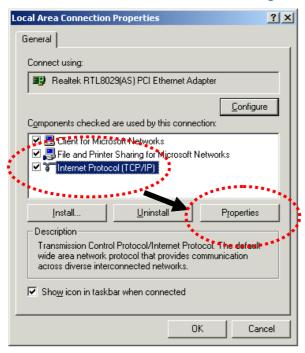

Select **Use the following IP address**, then input the following settings in respective field and click **OK** when finish.

IP address: **192.168.1.9** 

Subnet Mask: 255.255.255.0

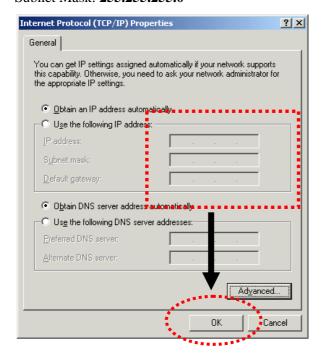

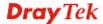

#### 2.3 Windows XP IP Address Setup

Click **Start** button (it should be located at lower-left corner of your computer), then click control panel. Double-click **Network and Internet Connections** icon, click **Network Connections**, and then double-click **Local Area Connection**, **Local Area Connection Status** window will appear, and then click **Properties**.

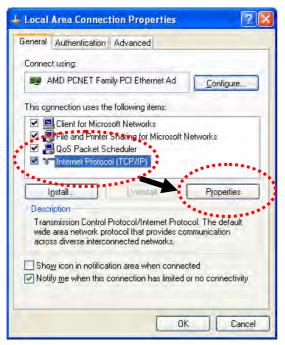

Select **Use the following IP address**, then input the following settings in respective field and click **OK** when finish:

IP address: 192.168.1.9

Subnet Mask: 255.255.255.0.

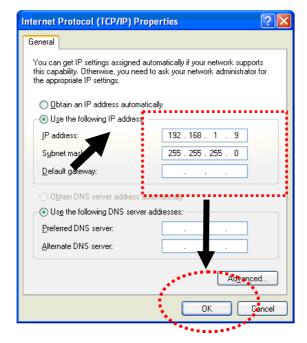

#### 2.4 Windows Vista IP Address Setup

Click **Start** button (it should be located at lower-left corner of your computer), then click control panel. Click **View Network Status and Tasks**, then click **Manage Network Connections.** Right-click **Local Area Netwrok**, then select 'Properties'. **Local Area Connection Properties** window will appear, select **Internet Protocol Version 4** (TCP / **IPv4**), and then click **Properties**.

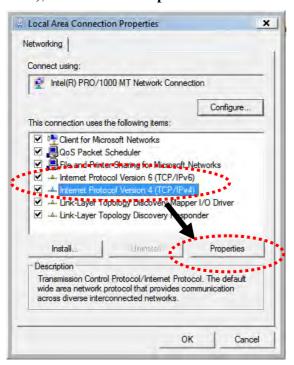

Select **Use the following IP address**, then input the following settings in respective field and click **OK** when finish:

IP address: 192.168.1.9

Subnet Mask: 255.255.255.0.

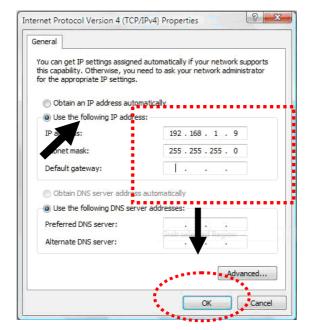

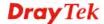

#### 2.5 Accessing to Web User Interface

All functions and settings of this access point must be configured via web user interface. Please start your web browser (e.g., IE, Firefox, Google Chrome).

- 1. Make sure your PC connects to the VigorAP 710 correctly.
- 2. Open a web browser on your PC and type http://192.168.1.2. A pop-up window will open to ask for username and password. Pease type "admin/admin" on Username/Password and click Log In.

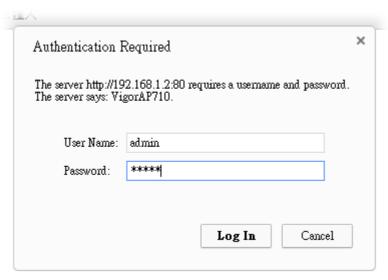

**Note 1**: You may either simply set up your computer to get IP dynamically from the router or set up the IP address of the computer to be in the same subnet as **the IP address of VigorAP 710.** 

- If there is no DHCP server on the network, then VigorAP 710 will have an IP address of 192.168.1.2.
- If there is DHCP available on the network, then VigorAP 710 will receive it's IP address via the DHCP server.
- 3. The **Main Screen** will pop up.

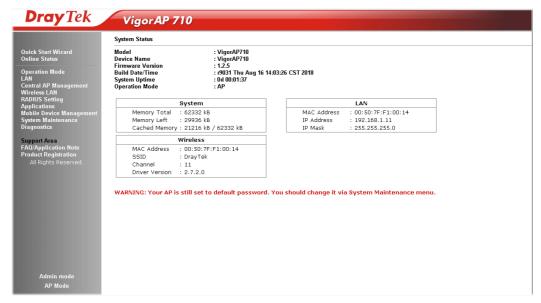

**Note:** If you fail to access to the web configuration, please go to "Trouble Shooting" for detecting and solving your problem. For using the device properly, it is necessary for you to change the password of web configuration for security and adjust primary basic settings.

#### 2.6 Changing Password

- 1. Please change the password for the original security of the modem.
- 2. Go to **System Maintenance** page and choose **Administrator Password.**

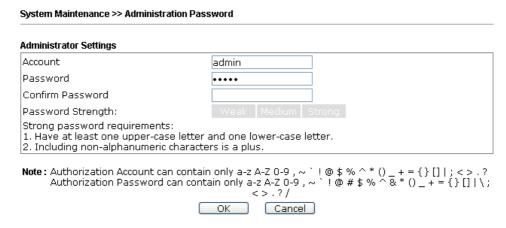

- 3. Enter the new login password on the field of **Password**. Then click **OK** to continue.
- 4. Now, the password has been changed. Next time, use the new password to access the Web User Interface for this modem.

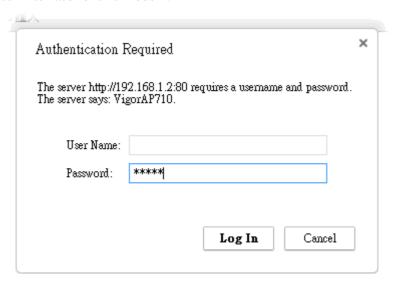

#### 2.7 Quick Start Wizard

Quick Start Wizard will guide you to configure 2.4G wireless setting and other corresponding settings for Vigor Access Point step by step.

#### 2.7.1 Configuring Wireless Settings – General

This page displays general settings for the operation mode selected.

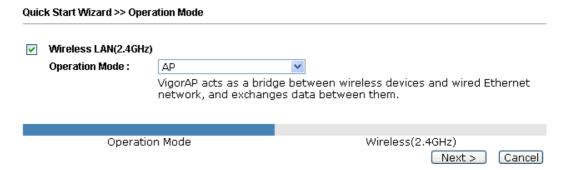

Available settings are explained as follows:

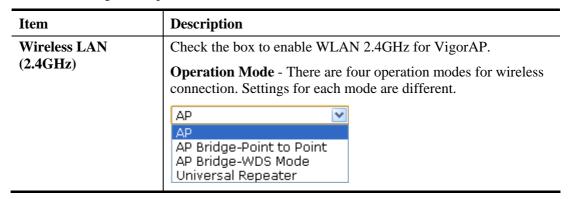

After finishing this web page configuration, please click **Next** to continue.

#### 2.7.2 Configuring Wireless Settings based on the Operation Mode

In this page, the advanced settings will vary according to the operation mode chosen on 2.7.1.

#### **Settings for AP**

When you choose AP as the operation mode for wireless LAN (2.4GHz), you will need to configure the following page.

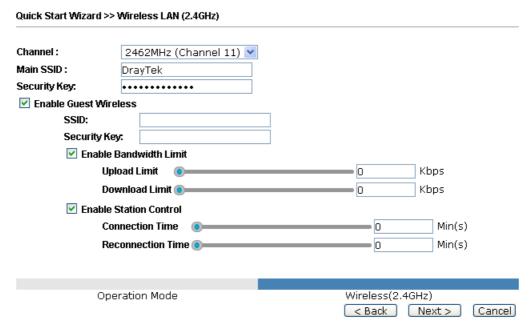

| Item         | Description                                                                                                    |  |  |
|--------------|----------------------------------------------------------------------------------------------------|--|--|
| Channel      | Means the channel frequency of the wireless LAN. The default channel is 6. You may switch channel if the selected channel is under serious interference. If you have no idea of choosing the frequency, please select <b>AutoSelect</b> to let system determine for you.                                                      |  |  |
|              | 2462MHz (Channel 11) ✓ AutoSelect 2412MHz (Channel 1) 2417MHz (Channel 2) 2422MHz (Channel 3) 2427MHz (Channel 4) 2432MHz (Channel 5) 2437MHz (Channel 6) 2442MHz (Channel 7) 2447MHz (Channel 7) 2447MHz (Channel 8) 2452MHz (Channel 9) 2457MHz (Channel 10) 2462MHz (Channel 11) 2467MHz (Channel 12) 2472MHz (Channel 13) |  |  |
| Main SSID    | Set a name for VigorAP 710 to be identified.                                                                                                    |  |  |
| Security Key | Type <b>8~63</b> ASCII characters, such as 012345678(or 64 Hexadecimal digits leading by 0x, such as "0x321253abcde").                                                                                                    |  |  |

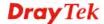

#### **Enable Guest Wireless**

Check the box to enable the **guest** wireless setting.

Such feature is especially useful for free Wi-Fi service. For example, a coffee shop offers free Wi-Fi service for its guests for one hour every day.

**SSID** – Set a name for VigorAP which can be identified and connected by wireless guest.

**Security Key**– Set **8~63** ASCII characters or **8~63** ASCII characters which can be used for logging into VigorAP 710 by wireless guest.

**Enable Bandwidth Limit** – Check the box to define the maximum speed of the data uploading/downloading which will be used for the guest connecting to Vigor device with the same SSID.

- **Upload Limit** Scroll the radio button to choose the value you want.
- **Download Limit** –Scroll the radio button to choose the value you want.

**Enable Station Control** – Check the box to set the duration for the guest connecting /reconnecting to Vigor device.

- Connection Time –Scroll the radio button to choose the value you want.
- **Reconnection Time** –Scroll the radio button to choose the value you want.

#### **Settings for AP Bridge-Point to Point**

When you choose AP Bridge-Point to Point, after clicking **Next**, you will need to configure the following page.

| Quick Start Wizard >> Wireless LAN (2.4GHz)                    |                                        |
|----------------------------------------------------------------|----------------------------------------|
| AP Discovery: Display                                          |                                        |
| Note: Enter the configuration of APs which Vigor               | AP want to connect.                    |
| Phy Mode: HTMIX                                                |                                        |
| Security:  O Disabled OWEP OTKIP OAES  Key:  Peer Mac Address: |                                        |
| Operation Mode                                                 | Wireless(2.4GHz)  < Back Next > Cancel |

| Item         | Description                                                    |  |
|--------------|----------------------------------------------------------------|--|
| AP Discovery | Click this button to open the AP Discovery dialog. VigorAP 710 |  |

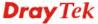

|                  | can scan all regulatory channels and find working APs in the neighborhood.                                                                               |  |
|------------------|----------------------------------------------------------------------------------------------------|--|
| Phy Mode         | Data will be transmitted via HTMIX communication channel.  Each access point should be setup to the same <b>Phy</b> mode for connecting with each other. |  |
| Security         | Select WEP, TKIP or AES as the encryption algorithm. Type the key number if required.                                                                    |  |
| Peer MAC Address | Type the peer MAC address for the access point that VigorAP 710 connects to.                                                                             |  |

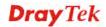

#### **Settings for AP Bridge-WDS**

When you choose AP Bridge-WDS, after clicking **Next**, you will need to configure the following page.

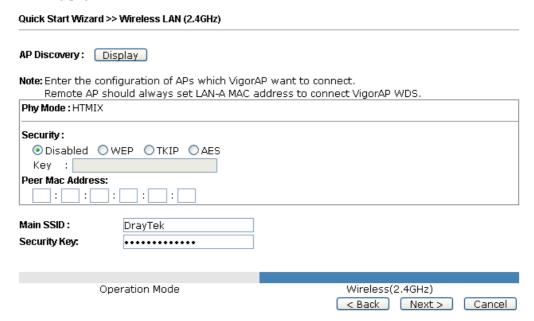

| Item             | Description                                                                                                    |
|------------------|----------------------------------------------------------------------------------------------------|
| AP Discovery     | Click this button to open the AP Discovery dialog. VigorAP 710 can scan all regulatory channels and find working APs in the neighborhood. |
| Phy Mode         | Data will be transmitted via HTMIX communication channel.                                                                                 |
|                  | Each access point should be setup to the same <b>Phy</b> mode for connecting with each other.                                             |
| Security         | Select WEP, TKIP or AES as the encryption algorithm. Type the key number if required.                                                     |
| Peer MAC Address | Type the peer MAC address for the access point that VigorAP 710 connects to.                                                              |
| Main SSID        | Set a name for VigorAP 710 to be identified.                                                                                              |
| Security Key     | Type <b>8~63</b> ASCII characters, such as 012345678(or 64 Hexadecimal digits leading by 0x, such as "0x321253abcde").                    |

#### **Settings for Universal Repeater**

When you choose AP Bridge-Universal Repeater, after clicking Next, you will need to configure the following page.

| Universal Repeater  | Parameters                                 |                              |
|---------------------|--------------------------------------------|------------------------------|
| Please input the S  | SID you want to connect to :               | AP Discovery                 |
| SSID                |                                            |                              |
| MAC Address (O)     | ptional)                                   |                              |
| Channel             |                                            | 2462MHz (Channel 11) 💌       |
| Security Mode       |                                            | WPA2/PSK 💌                   |
| Encryption Type     |                                            | AES 💌                        |
| Security Key        |                                            |                              |
| SSID: Security Key: | DrayTek                                    | ove                          |
| ✓ Enable Guest V    | Vireless                                   |                              |
| SSID:               |                                            |                              |
| Security            | / Key:                                     |                              |
|                     | ble Bandwidth Limit<br>ble Station Control |                              |
| C                   | Operation Mode                             | Wireless(2.4GHz) <pre></pre> |

| Item                               | Description                                                                                                    |  |
|------------------------------------|----------------------------------------------------------------------------------------------------|--|
| AP Discovery                       | Click this button to open the AP Discovery dialog. VigorAP 710 can scan all regulatory channels and find working APs in the neighborhood.                                                                         |  |
| SSID                               | Means the identification of the wireless LAN. SSID can be any text numbers or various special characters.                                                                                                    |  |
| MAC Address<br>(Optional)          | Type the MAC address for the access point.                                                                                                    |  |
| Channel                            | Choose the channel of frequency of the wireless LAN. You may switch channel if the selected channel is under serious interference. If you have no idea of choosing the frequency, simply use the default setting. |  |
| Security Mode                      | There are several modes provided for you to choose. Each mode will bring up different parameters (e.g., WEP keys, Pass Phrase) for you to configure.  WPA/PSK Open Shared WPA/PSK WPA2/PSK                        |  |
| Encryption Type for<br>Open/Shared | This option is available when Open/Shared is selected as Security Mode.                                                                                                    |  |

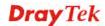

Choose None to disable the WEP Encryption. Data sent to the AP will not be encrypted. To enable WEP encryption for data transmission, please choose WEP. None V None WEP WEP Keys - Four keys can be entered here, but only one key can be selected at a time. The format of WEP Key is restricted to 5 ASCII characters or 10 hexadecimal values in 64-bit encryption level, or restricted to 13 ASCII characters or 26 hexadecimal values in 128-bit encryption level. The allowed content is the ASCII characters from 33(!) to 126(~) except '#' and ','. Hex ASCII Hex This option is available when WPA/PSK or WPA2/PSK is **Encryption Type for** WPA/PSK and selected as Security Mode. WPA2/PSK Select **TKIP** or **AES** as the algorithm for WPA. TKIP 💌 TKIP AES Type **8~63** ASCII characters, such as 012345678..(or 64 **Security Key** Hexadecimal digits leading by 0x, such as "0x321253abcde..."). Such feature is available for WPA/PSK or WPA2/PSK mode. Use the same SSID In general, under the network environment, same SSID and and Security Key as security key can be used for the host (wireless client) and the above repeater (VigorAP 710) in Universal Repeater mode. Check it to use the same SSID and security key configured as above. **SSID** - SSID can be any text numbers or various special characters. For VigorAP 710 is set as "Repeater", the purpose of the device is to extend the Wi-Fi service. Therefore, the characters set here will be regarded as "main SSID". Other wireless client can receive the wireless signal from VigorAP 710 by using the SSID configured here. Security - Set 8~63 ASCII characters or 64 Hexadecimal digits which can be used for logging into VigorAP 710 by other wireless client. **Enable Guest** Check the box to enable the **guest** wireless setting. Wireless Such feature is especially useful for free Wi-Fi service. For example, a coffee shop offers free Wi-Fi service for its guests for one hour every day. SSID – Set a name for VigorAP which can be identified and connected by wireless guest. Security Key– Set 8~63 ASCII characters or 8~63 ASCII characters which can be used for logging into VigorAP 710 by

wireless guest.

**Enable Bandwidth Limit** – Check the box to define the maximum speed of the data uploading/downloading which will be used for the guest connecting to Vigor device with the same SSID.

- **Upload Limit** Scroll the radio button to choose the value you want.
- **Download Limit** –Scroll the radio button to choose the value you want.

**Enable Station Control** – Check the box to set the duration for the guest connecting /reconnecting to Vigor device.

- Connection Time –Scroll the radio button to choose the value you want.
- **Reconnection Time** –Scroll the radio button to choose the value you want.

After finishing this web page configuration, please click **Next** to continue.

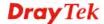

#### 2.7.3 Finishing the Wireless Settings Wizard

When you see this page, it means the wireless setting wizard is almost finished. Just click **Finish** to save the settings and complete the setting procedure.

# Vigor Wizard Setup is now finished! Basic settings for AP710 is completed. Press Finish button to save and finish the wizard setup. Note that the configuration process takes a few seconds to complete. | Back | Finish | Cancel |

#### 2.8 Online Status

The online status shows the LAN status, Station Link Status for such device.

| Online Status                            |            |               |            |          |            |
|------------------------------------------|------------|---------------|------------|----------|------------|
| System Status System Uptime: 0d 00:32:40 |            |               |            |          |            |
| LAN Status                               |            |               |            |          |            |
| IP Address                               | TX Packets | RX Packets    | TX Bytes   | RX Bytes |            |
| 192.168.1.2                              | 576        | 244           | 43778      | 12654    |            |
| Universal Repeate                        | erStatus   |               |            |          |            |
| IP                                       |            | Gateway       | SSID       |          | Channel    |
| 10.28.60.13                              |            | 10.28.60.254  | DrayTek286 | 0nnn     | 11         |
| Mac                                      |            | Security Mode | TX Packets |          | RX Packets |
| 00:1d:aa:ae:8c                           | :68        | WPA2PSK       | 153394     |          | 17430      |

Detailed explanation is shown below:

| Item       | Description                                                         |
|------------|---------------------------------------------------------------------|
| IP Address | Displays the IP address of the LAN interface.                       |
| TX Packets | Displays the total transmitted packets at the LAN interface.        |
| RX Packets | Displays the total number of received packets at the LAN interface. |
| TX Bytes   | Displays the total transmitted size at the LAN interface.           |
| RX Bytes   | Displays the total number of received size at the LAN interface.    |

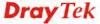

3

# **Advanced Configuration**

This chapter will guide users to execute advanced (full) configuration. As for other examples of application, please refer to chapter 5.

- 1. Open a web browser on your PC and type http://192.168.1.2. The window will ask for typing username and password.
- 2. Please type "admin/admin" on Username/Password for administration operation.

Now, the **Main Screen** will appear. Be aware that "Admin mode" will be displayed on the bottom left side.

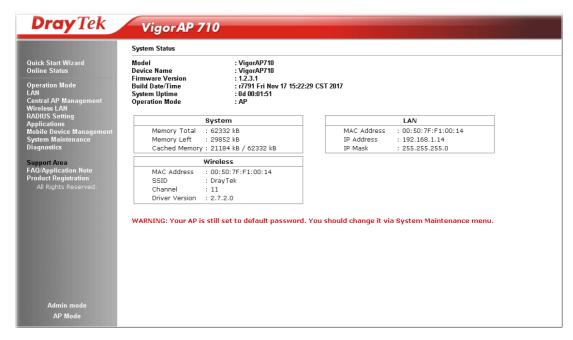

#### 3.1 Operation Mode

This page provides several available modes for you to choose for different conditions. Click any one of them and click  $\mathbf{OK}$ . The system will configure the required settings automatically.

#### **Operation Mode Configuration**

#### Wireless LAN (2.4GHz)

● AP :

VigorAP acts as a bridge between wireless devices and wired Ethernet network, and exchanges data between them.

#### O AP Bridge-Point to Point :

VigorĀP will connect to another VigorAP which uses the same mode, and all wired Ethernet clients of both VigorAPs will be connected together.

#### O AP Bridge-Point to Multi-Point :

VigorAP will connect to up to four VigorAPs which uses the same mode, and all wired Ethernet clients of every VigorAPs will be connected together.

#### O AP Bridge-WDS:

VigorĀP will connect to up to four VigorAPs which uses the same mode, and all wired Ethernet clients of every VigorAPs will be connected together.

This mode is still able to accept wireless clients.

#### O Universal Repeater :

VigorAP can act as a wireless repeater; it can be Station and AP at the same time.

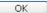

| Item                              | Description                                                                                                    |
|-----------------------------------|----------------------------------------------------------------------------------------------------|
| AP                                | This mode allows wireless clients to connect to access point and exchange data with the devices connected to the wired network.                                                                                                    |
| AP Bridge-Point to<br>Point       | This mode can establish wireless connection with another VigorAP 710 using the same mode, and link the wired network which these two VigorAP 710s connected together. Only one access point can be connected in this mode.                                                                          |
| AP Bridge-Point to<br>Multi-Point | This mode can establish wireless connection with other VigorAP 710s using the same mode, and link the wired network which these VigorAP 710s connected together. Up to 4 access points can be connected in this mode.                                                                               |
| AP Bridge-WDS                     | This mode is similar to AP Bridge to Multi-Point, but access point is not work in bridge-dedicated mode, and will be able to accept wireless clients while the access point is working as a wireless bridge.                                                                                        |
| Universal Repeater                | This product can act as a wireless range extender that will help you to extend the networking wirelessly. The access point can act as Station and AP at the same time. It can use Station function to connect to a Root AP and use AP function to service all wireless clients within its coverage. |

**Note:** The **Wireless LAN** settings will be changed according to the **Operation Mode** selected here. For the detailed information, please refer to the section of **Wireless LAN**.

#### **3.2 LAN**

Local Area Network (LAN) is a group of subnets regulated and ruled by modem.

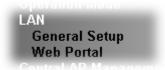

#### 3.2.1 General Setup

Click LAN to open the LAN settings page and choose General Setup.

**Note:** Such page will be changed according to the **Operation Mode** selected. The following screen is obtained by choosing **AP** as the operation mode.

#### LAN >> General Setup Ethernet TCP / IP and DHCP Setup LAN IP Network Configuration **DHCP Server Configuration** ☑ Enable DHCP Client Enable Server O Disable Server IP Address 192.168.1.2 Relay Agent Primary DNS Server Subnet Mask 255.255.255.0 Secondary DNS Server Default Gateway Trust DHCP Server IP for WLAN Enable Management VLAN VLAN ID OK Cancel

| Item                            | Description                                                                                                    |  |  |
|---------------------------------|----------------------------------------------------------------------------------------------------|--|--|
| LAN IP Network<br>Configuration | <b>Enable DHCP Client</b> – When it is enabled, VigorAP 710 will be treated as a client and can be managed / controlled by AP Management server offered by Vigor router (e.g., Vigor2860).                                                                                                    |  |  |
|                                 | • IP Address – Type in private IP address for connecting to a local private network (Default: 192.168.1.2).                                                                                                    |  |  |
|                                 | • Subnet Mask – Type in an address code that determines the size of the network. (Default: 255.255.255.0/ 24)                                                                                                    |  |  |
|                                 | • <b>Default Gateway</b> - In general, it is not really necessary to specify a gateway for VigorAP 710. However, if it is required, simply type an IP address as the gateway for VigorAP 710. It will be convenient for the access point acquiring more service (e.g., accessing NTP server) from Vigor router. |  |  |
|                                 | <b>Enable Management VLAN</b> – VigorAP 710 supports tag-based VLAN for wireless clients accessing Vigor device. Only the                                                                                                    |  |  |
|                                 | clients with the specified VLAN ID can access into VigorAP                                                                                                    |  |  |

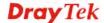

#### 710.

• **VLAN ID** – Type the number as VLAN ID tagged on the transmitted packet. "0" means no VALN tag.

## **DHCP Server Configuration**

DHCP stands for Dynamic Host Configuration Protocol. DHCP server can automatically dispatch related IP settings to any local user configured as a DHCP client.

**Enable Server -** Enable Server lets the modem assign IP address to every host in the LAN.

- Start IP Address Enter a value of the IP address pool for the DHCP server to start with when issuing IP addresses. If the 1st IP address of your modem is 192.168.1.2, the starting IP address must be 192.168.1.3 or greater, but smaller than 192.168.1.254.
- End IP Address Enter a value of the IP address pool for the DHCP server to end with when issuing IP addresses.
- **Subnet Mask -** Type in an address code that determines the size of the network. (Default: 255.255.255.0/24)
- **Default Gateway -** Enter a value of the gateway IP address for the DHCP server.
- Lease Time It allows you to set the leased time for the specified PC.
- Primary DNS Server You must specify a DNS server IP address here because your ISP should provide you with usually more than one DNS Server. If your ISP does not provide it, the modem will automatically apply default DNS Server IP address: 194.109.6.66 to this field.
- Secondary DNS Server You can specify secondary DNS server IP address here because your ISP often provides you more than one DNS Server. If your ISP does not provide it, the modem will automatically apply default secondary DNS Server IP address: 194.98.0.1 to this field.

**Relay Agent -** Specify which subnet that DHCP server is located the relay agent should redirect the DHCP request to.

- DHCP Server IP Address for Relay Agent It is available when Enable Relay Agent is selected. Set the IP address of the DHCP server you are going to use so the Relay Agent can help to forward the DHCP request to the DHCP server.
- Primary DNS Server You must specify a DNS server IP address here because your ISP should provide you with usually more than one DNS Server. If your ISP does not provide it, the modem will automatically apply default DNS Server IP address: 194.109.6.66 to this field.
- Secondary DNS Server You can specify secondary DNS server IP address here because your ISP often provides you more than one DNS Server. If your ISP does not provide it, the modem will automatically apply default secondary DNS Server IP address: 194.98,0.1 to this field.

**Disable Server -** Disable Server lets you manually or use other DHCP server to assign IP address to every host in the LAN.

- Primary DNS Server You must specify a DNS server IP address here because your ISP should provide you with usually more than one DNS Server. If your ISP does not provide it, the modem will automatically apply default DNS Server IP address: 194.109.6.66 to this field.
- Secondary DNS Server You can specify secondary DNS server IP address here because your ISP often provides you more than one DNS Server. If your ISP does not provide it, the modem will automatically apply default secondary DNS Server IP address: 194.98.0.1 to this field.
- Trust DHCP Server IP for WLAN —There is no right for such VigorAP to assign IP address for wireless LAN user. However, you can specify another valid DHCP server on other VigorAP to make the wireless LAN client obtaining the IP address from the designated DHCP server.

Specify a DHCP server in such field. All the IP addresses of the devices on LAN of VigorAP will be assigned via such specified server. It is used to avoid IP assignment interference due to multiple DHCP servers in one LAN.

After finishing this web page configuration, please click **OK** to save the settings.

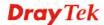

#### 3.2.2 Web Portal

This page allows you to configure a profile with specified URL for accessing into or display a message when a wireless/LAN user connects to Internet through this router. No matter what the purpose of the wireless/LAN client is, he/she will be forced into the URL configured here while trying to access into the Internet or the desired web page through this router. That is, a company which wants to have an advertisement for its products to users can specify the URL in this page to reach its goal.

LAN >> Web Portal Web Portal Profile: Enable Login Mode **Applied Interface** Index Comments 1 None Preview 2 None Preview 3 None Preview 4 None Preview

Note: The AP must connect to the Internet before webpage redirection will work.

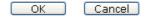

Each item is explained as follows:

| Item       | Description                                                            |
|------------|------------------------------------------------------------------------|
| Index      | Display the number link which allows you to configure the profile.     |
| Enable     | Check the box to enable such profile.                                  |
| Comments   | Display the content (Disable, URL Redirect or Message) of the profile. |
| Login Mode | Display the login mode that a client uses to access into Internet.     |
| Interface  | Display the applied interfaces of the profile.                         |
| Preview    | Open a preview window according to the configured settings.            |

After finishing this web page configuration, please click **OK** to save the settings.

To configure the profile, click any index number link to open the following page.

#### LAN >> Web Portal

| Web Portal         |                                                          |
|--------------------|----------------------------------------------------------|
| <b>☑</b> Enable    |                                                          |
| Comments           |                                                          |
| Welcome message    | Welcome!<br>We are pleased to provide free Wi-Fi to you! |
|                    | Default (Max 1024 characters)                            |
| Redirect Page      | None    URL:                                             |
| Authentication     | None     Button Click                                    |
| Applied Interfaces | LAN (Works on universal repeater mode)                   |
|                    | WLAN SSID1 (DrayTek) SSID2 SSID3 SSID4                   |

Note: The AP must connect to the Internet before webpage redirection will work.

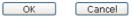

| Item               | Description                                                                                                    |  |
|--------------------|----------------------------------------------------------------------------------------------------|--|
| Enable             | Check the box to enable this function.                                                                                                    |  |
| Comments           | Enter a brief comment to explain such web portal profile.                                                                                                    |  |
| Welcome message    | Enter words or sentences here. The message will be displayed on the screen for several seconds when the wireless users access into the web page through the router.  • Default – Click it to restore the default content.                                                                                                    |  |
| Redirect Page      | None - User can access into Internet directly.  URL Redirect - Any user who wants to access into Internet through this router will be redirected to the URL specified here first. It is a useful method for the purpose of advertisement. For example, force the wireless user(s) in hotel to access into the web page that the hotel wants the user(s) to visit. |  |
| Authentication     | None – User can access into Internet directly without authentication.  Button Click – When a client tries to access into Internet, a welcome message page with a button named "Accept" will appear on the screen first. The client must click that button (Accept) and then he/she is allowed to access Internet.                                                 |  |
| Applied Interfaces | Check the box(es) representing different interfaces to be applied by such profile.  • LAN – If it is selected and Universal Repeater is specified as connection mode for such AP, both LAN client and WLAN client can access into Internet via web portal. Yet, if AP mode is selected, only wireless LAN client shall                                            |  |

| <br> |                                                                                                    |
|------|----------------------------------------------------------------------------------------------------|
|      | access into Internet via web portal.                                                                                              |
| •    | <b>WLAN</b> - The advantage is that each SSID (1/2/3/4) for wireless network can be applied with different web portal separately. |

After finishing all the settings here, please click  $\mathbf{OK}$  to save the configuration.

#### 3.3 Central AP Management

Such menu allows you to configure VigorAP device to be managed by Vigor router.

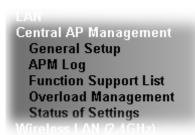

#### 3.3.1 General Setup

Central AP Management >> General Setup

## Vigor AP Manegemet ✓ Enable AP Management ✓ Enable Auto Provision Note: LAN-B cannot support APM feature.

OK Cancel

Available settings are explained as follows:

| Item                     | Description                                                                                                    |
|--------------------------|----------------------------------------------------------------------------------------------------|
| Enable AP<br>Management  | Check the box to enable the function of AP Management (APM).                                                                                                    |
| Enable Auto<br>Provision | VigorAP 710 can be controlled under Central AP Management in Vigor2860 series. When both Vigor2860 series and VigorAP 710 have such feature enabled, once VigorAP 710 is registered to Vigor2860 series, the <b>WLAN profile</b> pre-configured on Vigor2860 series will be applied to VigorAP 710 immediately. Thus, it is not necessary to configure VigorAP 710 separately. |

#### **3.3.2 APM Log**

This page will display log information related to wireless stations connected to VigorAP 710 and central AP management.

Such information also will be delivered to Vigor router (e.g., Vigor2860 or Vigor2925 series) and be shown on **Central AP Management>>Event Log** of Vigor router.

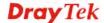

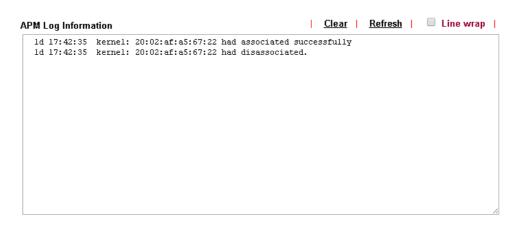

#### 3.3.3 Function Support List

Click the **Client** tab to list the AP management functions that the Access Points support under different firmware versions.

Central AP Management >> Function Support List

|                               | Model Name |
|-------------------------------|------------|
| Function Name                 | AP710      |
|                               | 1.2.0      |
| Register                      |            |
| DHCP                          | V          |
| Static IP                     | V          |
| Profile                       |            |
| 2.4GHz                        | V          |
| 5GHz                          |            |
| AP Mode                       | V          |
| Repeater Mode                 | V          |
| Client Disable Auto Provision | V          |
| WLAN Enable/Disable           | V          |
| Limit Client                  | V          |
| Airtime Fairness              | V          |
| Band Steering                 |            |
| Fast Roaming                  | V          |
| Station List                  |            |

**Note:** DrayTek central wireless management (AP Management) lets control, efficiency, monitoring and security of your company-wide wireless access easier to be managed. Inside the web user interface, we call "central wireless management" as Central AP Management which supports mobility, client monitoring/reporting and load-balancing to multiple APs. For central wireless management, you will need a Vigor2860 or Vigor2925 series router; there is no per-node licensing or subscription required. With the unified user interface of Vigor2860 Combo WAN series and Vigor2925 Triple WAN series, the multiple deployment of VigorAP 710 can be clear at the first sight. For multiple wireless clients, to apply the AP Load Balancing to the multiple APs will manage wireless traffic with smooth flow and enhanced efficiency.

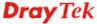

#### 3.3.4 Overload Management

Load Balance can help to distribute the traffic for all of the access points (e.g., VigorAP 710) registered to Vigor router. Thus, the bandwidth will not be occupied by certain access points.

However, traffic overload might be occurred if too many wireless stations connected to VigorAP 710 for data incoming and outgoing. Therefore, "Force Overload Disassociation" is required to terminate the network connection of the client's station to release network traffic. When the function of "Force Overload Disassociation" in web user interface of Vigor router (e.g., Vigor2860 or Vigor2925 series) is enabled, wireless clients specified in **black list** of such web page will be disassociated to solve the problem of traffic overload.

The following web page is used to configure white list and black list for wireless stations.

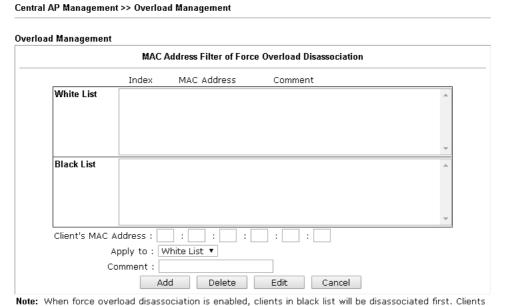

in white list will not be disassociated.

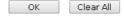

| Item                    | Description                                                                                                    |
|-------------------------|----------------------------------------------------------------------------------------------------|
| White List/Black List   | Display the information (such as index number, MAC address and comment) for all of the members in White List/Black List.                                  |
|                         | Wireless stations listed in Black List will be forcefully disconnected first when traffic overload occurs and "Force Overload Disassociation" is enabled. |
| Client's MAC<br>Address | Specify the MAC Address of the remote/local client.                                                                                                    |
| Apply to                | White List – MAC address listed inside Client's MAC Address will be categorized as one of members in White List.                                          |
|                         | <b>Black List</b> - MAC address listed inside Client's MAC Address will be categorized as one of members in Black List.                                   |
| Add                     | Add a new MAC address into the White List/Black List.                                                                                                    |
| Delete                  | Delete the selected MAC address in the White List/Black List.                                                                                             |
| Edit                    | Edit the selected MAC address in the White List/Black List.                                                                                               |

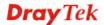

| Cancel | Give up the configuration. |
|--------|----------------------------|
| Cancel | Give up the configuration. |

#### 3.3.5 Status of Settings

Load Balance can help to distribute the traffic for all of the access points (e.g., VigorAP710s) registered to Vigor 2860 or Vigor2925 series. This web page displays the settings related to Load Balance for VigorAP 710. In which, By Station Number, By Traffic and Force Overload Disassociation indicate settings configured in Vigor 2860 or Vigor2925 series.

Central AP Management >> Status of Settings

| Function Name                    | Status | Value |
|----------------------------------|--------|-------|
| Load Balance                     |        |       |
| By Station Number                | ×      |       |
| Max WLAN(2.4GHz) Station Number  |        | 64    |
| By Traffic                       | X      |       |
| Upload Limit                     |        | None  |
| Download Limit                   |        | None  |
| Force Overload Disassociation    | X      |       |
| Force Overload Disassociation By |        | None  |
| RSSI Threshold                   |        | -50   |
| Rogue AP Detection               |        |       |
| Rogue AP Detection               | ×      |       |

<sup>&</sup>quot;X" means the function is not enabled or VigorAP 710 has not registered to any Vigor router yet.

Below shows a setting example for Load Balance settings configured in Vigor 2860 or Vigor2925 series.

#### Central AP Management >> Load Balance

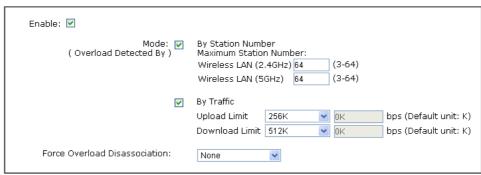

Note: The maximum station number of Wireless LAN (2.4GHz) will be applied to both Wireless LAN (2.4GHz) and Wireless LAN (5GHz) if the firmware version of AP900 is less than or equal to 1.1.4.1.

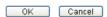

#### 3.4 General Concepts for Wireless LAN

The VigorAP 710 is equipped with a wireless LAN interface compliant with the standard IEEE 802.11n draft 2 protocol. To boost its performance further, the VigorAP 710 is also loaded with advanced wireless technology to lift up data rate up to 300 Mbps\*. Hence, you can finally smoothly enjoy stream music and video.

**Note**: \* The actual data throughput will vary according to the network conditions and environmental factors, including volume of network traffic, network overhead and building materials.

In an Infrastructure Mode of wireless network, VigorAP 710 plays a role as an Access Point (AP) connecting to lots of wireless clients or Stations (STA). All the STAs will share the same Internet connection via VigorAP 710. The **General Setup** will set up the information of this wireless network, including its SSID as identification, located channel etc.

#### **Security Overview**

WEP (Wired Equivalent Privacy) is a legacy method to encrypt each frame transmitted via radio using either a 64-bit or 128-bit key. Usually access point will preset a set of four keys and it will communicate with each station using only one out of the four keys.

WPA (Wi-Fi Protected Access), the most dominating security mechanism in industry, is separated into two categories: WPA-personal or called WPA Pre-Share Key (WPA/PSK), and WPA-Enterprise or called WPA/802.1x.

In WPA-Personal, a pre-defined key is used for encryption during data transmission. WPA applies Temporal Key Integrity Protocol (TKIP) for data encryption while WPA2 applies AES. The WPA-Enterprise combines not only encryption but also authentication.

Since WEP has been proved vulnerable, you may consider using WPA for the most secure connection. You should select the appropriate security mechanism according to your needs. No matter which security suite you select, they all will enhance the over-the-air data protection and /or privacy on your wireless network. The VigorAP 710 is very flexible and can support multiple secure connections with both WEP and WPA at the same time.

#### **WPS Introduction**

**WPS** (Wi-Fi Protected Setup) provides easy procedure to make network connection between wireless station and wireless access point (VigorAP 710) with the encryption of WPA and WPA2.

It is the simplest way to build connection between wireless network clients and VigorAP 710. Users do not need to select any encryption mode and type any long encryption passphrase to setup a wireless client every time. He/she only needs to press a button on wireless client, and WPS will connect for client and VigorAP 710 automatically.

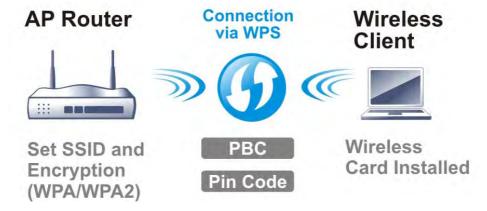

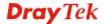

Note: Such function is available for the wireless station with WPS supported.

There are two methods to do network connection through WPS between AP and Stations: pressing the *Start PBC* button or using *PIN Code*.

On the side of VigorAP 710 series which served as an AP, press **WPS** button once on the front panel of VigorAP 710 or click **Start PBC** on web configuration interface. On the side of a station with network card installed, press **Start PBC** button of network card.

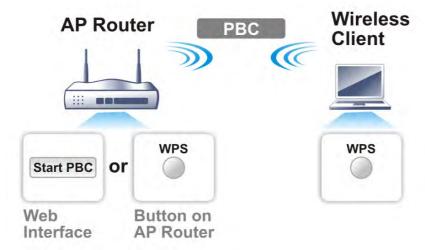

If you want to use PIN code, you have to know the PIN code specified in wireless client. Then provide the PIN code of the wireless client you wish to connect to the VigorAP 710.

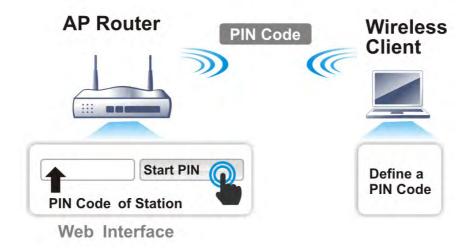

#### 3.5 Wireless LAN Settings for AP Mode

When you choose **AP** as the operation mode, the Wireless LAN menu items will include General Setup, Security, Access Control, WPS, Advanced Setting, AP Discovery, WMM Configuration, Bandwidth Management, Airtime Fairness, Station Control, Roaming, and Station List.

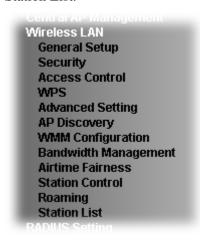

**Note:** The **Wireless LAN** settings will be changed according to the **Operation Mode** selected in section 3.1.

#### 3.5.1 General Setup

By clicking the **General Setup**, a new web page will appear so that you could configure the SSID and the wireless channel. Please refer to the following figure for more information.

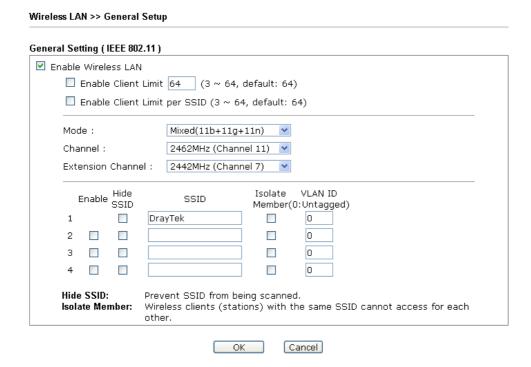

| Item                       | Description                                |
|----------------------------|--------------------------------------------|
| <b>Enable Wireless LAN</b> | Check the box to enable wireless function. |

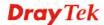

| Enable Client Limit             | Check the box to set the maximum number of wireless stations which try to connect Internet through Vigor AP. The number you can set is from 3 to 64.                                                                                                    |
|---------------------------------|----------------------------------------------------------------------------------------------------|
| Enable Client Limit<br>per SSID | Define the maximum number of wireless stations per SSID which try to connect to Internet through Vigor device. The number you can set is from 3 to 64.                                                                                                    |
| Mode                            | At present, VigorAP 710 can connect to 11b only, 11g only, 11n only, Mixed (11b+11g), Mixed (11g+11n) and Mixed (11b+11g+11n) stations simultaneously. Simply choose Mixed (11b+11g+11n) mode.  Mixed(11b+11g+11n)   11b Only  11n Only  Mixed(11b+11g)  Mixed(11b+11g)  Mixed(11b+11g+11n)                                                                                                    |
| Channel                         | Means the channel of frequency of the wireless LAN. You may switch channel if the selected channel is under serious interference. If you have no idea of choosing the frequency, please select AutoSelect to let system determine for you.  2437MHz (Channel 6)  AutoSelect 2412MHz (Channel 1) 2417MHz (Channel 2) 2422MHz (Channel 3) 2427MHz (Channel 4) 2432MHz (Channel 5)  2437MHz (Channel 6) 2442MHz (Channel 7) 2447MHz (Channel 8) 2452MHz (Channel 9) 2457MHz (Channel 10) 2462MHz (Channel 11) 2467MHz (Channel 12) 2472MHz (Channel 13) |
| <b>Extension Channel</b>        | With 802.11n, there is one option to double the bandwidth per channel. The available extension channel options will be varied according to the <b>Channel</b> selected above. Configure the extension channel you want.                                                                                                    |
| Enable                          | SSID #1 is enabled in default. SSID #2 ~ #4 can be enabled manually.                                                                                                    |
| Hide SSID                       | Check it to prevent from wireless sniffing and make it harder for unauthorized clients or STAs to join your wireless LAN. Depending on the wireless utility, the user may only see the information except SSID or just cannot see any thing about VigorAP 710 while site surveying. The system allows you to set three sets of SSID for different usage.                                                                                                    |

| SSID           | Set a name for VigorAP 710 to be identified. Default settings are DrayTek.                                                                                                    |
|----------------|----------------------------------------------------------------------------------------------------|
| Isolate Member | Check this box to make the wireless clients (stations) with the same SSID not accessing for each other.                                                                                                    |
| VLAN ID        | Type the value for such SSID. Packets transferred from such SSID to LAN will be tagged with the number.  If your network uses VLANs, you can assign the SSID to a VLAN on your network. Client devices that associate using the SSID are grouped into this VLAN. The VLAN ID range is from 3 to 4095. The VLAN ID is 0 by default, it means disabling the VLAN function for the SSID. |

After finishing this web page configuration, please click  $\mathbf{OK}$  to save the settings.

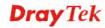

#### 3.5.2 Security

This page allows you to set security with different modes for SSID 1, 2, 3 and 4 respectively. After configuring the correct settings, please click **OK** to save and invoke it.

By clicking the **Security Settings**, a new web page will appear so that you could configure the settings.

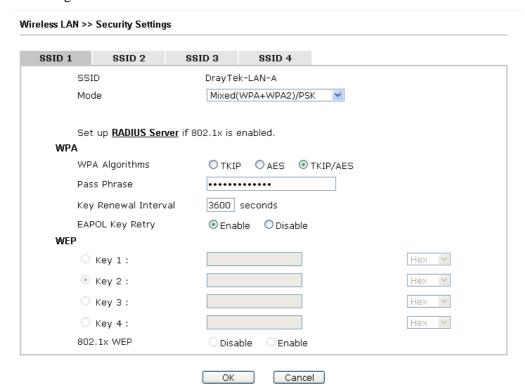

| Item | Description                                                                                                    |
|------|----------------------------------------------------------------------------------------------------|
| Mode | There are several modes provided for you to choose.                                                                                                    |
|      | Disable                                                                                                    |
|      | Disable<br>WEP                                                                                                    |
|      | WPA/PSK                                                                                                    |
|      | Mixed(WPA+WPA2)/PSK WEP/802.1x WPA/802.1x WPA2/802.1x Mixed(WPA+WPA2)/802.1x  Disable - The encryption mechanism is turned off. WEP - Accepts only WEP clients and the encryption key                                                                                                    |
|      | should be entered in WEP Key.                                                                                                    |
|      | WPA/PSK or WPA2/PSK or Mixed (WPA+WPA2)/PSK - Accepts only WPA clients and the encryption key should be entered in PSK. The WPA encrypts each frame transmitted from the radio using the key, which either PSK (Pre-Shared Key) entered manually in this field below or automatically negotiated via 802.1x authentication. |

|                      | WEP/802.1x - The built-in RADIUS client feature enables VigorAP 710 to assist the remote dial-in user or a wireless station and the RADIUS server in performing mutual authentication. It enables centralized remote access authentication for network management.                                                                                                    |
|----------------------|----------------------------------------------------------------------------------------------------|
|                      | The WPA encrypts each frame transmitted from the radio using the key, which either PSK (Pre-Shared Key) entered manually in this field below or automatically negotiated via 802.1x authentication. Select WPA, WPA2 or Auto as WPA mode.  WPA/802.1x - The WPA encrypts each frame transmitted from the radio using the key, which either PSK (Pre-Shared                                                                                                    |
|                      | Key) entered manually in this field below or automatically negotiated via 802.1x authentication.                                                                                                    |
|                      | WPA2/802.1x - The WPA encrypts each frame transmitted from the radio using the key, which either PSK (Pre-Shared Key) entered manually in this field below or automatically negotiated via 802.1x authentication.                                                                                                    |
| WPA Algorithms       | Select TKIP, AES or TKIP/AES as the algorithm for WPA. Such feature is available for WPA2/802.1x, WPA/802.1x, WPA/PSK or WPA2/PSK or Mixed (WPA+WPA2)/PSK mode.                                                                                                    |
| Pass Phrase          | Type either <b>8~63</b> ASCII characters, such as 012345678 or 64 Hexadecimal digits leading by 0x, such as "0x321253abcde". Such feature is available for <b>WPA/PSK or WPA2/PSK or Mixed (WPA+WPA2)/PSK</b> mode.                                                                                                    |
| Key Renewal Interval | WPA uses shared key for authentication to the network. However, normal network operations use a different encryption key that is randomly generated. This randomly generated key that is periodically replaced. Enter the renewal security time (seconds) in the column. Smaller interval leads to greater security but lower performance. Default is 3600 seconds. Set 0 to disable re-key. Such feature is available for WPA2/802.1,WPA/802.1x, WPA/PSK or WPA2/PSK or Mixed (WPA+WPA2)/PSK mode. |
| EAPOL Key Retry      | EAPOL means Extensible Authentication Protocol over LAN.  Click <b>Enable</b> to make sure that the key will be installed and used once in order to prevent key reinstallation attack.                                                                                                    |
| Key 1 – Key 4        | Four keys can be entered here, but only one key can be selected at a time. The format of WEP Key is restricted to 5 ASCII characters or 10 hexadecimal values in 64-bit encryption level, or restricted to 13 ASCII characters or 26 hexadecimal values in 128-bit encryption level. The allowed content is the ASCII characters from 33(!) to 126(~) except '#' and ','. Such feature is available for <b>WEP</b> mode.  Hex  ASCII  Hex                                                           |
| 802.1x WEP           | <b>Disable</b> - Disable the WEP Encryption. Data sent to the AP                                                                                                    |

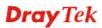

| will not be encrypted.                         |
|------------------------------------------------|
| <b>Enable</b> - Enable the WEP Encryption.     |
| Such feature is available for WEP/802.1x mode. |

Click the link of **RADIUS Server** to access into the following page for more settings.

#### RADIUS Server

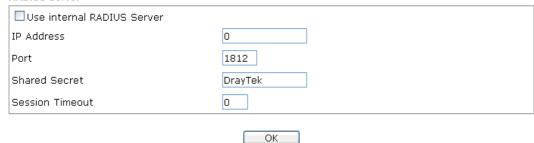

Available settings are explained as follows:

| Item                          | Description                                                                                                    |
|-------------------------------|----------------------------------------------------------------------------------------------------|
| Use internal RADIUS<br>Server | There is a RADIUS server built in VigorAP 710 which is used to authenticate the wireless client connecting to the access point. Check this box to use the internal RADIUS server for wireless security.       |
|                               | Besides, if you want to use the external RADIUS server for authentication, do not check this box.                                                                                                    |
|                               | Please refer to the section, <b>3.9 RADIUS Setting</b> to configure settings for internal server of VigorAP 710.                                                                                              |
| IP Address                    | Enter the IP address of external RADIUS server.                                                                                                    |
| Port                          | The UDP port number that the external RADIUS server is using. The default value is 1812, based on RFC 2138.                                                                                                   |
| Shared Secret                 | The external RADIUS server and client share a secret that is used to authenticate the messages sent between them. Both sides must be configured to use the same shared secret.                                |
| Session Timeout               | Set the maximum time of service provided before re-authentication. Set to zero to perform another authentication immediately after the first authentication has successfully completed. (The unit is second.) |

After finishing this web page configuration, please click  $\mathbf{OK}$  to save the settings.

#### 3.5.3 Access Control

For additional security of wireless access, the **Access Control** facility allows you to restrict the network access right by controlling the wireless LAN MAC address of client. Only the valid MAC address that has been configured can access the wireless LAN interface. By clicking the **Access Control**, a new web page will appear, as depicted below, so that you could edit the clients' MAC addresses to control their access rights (deny or allow).

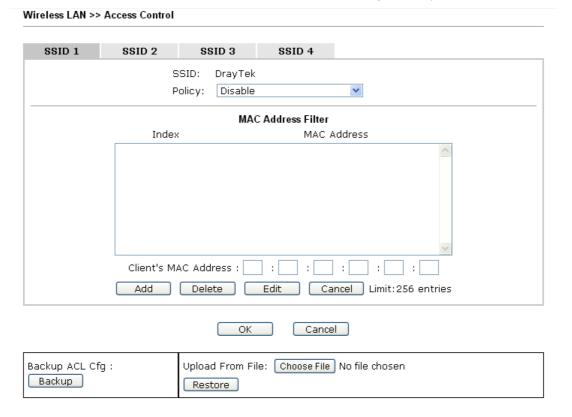

| Item                      | Description                                                                                                    |  |  |
|---------------------------|----------------------------------------------------------------------------------------------------|--|--|
| Policy                    | Select to enable any one of the following policy or disable the policy. Choose Activate MAC address filter to type in the MAC addresses for other clients in the network manually. Choose Blocked MAC address filter, so that all of the devices with the MAC addresses listed on the MAC Address Filter table will be blocked and cannot access into VigorAP 710.  Activate MAC address filter  Disable  Activate MAC address filter  Blocked MAC address filter |  |  |
| <b>MAC Address Filter</b> | Display all MAC addresses that are edited before.                                                                                                    |  |  |
| Client's MAC<br>Address   | Manually enter the MAC address of wireless client.                                                                                                    |  |  |
| Add                       | Add a new MAC address into the list.                                                                                                    |  |  |
| Delete                    | Delete the selected MAC address in the list.                                                                                                    |  |  |
| Edit                      | Edit the selected MAC address in the list.                                                                                                    |  |  |

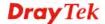

| Cancel  | Give up the access control set up.                                                                 |  |
|---------|----------------------------------------------------------------------------------------------------|--|
| Backup  | Click it to store the settings (MAC addresses on MAC Address Filter table) on this page as a file. |  |
| Restore | Click it to restore the settings (MAC addresses on MAC Address Filter table) from an existed file. |  |

After finishing this web page configuration, please click **OK** to save the settings.

#### 3.5.4 WPS

Open **Wireless LAN>>WPS** to configure the corresponding settings.

# Wireless LAN >> WPS (Wi-Fi Protected Setup) Wi-Fi Protected Setup Information WPS Configured Yes WPS SSID DrayTek WPS Auth Mode Mixed(WPA+WPA2)/PSK WPS Encrypt Type TKIP/AES Device Configure Configure via Push Button Start PBC Configure via Client PinCode Start PIN

Status: Not used

Note: WPS can help your wireless client automatically connect to the Access point.

WPS is Disabled.WPS is Enabled.

: Waiting for WPS requests from wireless clients.

| Item                            | Description                                                                                                    |  |  |  |
|---------------------------------|----------------------------------------------------------------------------------------------------|--|--|--|
| <b>Enable WPS</b>               | Check this box to enable WPS setting.                                                                                                    |  |  |  |
| WPS Configured                  | Display related system information for WPS. If the wireless security (encryption) function of VigorAP 710 is properly configured, you can see 'Yes' message here.                                                                                                    |  |  |  |
| WPS SSID                        | Display current selected SSID.                                                                                                    |  |  |  |
| WPS Auth Mode                   | isplay current authentication mode of the VigorAP 710. Only PA2/PSK and WPA/PSK support WPS.                                                                                                    |  |  |  |
| WPS Encrypt Type                | Display encryption mode (None, WEP, TKIP, AES, etc.) of VigorAP 710.                                                                                                    |  |  |  |
| Configure via Push<br>Button    | Click <b>Start PBC</b> to invoke Push-Button style WPS setup procedure. VigorAP 710 will wait for WPS requests from wireless clients about two minutes. The WPS LED on VigorAP 710 will blink fast when WPS is in progress. It will return to normal condition after two minutes. (You need to setup WPS within two minutes) |  |  |  |
| Configure via Client<br>PinCode | Type the PIN code specified in wireless client you wish to connect, and click <b>Start PIN</b> button. The WLAN LED on                                                                                                    |  |  |  |

| VigorAP 710 will blink fast when WPS is in progress. It will |
|--------------------------------------------------------------|
| return to normal condition after two minutes. (You need to   |
| setup WPS within two minutes).                               |

#### 3.5.5 Advanced Setting

This page is to determine which algorithm will be selected for wireless transmission rate.

#### Wireless LAN >> Advanced Setting

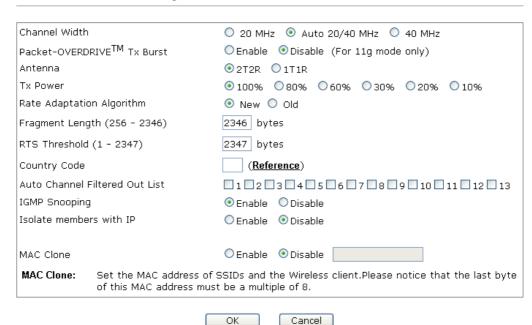

| Item                 | Description                                                                                                    |  |
|----------------------|----------------------------------------------------------------------------------------------------|--|
| <b>Channel Width</b> | <b>20 MHZ-</b> the AP will use 20MHz for data transmission and receiving between the AP and the stations.                                                                                                    |  |
|                      | <b>Auto 20/40 MHZ</b> – the AP will scan for nearby wireless AP, and then use 20MHz if the number of AP is more than 10, or use 40MHz if it's not.                                                                                                    |  |
|                      | <b>40 MHZ-</b> the AP will use 40MHz for data transmission and receiving between the AP and the stations.                                                                                                    |  |
| Packet-OVERDRIVE     | This feature can enhance the performance in data transmission about 40%* more (by checking <b>Tx Burs</b> t). It is active only when both sides of Access Point and Station (in wireless client) invoke this function at the same time. That is, the wireless client must support this feature and invoke the function, too. |  |
|                      | Note: Vigor N61 wireless adapter supports this function. Therefore, you can use and install it into your PC for matching with Packet-OVERDRIVE (refer to the following picture of Vigor N61 wireless utility window, choose <b>Enable</b> for <b>TxBURST</b> on the tab of <b>Option</b> ).                                  |  |

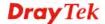

|                                   | Views NG1 000 11s Wireless NGD Alester Heilite                                                                                                    |  |  |  |  |  |
|-----------------------------------|----------------------------------------------------------------------------------------------------|--|--|--|--|--|
|                                   | Vigor N61 802.11n Wireless USB Adapter Utility  Configuration Status Configuration About                                                                                                    |  |  |  |  |  |
|                                   | Configuration Status Option About  General Setting  Advance Setting  Advance Setting  Disable Radio                                                                                                    |  |  |  |  |  |
|                                   | Remember mini status position  Auto hide mini status  Set mini status always on top  Enable IP Setting and Proxy Setting in Profile  Group Roaming  Ad-hoc  WLAN type to connect  Infrastructure and Ad-hoc network  Infrastructure and Ad-hoc network  Infrastructure and Ad-hoc network  Infrastructure and Ad-hoc network  Infrastructure and Ad-hoc network  Infrastructure and Ad-hoc network  Infrastructure and Ad-hoc network  Infrastructure and Ad-hoc network  Infrastructure and Ad-hoc network  Infrastructure metwork only |  |  |  |  |  |
|                                   | Automatically connect to non-preferred networks  OK Cancel Apply                                                                                                    |  |  |  |  |  |
|                                   |                                                                                                    |  |  |  |  |  |
| Antenna                           | VigorAP 710 can be attached with two antennas to have good data transmission via wireless connection. However, if you have only one antenna attached, please choose 1T1R.  2T2R 2T2R                                                                                                    |  |  |  |  |  |
| Tx Power                          | The default setting is the maximum (100%). Lowering down the value may degrade range and throughput of wireless.                                                                                                    |  |  |  |  |  |
| Rate Adaptation<br>Algorithm      | Wireless transmission rate is adapted dynamically. Usually, performance of "new" algorithm is better than "old".                                                                                                    |  |  |  |  |  |
| Fragment Length                   | Set the Fragment threshold of wireless radio. Do not modify default value if you don't know what it is, default value is 2346.                                                                                                    |  |  |  |  |  |
| RTS Threshold                     | Minimize the collision (unit is bytes) between hidden stations to improve wireless performance.  Set the RTS threshold of wireless radio. Do not modify default value if you don't know what it is, default value is 2347.                                                                                                    |  |  |  |  |  |
| Country Code                      | VigorAP broadcasts country codes by following the 802.11d standard. However, some wireless stations will detect / scan the country code to prevent conflict occurred. If conflict is detected, wireless station will be warned and is unable to make network connection. Therefore, changing the country code to ensure successful network connection will be necessary for some clients.                                                                                                    |  |  |  |  |  |
| Auto Channel<br>Filtered Out List | The selected wireless channels will be discarded if <b>AutoSelect</b> is selected as <b>Channel</b> selection mode in <b>Wireless LAN&gt;&gt;General Setup</b> .                                                                                                    |  |  |  |  |  |
| IGMP Snooping                     | Check <b>Enable</b> to enable IGMP Snooping. Multicast traffic will be forwarded to ports that have members of that group. Disabling IGMP snooping will make multicast traffic treated in the same manner as broadcast traffic.                                                                                                    |  |  |  |  |  |
| Isolate members with IP           | The default setting is "Disable".  If it is enabled, VigorAP will isolate different wireless clients according to their IP address(es).                                                                                                    |  |  |  |  |  |

| MAC Clone | Click <b>Enable</b> and manually enter the MAC address of the device with SSID 1. The MAC address of other SSIDs will |
|-----------|----------------------------------------------------------------------------------------------------|
|           | change based on this MAC address.                                                                                     |

#### 3.5.6 AP Discovery

VigorAP 710 can scan all regulatory channels and find working APs in the neighborhood. Based on the scanning result, users will know which channel is clean for usage. Also, it can be used to facilitate finding an AP for a WDS link. Notice that during the scanning process (about 5 seconds), no client is allowed to connect to Vigor.

This page is used to scan the existence of the APs on the wireless LAN. Please click Scan to discover all the connected APs.

| cces  | s Point List |                   |      |         |            |                                         | Enable AP Mi | :• • •    |
|-------|--------------|-------------------|------|---------|------------|-----------------------------------------|--------------|-----------|
| Index | SSID         | BSSID             | RSSI | Channel | Encryption | Authentication                          | Mode Mode    | Ch. Width |
| 1     | Dravtek      | 00:1d:aa:f7:c1:20 | 34%  | 1       | NONE       |                                         | 11b/a        | 20        |
| 2     | staffs 5F    | 00:1d:aa:3d:af:d6 | 100% | 1       | TKIP/AES   | Mixed(WPA+WPA2)/PSK                     | 11b/a/n      | 20        |
| 3     | auests       | 02:1d:aa:3c:af:d6 | 100% | 1       | TKIP/AES   | Mixed(WPA+WPA2)/PSK                     | 11b/g/n      | 20        |
| 4     | staffs       | 02:1d:aa:3d:af:d6 | 100% | 1       | TKIP/AES   | Mixed(WPA+WPA2)/PSK                     | 11b/g/n      | 20        |
| 5     | Bigsun       | 00:c0:ca:8b:00:85 | 29%  | 1       | AES        | WPA/PSK                                 | 11b/g/n      | 20        |
| 6     | staffs       | 00:1d:aa:9c:fb:28 | 50%  | 1       | TKIP/AES   | Mixed(WPA+WPA2)/PSK                     | 11b/g/n      | 20        |
| 7     | staffs 6F    | 00:1d:aa:b0:bc:90 | 100% | 6       | AES        | WPA2/PSK                                | 11b/g/n      | 20        |
| 8     | staffs       | 02:1d:aa:b0:bc:90 | 96%  | 6       | AES        | WPA2/PSK                                | 11b/a/n      | 20        |
| 9     | quests       | 06:1d:aa:b0:bc:90 | 100% | 6       | AES        | WPA2/PSK                                | 11b/a/n      | 20        |
| 10    | guests       | 0a:1d:aa:9d:68:ac | 91%  | 8       | TKIP/AES   | Mixed(WPA+WPA2)/PSK                     | 11b/g/n      | 40        |
| 11    | staffs       | 02:1d:aa:9d:68:ac | 81%  | 8       | TKIP/AES   | Mixed(WPA+WPA2)/PSK                     | 11b/g/n      | 40        |
| 12    | ACS 2 test   | 00:1d:aa:80:06:b8 | 65%  | 11      | TKIP/AES   | Mixed(WPA+WPA2)/PSK                     | 11b/g/n      | 20        |
| 13    | DrayTek Ia   | 00:1d:aa:00:00:00 | 86%  | 11      | NONE       | , , , , , , , , , , , , , , , , , , , , | 11b/g/n      | 20        |
| 14    | rd8-AP800    | 00:1d:aa:2a:5b:70 | 70%  | 11      | TKIP/AES   | Mixed(WPA+WPA2)/PSK                     | 11b/g/n      | 40        |
| 15    | DrayTek-LA   | 00:1d:aa:2a:5b:71 | 65%  | 11      | TKIP/AES   | Mixed(WPA+WPA2)/PSK                     | 11b/g/n      | 40        |

Note: During the scanning process (about 5 seconds), no station is allowed to connect with the AP.

#### Each item is explained as follows:

| Item                      | Description                                                                                                    |  |  |  |
|---------------------------|----------------------------------------------------------------------------------------------------|--|--|--|
| Enable AP Monitor<br>Mode | This function can help to get and keep the records of APs detected by such device after clicking Scan.                                                                                                    |  |  |  |
|                           | In general, only the available AP will be detected by Vigor device. Once the AP is unavailable, it will be deleted from the Access Point List immediately. However, if such function is enabled, the system will keep the record of the AP (once detected by Vigor device) until it is available for Vigor device again. |  |  |  |
| SSID                      | Display the SSID of the AP scanned by VigorAP 710.                                                                                                    |  |  |  |
| BSSID                     | Display the MAC address of the AP scanned by VigorAP 710.                                                                                                    |  |  |  |
| RSSI                      | Display the signal strength of the access point. RSSI is the abbreviation of Receive Signal Strength Indication.                                                                                                    |  |  |  |
| Channel                   | Display the wireless channel used for the AP that is scanned by VigorAP 710.                                                                                                    |  |  |  |
| Encryption                | Display the encryption mode for the scanned AP.                                                                                                    |  |  |  |
| Authentication            | Display the authentication type that the scanned AP applied.                                                                                                    |  |  |  |
| Mode                      | Display the wireless connection mode that the scanned AP                                                                                                    |  |  |  |

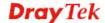

|                             | used.                                                                                                    |  |
|-----------------------------|----------------------------------------------------------------------------------------------------|--|
| Ch. Width                   | Display the channel width that the scanned AP used.                                                        |  |
| Scan                        | It is used to discover all the connected AP. The results will be shown on the box above this button        |  |
| <b>Channel Statistics</b>   | istics It displays the statistics for the channels used by APs.                                            |  |
| <b>Channel Interference</b> | Access into <b>Diagnostics&gt;&gt;Interference Monitor</b> for viewing interference status for channel(s). |  |

#### 3.5.7 WMM Configuration

WMM is an abbreviation of Wi-Fi Multimedia. It defines the priority levels for four access categories derived from 802.1d (prioritization tabs). The categories are designed with specific types of traffic, voice, video, best effort and low priority data. There are four accessing categories - AC\_BE , AC\_BK, AC\_VI and AC\_VO for WMM.

#### Wireless LAN >> WMM Configuration

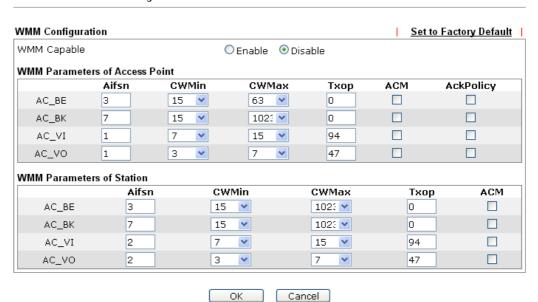

| Item        | Description                                                                                                    |  |  |  |
|-------------|----------------------------------------------------------------------------------------------------|--|--|--|
| WMM Capable | To apply WMM parameters for wireless data transmission, please click the <b>Enable</b> radio button.                                                                                                    |  |  |  |
| Aifsn       | It controls how long the client waits for each data transmission. Please specify the value ranging from 1 to 15. Such parameter will influence the time delay for WMM accessing categories. For the service of voice or video image, please set small value for AC_VI and AC_VO categories For the service of e-mail or web browsing, please set large value for AC_BE and AC_BK categories. |  |  |  |
| CWMin/CWMax | CWMin means contention Window-Min and CWMax means contention Window-Max. Please specify the value ranging from 1 to 15. Be aware that CWMax value must be greater than CWMin or equals to CWMin value. Both values will influence the time delay for WMM accessing categories. The difference                                                                                                |  |  |  |

|           | between AC_VI and AC_VO categories must be smaller; however, the difference between AC_BE and AC_BK categories must be greater.                                                                                                    |
|-----------|----------------------------------------------------------------------------------------------------|
| Тхор      | It means transmission opportunity. For WMM categories of AC_VI and AC_VO that need higher priorities in data transmission, please set greater value for them to get highest transmission opportunity. Specify the value ranging from 0 to 65535.                                                                                                    |
| ACM       | It is an abbreviation of Admission control Mandatory. It can restrict stations from using specific category class if it is checked.  Note: VigorAP 710 provides standard WMM configuration in the web page. If you want to modify the parameters, please refer to the Wi-Fi WMM standard specification.                                                                      |
| AckPolicy | "Uncheck" (default value) the box means the AP router will answer the response request while transmitting WMM packets through wireless connection. It can assure that the peer must receive the WMM packets.  "Check" the box means the AP router will not answer any response request for the transmitting packets. It will have better performance with lower reliability. |

After finishing this web page configuration, please click **OK** to save the settings.

#### 3.5.8 Bandwidth Management

The downstream or upstream from FTP, HTTP or some P2P applications will occupy large of bandwidth and affect the applications for other programs. Please use Bandwidth Management to make the bandwidth usage more efficient.

#### Wireless LAN >> Bandwidth Management

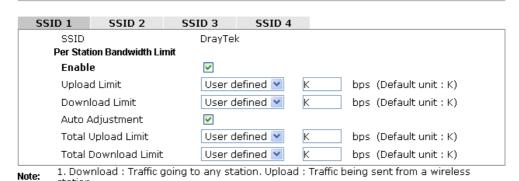

2. Allow auto adjustment could make the best utilization of available bandwidth.

OK Cancel

| Item         | Description                                                                                                    |
|--------------|----------------------------------------------------------------------------------------------------|
| SSID         | Display the specific SSID name.                                                                                            |
| Enable       | Check this box to enable the bandwidth management for clients.                                                             |
| Upload Limit | Define the maximum speed of the data uploading which will be used for the wireless stations connecting to VigorAP with the |

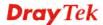

|                         | same SSID.                                                                                                    |
|-------------------------|----------------------------------------------------------------------------------------------------|
|                         | Use the drop down list to choose the rate. If you choose <b>User defined</b> , you have to specify the rate manually.                                                          |
| Download Limit          | Define the maximum speed of the data downloading which will be used for the wireless station connecting to VigorAP with the same SSID.                                         |
|                         | Use the drop down list to choose the rate. If you choose <b>User defined</b> , you have to specify the rate manually.                                                          |
| Auto Adjustment         | Check this box to have the bandwidth limit determined by the system automatically.                                                                                             |
| Total Upload Limit      | When Auto Adjustment is checked, the value defined here will be treated as the total bandwidth shared by all of the wireless stations with the same SSID for data uploading.   |
| Total Download<br>Limit | When Auto Adjustment is checked, the value defined here will be treated as the total bandwidth shared by all of the wireless stations with the same SSID for data downloading. |

After finishing this web page configuration, please click **OK** to save the settings.

#### 3.5.9 Airtime Fairness

Airtime fairness is essential in wireless networks that must support critical enterprise applications.

Most of the applications are either symmetric or require more downlink than uplink capacity; telephony and email send the same amount of data in each direction, while video streaming and web surfing involve more traffic sent from access points to clients than the other way around. This is essential for ensuring predictable performance and quality-of-service, as well as allowing 802.11n and legacy clients to coexist on the same network. Without airtime fairness, offices using mixed mode networks risk having legacy clients slow down the entire network or letting the fastest client(s) crowd out other users.

With airtime fairness, every client at a given quality-of-service level has equal access to the network's airtime.

The wireless channel can be accessed by only one wireless station at the same time.

The principle behind the IEEE802.11 channel access mechanisms is that each station has *equal probability* to access the channel. When wireless stations have similar data rate, this principle leads to a fair result. In this case, stations get similar channel access time which is called airtime.

However, when stations have various data rate (e.g., 11g, 11n), the result is not fair. The slow stations (11g) work in their slow data rate and occupy too much airtime, whereas the fast stations (11n) become much slower.

Take the following figure as an example, both Station A(11g) and Station B(11n) transmit data packets through VigorAP 710. Although they have equal probability to access the wireless channel, Station B(11n) gets only a little airtime and waits too much because Station A(11g) spends longer time to send one packet. In other words, Station B(fast rate) is obstructed by Station A(slow rate).

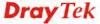

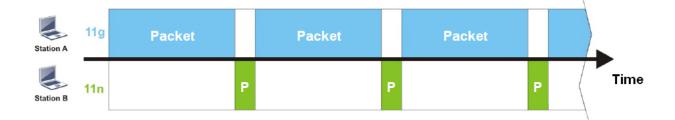

To improve this problem, Airtime Fairness is added for VigorAP 710. Airtime Fairness function tries to assign *similar airtime* to each station (A/B) by controlling TX traffic. In the following figure, Station B(11n) has higher probability to send data packets than Station A(11g). By this way, Station B(fast rate) gets fair airtime and it's speed is not limited by Station A(slow rate).

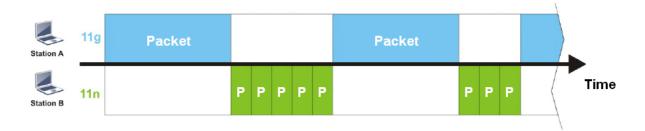

It is similar to automatic Bandwidth Limit. The dynamic bandwidth limit of each station depends on instant active station number and airtime assignment. Please note that Airtime Fairness of 2.4GHz and 5GHz are independent. But stations of different SSIDs function together, because they all use the same wireless channel. IN SPECIFIC ENVIRONMENTS, this function can reduce the bad influence of slow wireless devices and improve the overall wireless performance.

#### Suitable environment:

- (1) Many wireless stations.
- (2) All stations mainly use download traffic.
- (3) The performance bottleneck is wireless connection.

#### Wireless LAN >> Airtime Fairness

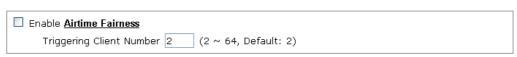

Note: Please enable or disable this function according to the real situation and user experience. It is NOT suitable for all environments. You could check <u>Diagnostics >> Station Airtime</u> Graph first.

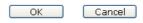

| Item                  | Description                                               |  |
|-----------------------|-----------------------------------------------------------|--|
| <b>Enable Airtime</b> | Try to assign similar airtime to each wireless station by |  |

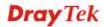

#### **Fairness**

controlling TX traffic.

**Airtime Fairness** – Click the link to display the following screen of airtime fairness note.

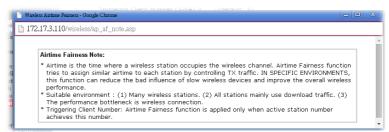

**Triggering Client Number** – Airtime Fairness function is applied only when active station number achieves this number.

After finishing this web page configuration, please click **OK** to save the settings.

**Note**: Airtime Fairness function and Bandwidth Limit function should be mutually exclusive. So their webs have extra actions to ensure these two functions are not enabled simultaneously.

#### 3.5.10 Station Control

Station Control is used to specify the duration for the wireless client to connect and reconnect VigorAP. If such function is not enabled, the wireless client can connect VigorAP until it shuts down.

Such feature is especially useful for free Wi-Fi service. For example, a coffee shop offers free Wi-Fi service for its guests for one hour every day. Then, the connection time can be set as "1 hour" and reconnection time can be set as "1 day". Thus, the guest can finish his job within one hour and will not occupy the wireless network for a long time.

**Note**: Up to 300 Wireless Station records are supported by VigorAP.

#### Wireless LAN >> Station Control

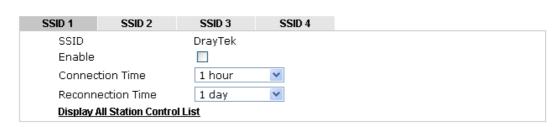

Note: Once the feature is enabled, the connection time quota will apply to each wireless client (identified by MAC address).

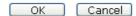

| Item              | Description                                                                                                    |
|-------------------|----------------------------------------------------------------------------------------------------|
| SSID              | Display the SSID that the wireless station will use it to connect with Vigor router.                                |
| Enable            | Check the box to enable the station control function.                                                               |
| Connection Time / | Use the drop down list to choose the duration for the wireless client connecting /reconnecting to Vigor router. Or, |

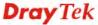

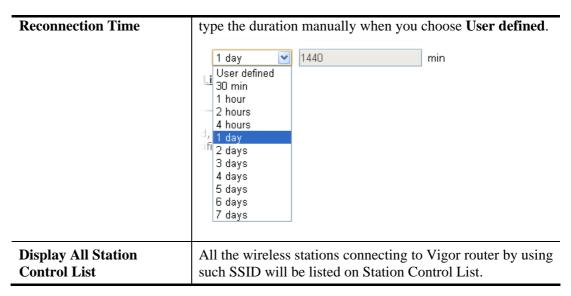

After finishing all the settings here, please click **OK** to save the configuration.

#### **3.5.11 Roaming**

The network signal for a single wireless access point might be limited by its coverage range. Therefore, if you want to expand the wireless network in a large exhibition with a quick method, you can install multiple access points with enabling the Roaming feature for each AP to reach the purpose of expanding wireless signals seamlessly.

These access points connecting for each other shall be verified by pre-authentication. This page allows you to enable the roaming feature and the pre-authentication.

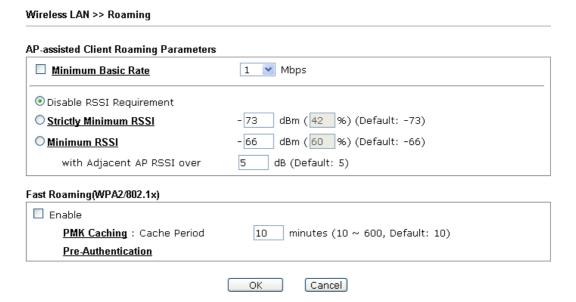

| Item                                     | Description                                                                                                    |
|------------------------------------------|----------------------------------------------------------------------------------------------------|
| AP-assisted Client<br>Roaming Parameters | When the link rate of wireless station is too low or the signal received by the wireless station is too worse, VigorAP 710 will automatically detect (based on the link rate and RSSI requirement) and cut off the network connection for that wireless station to assist it to connect another Wireless AP to get better |

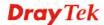

signal.

**Minimum Basic Rate** – Check the box to use the drop down list to specify a basic rate (**Mbps**). When the link rate of the wireless station is below such value, VigorAP 710 will terminate the network connection for that wireless station.

**Disable RSSI Requirement -** If it is selected, VigorAP will not terminate the network connection based on RSSI.

**Strictly Minimum RSSI -** VigorAP uses RSSI (received signal strength indicator) to decide to terminate the network connection of wireless station. When the signal strength is below the value (**dBm**) set here, VigorAP 710 will terminate the network connection for that wireless station.

Minimum RSSI - When the signal strength of the wireless station is below the value (dBm) set here and adjacent AP (must be DrayTek AP and support such feature too) with higher signal strength value (defined in the field of With Adjacent AP RSSI over) is detected by VigorAP 710, VigorAP 710 will terminate the network connection for that wireless station. Later, the wireless station can connect to the adjacent AP (with better RSSI).

With Adjacent AP RSSI over – Specify a value as a threshold.

#### Fast Roaming (WPA/802.1x)

**Enable** – Check the box to enable fast roaming configuration.

**PMK Caching: Cache Period -** Set the expire time of WPA2 PMK (Pairwise master key) cache. PMK Cache manages the list from the BSSIDs in the associated SSID with which it has pre-authenticated. Such feature is available for **WPA2/802.1** mode.

**Pre-Authentication -** Enables a station to authenticate to multiple APs for roaming securer and faster. With the pre-authentication procedure defined in IEEE 802.11i specification, the pre-four-way-handshake can reduce handoff delay perceivable by a mobile node. It makes roaming faster and more secure. (Only valid in WPA2)

**Enable** - Enable IEEE 802.1X Pre-Authentication.

**Disable** - Disable IEEE 802.1X Pre-Authentication.

After finishing this web page configuration, please click **OK** to save the settings.

#### 3.5.12 Station List

Wireless LAN >> Station List

**Station List** provides the knowledge of connecting wireless clients now along with its status code. Each tab (general, advanced, control, neighbor) will display different status information (including MAC address, Vendor, SSID, Auth, Encrypt, Tx/Rx Rate, Hostname, RSSI, Link Speed, BW, PSM, WMM, PHMd, MCS, Connection Time, Reconnection Time, Approx. Distance, Visit Time, and so on).

#### Station List General Advanced Control Neighbor Approx. RSSI Index MAC Address Vendor SSID Visit Time Distance C8:FF:28:FC:2A:C1 LiteonTe 50% (-70dBm) 17.78m N/A 0d:0h: 🔨 44% (-72dBm) 22.39m 2 DA:A1:19:48:1C:1B Google N/A Od: Oh: 3 DA:A1:19:B6:59:B5 Google 89% (-55dBm) 3.16m N/A 0d:0h: 00:50:7F:F0:BD:2B 89% (-55dBm) 0d:0h: 4 DravTek 3.16m N/A 5 04:C2:3E:3F:8F:01 HTC 81%(-58dBm) 4.47mN/A 0d:0h: 42% (-73dBm) A0:A8:CD:22:91:24 Intel 25.12m N/A 0d:0h: 91% (-54dBm) DA: A1: 19: A3: F1: 44 N/A 0d:0h: Google 2.82m 1d:19h 🕡 8 00:03:7F:00:01:00 AtherosC 86% (-56dBm) 3.55m N/A Refresh Add to Access Control: Client's MAC Address :

- Note: 1. Approx. Distance is calculated by actual signal strength of device detected. Inaccuracy might occur based on barrier encountered.
  - 2. Due to the differences in signal strength for different devices, the calcuated value of approximate distance also might be different.
  - 3. Trademarks and brand names are the properties of their respective owners.

Add

Available settings are explained as follows:

| Item                     | Description                                                                                                    |
|--------------------------|----------------------------------------------------------------------------------------------------|
| MAC Address              | Display the MAC Address for the connecting client.                                                                                                    |
| Refresh                  | Click this button to refresh the status of station list.                                                                                                    |
| Add to Access<br>Control | Client's MAC Address - For additional security of wireless access, the Access Control facility allows you to restrict the network access right by controlling the wireless LAN MAC address of client. Only the valid MAC address that has been configured can access the wireless LAN interface. |
| Add                      | Click this button to add current typed MAC address into Access Control.                                                                                                    |

#### General

Display general information (e.g., MAC Address, SSID, Auth, Encrypt, TX/RX Rate) for the station.

#### Advanced

Display more information (e.g., AID, PSM, WMM, RSSI PhMd, BW, MCS, Rate) for the station.

#### **Control**

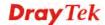

Display connection and reconnection time of the wireless stations.

#### Neighbor

Display more information for the neighboring wireless stations.

### 3.6 Wireless LAN Settings for AP Bridge-Point to Point/AP Bridge-Point to Multi-Point Mode

When you choose AP Bridge-Point to Point or Point-to Multi-Point Mode as the operation mode, the Wireless LAN menu items will include General Setup, Advanced Setting, AP Discovery and WDS AP Status.

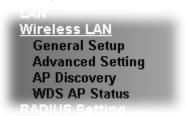

AP Bridge-Point to Point allows VigorAP 710 to connect to **another** VigorAP 710 which uses the same mode. All wired Ethernet clients of both VigorAP 710s will be connected together.

Point-to Multi-Point Mode allows VigorAP 710 to connect up to **four** VigorAP 710s which uses the same mode. All wired Ethernet clients of every VigorAP 710 will be connected together.

#### 3.6.1 General Setup

By clicking the **General Setup**, a new web page will appear so that you could configure the Phy mode, security, Tx Burst and choose proper mode. Please refer to the following figure for more information.

#### Wireless LAN >> General Setup General Setting (IEEE 802.11) ☑ Enable Wireless LAN Mode: Mixed(11b+11g+11n) Channel: 2462MHz (Channel 11) 2442MHz (Channel 7) Extension Channel: Note: Enter the configuration of APs which AP710 want to connect. PHY Mode: HTMIX Security: ● Disabled ○ WEP ○ TKIP ○ AES Key : Peer MAC Address: ОК Cancel

| Item                       | Description                                                                                                    |
|----------------------------|----------------------------------------------------------------------------------------------------|
| <b>Enable Wireless LAN</b> | Check the box to enable wireless function.                                                                                                    |
| Mode                       | At present, VigorAP 710 can connect to 11b only, 11g only, 11n only, Mixed (11b+11g), Mixed (11g+11n) and Mixed (11b+11g+11n) stations simultaneously. Simply choose Mixed |

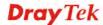

|                          | Mixed(11b+11g+11n) ✓ 11b Only 11g Only 11n Only Mixed(11b+11g) Mixed(11b+11g) Mixed(11b+11g+11n)  Mixed(11b+11g+11n)                                                                                                    |  |
|--------------------------|----------------------------------------------------------------------------------------------------|--|
| Channel                  | Means the channel of frequency of the wireless LAN. The default channel is 11. You may switch channel if the selected channel is under serious interference. If you have no idea of choosing the frequency, please select AutoSelect to let system determine for you.  2462MHz (Channel 11)  AutoSelect  4F 2412MHz (Channel 1)  2417MHz (Channel 2)  2422MHz (Channel 3)  2427MHz (Channel 4)  2432MHz (Channel 5)  2437MHz (Channel 6)  2442MHz (Channel 7)  2447MHz (Channel 8)  2452MHz (Channel 9)  2457MHz (Channel 10)  2462MHz (Channel 11)  2467MHz (Channel 12)  2472MHz (Channel 13) |  |
| <b>Extension Channel</b> | With 802.11n, there is one option to double the bandwidth per channel. The available extension channel options will be varied according to the <b>Channel</b> selected above.                                                                                                    |  |
| Rate                     | If you choose 11g Only, 11b Only or 11n Only, such feature will be available for you to set data transmission rate.                                                                                                    |  |
| PHY Mode                 | Data will be transmitted via communication channel, HTMIX.                                                                                                    |  |
| Security                 | Select WEP, TKIP or AES as the encryption algorithm. Type the key number if required.                                                                                                    |  |
| Peer MAC Address         | Type the peer MAC address for the access point that VigorAP 710 connects to.                                                                                                    |  |

After finishing this web page configuration, please click  $\mathbf{OK}$  to save the settings.

#### 3.6.2 Advanced Setting

This page is to determine which algorithm will be selected for wireless transmission rate.

#### Wireless LAN >> Advanced Setting

| Channel Width  |                                                | O 20 MHz 💿 Auto 20/40 MHz O 40 MHz                                                   |
|----------------|------------------------------------------------|--------------------------------------------------------------------------------------|
| Packet-OVERD   | RIVE <sup>TM</sup> Tx Burst                    | ○Enable ⊙Disable (For 11g mode only)                                                 |
| Antenna        |                                                | <b>⊙</b> 2T2R <b>○</b> 1T1R                                                          |
| Tx Power       |                                                |                                                                                      |
| Rate Adaptatio | n Algorithm                                    | New ○ Old                                                                            |
| Fragment Leng  | th (256 - 2346)                                | 2346 bytes                                                                           |
| RTS Threshold  | (1 - 2347)                                     | 2347 bytes                                                                           |
| Country Code   |                                                | (Reference)                                                                          |
| Auto Channel F | iltered Out List                               | \[ 1 \] 2 \[ 3 \] 4 \[ 5 \] 6 \[ 7 \] 8 \[ 9 \] 10 \[ 11 \] 12 \[ 13 \]              |
| IGMP Snooping  |                                                | ● Enable  ODisable                                                                   |
| Isolate member | rs with IP                                     | ○ Enable                                                                             |
| MAC Clone      |                                                | ○ Enable                                                                             |
| MAC Clone:     | Set the MAC address of of this MAC address mus | SSIDs and the Wireless client.Please notice that the last byte t be a multiple of 8. |
|                |                                                | OK Cancel                                                                            |

| Item                 | Description                                                                                                    |
|----------------------|----------------------------------------------------------------------------------------------------|
| <b>Channel Width</b> | <b>20 MHz-</b> the device will use 20MHz for data transmission and receiving between the AP and the stations.                                                                                                    |
|                      | <b>Auto 20/40 MHz</b> – the AP will scan for nearby wireless AP, and then use 20MHz if the number of AP is more than 10, or use 40MHz if it's not.                                                                                                    |
|                      | <b>40 MHz-</b> the device will use 40MHz for data transmission and receiving between the AP and the stations.                                                                                                    |
| Packet-OVERDRIVE     | This feature can enhance the performance in data transmission about 40%* more (by checking <b>Tx Burst</b> ). It is active only when both sides of Access Point and Station (in wireless client) invoke this function at the same time. That is, the wireless client must support this feature and invoke the function, too. |
|                      | Note: Vigor N61 wireless adapter supports this function. Therefore, you can use and install it into your PC for matching with Packet-OVERDRIVE (refer to the following picture of Vigor N61 wireless utility window, choose <b>Enable</b> for <b>TxBURST</b> on the tab of <b>Option</b> ).                                  |

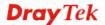

|                     | Vigor Not 802.11n Wireless USB Adapter Utility  Conferenceion (Status Continue About |                                               |  |
|---------------------|--------------------------------------------------------------------------------------|-----------------------------------------------|--|
|                     | Configuration Status Option About  General Setting  Advance Setting                  |                                               |  |
|                     | ✓ Auto launch when Windows start up                                                  | Disable Radio                                 |  |
|                     | Remember mini status position                                                        | Fragmentation Threshold : 2346                |  |
|                     | Auto hide mini status                                                                | RTS Threshold: 2347                           |  |
|                     | Set <u>m</u> ini status always on top                                                | Frequency: 802.11b/g/n - 2.4GH 💌              |  |
|                     | Enable IP Setting and Proxy Setting in Profile                                       | Ad-hoc Channel:                               |  |
|                     | ☐ Group Roaming Ad-hoc                                                               | Power Save Mode: Disable                      |  |
|                     |                                                                                      | Tx Burst : Disable                            |  |
|                     | WLAN type to connect—                                                                |                                               |  |
|                     | Infrastructure and Ad-hoc network                                                    |                                               |  |
|                     | ○ Infrastructure network only<br>○ Ad-hoc network only                               |                                               |  |
|                     | Automatically connect to non-preferred networks                                      |                                               |  |
|                     |                                                                                      |                                               |  |
|                     |                                                                                      | OK Cancel Apply                               |  |
| Antenna             | VigorAP 710 can be atta                                                              | ched with two antennas to have good           |  |
| 1 11100111111       |                                                                                      | reless connection. However, if you            |  |
|                     |                                                                                      |                                               |  |
|                     | nave only one antenna at                                                             | tached, please choose 1T1R.                   |  |
|                     | OTOD W                                                                               |                                               |  |
|                     | 2T2R 💌                                                                               |                                               |  |
|                     | 2T2R                                                                                 |                                               |  |
|                     | 1T1R                                                                                 |                                               |  |
|                     | TTI 1.6.1                                                                            | · (1000() T · 1                               |  |
| Tx Power            | The default setting is the maximum (100%). Lowering down                             |                                               |  |
|                     | the value may degrade ra                                                             | ange and throughput of wireless.              |  |
|                     |                                                                                      |                                               |  |
|                     | 100% 💌                                                                               |                                               |  |
|                     | 100%                                                                                 |                                               |  |
|                     | 80%                                                                                  |                                               |  |
|                     | 160%                                                                                 |                                               |  |
|                     | 30%                                                                                  |                                               |  |
|                     | 120%                                                                                 |                                               |  |
|                     | 10%                                                                                  |                                               |  |
|                     | 10 //                                                                                |                                               |  |
| Rate Adaptation     | Wireless transmission rate is adapted dynamically. Usually,                          |                                               |  |
| Algorithm           | performance of "new" algorithm is better than "old".                                 |                                               |  |
|                     |                                                                                      |                                               |  |
| Fragment Length     | Set the Fragment threshold of wireless radio. Do not modify                          |                                               |  |
|                     | default value if you don't know what it is, default value is 2346.                   |                                               |  |
|                     | •                                                                                    |                                               |  |
| RTS Threshold       | Minimize the collision (unit is bytes) between hidden stations                       |                                               |  |
|                     | to improve wireless performance.                                                     |                                               |  |
|                     | Set the RTS threshold of wireless radio. Do not modify default                       |                                               |  |
|                     | value if you don't know what it is, default value is 2347.                           |                                               |  |
|                     | value ii you doll t kilow v                                                          | what it is, uctault value is 2547.            |  |
| <b>Country Code</b> | VigorAP broadcasts cour                                                              | ntry codes by following the 802.11d           |  |
| ,                   |                                                                                      | e wireless stations will detect / scan        |  |
|                     | · · · · · · · · · · · · · · · · · · ·                                                |                                               |  |
|                     |                                                                                      | ent conflict occurred. If conflict is         |  |
|                     | detected, wireless station                                                           | will be warned and is unable to make          |  |
|                     | network connection. The                                                              | erefore, changing the country code to         |  |
|                     |                                                                                      |                                               |  |
|                     |                                                                                      | rk connection will be necessary for           |  |
|                     | some clients.                                                                        |                                               |  |
| A 4 Cl 1            | The selected wireless cha                                                            | annels will be discarded if <b>AutoSelect</b> |  |
| Alifo (Thannel      |                                                                                      |                                               |  |
| Auto Channel        | is selected as <b>Channel</b> selection mode in <b>Wireless</b>                      |                                               |  |
| Filtered Out List   |                                                                                      | crection mode in <b>vvii cress</b>            |  |
|                     | 18 selected as Channel se<br>LAN>>General Setup.                                     | election mode in wheress                      |  |
| Filtered Out List   | LAN>>General Setup.                                                                  |                                               |  |
|                     | LAN>>General Setup.  Check Enable to enable                                          | IGMP Snooping. Multicast traffic will         |  |
| Filtered Out List   | LAN>>General Setup.  Check Enable to enable be forwarded to ports that               |                                               |  |

|                         | the same manner as broadcast traffic.                                                                                                    |
|-------------------------|----------------------------------------------------------------------------------------------------|
| Isolate members with IP | The default setting is "Disable".  If it is enabled, VigorAP will isolate different wireless clients according to their IP address(es).                 |
| MAC Clone               | Click <b>Enable</b> and manually enter the MAC address of the device with SSID 1. The MAC address of other SSIDs will change based on this MAC address. |

#### 3.6.3 AP Discovery

VigorAP 710 can scan all regulatory channels and find working APs in the neighborhood. Based on the scanning result, users will know which channel is clean for usage. Also, it can be used to facilitate finding an AP for a WDS link. Notice that during the scanning process (about 5 seconds), no client is allowed to connect to VigorAP 710.

This page is used to scan the existence of the APs on the wireless LAN. Yet, only the AP which is in the same channel of VigorAP 710 can be found. Please click **Scan** to discover all the connected APs.

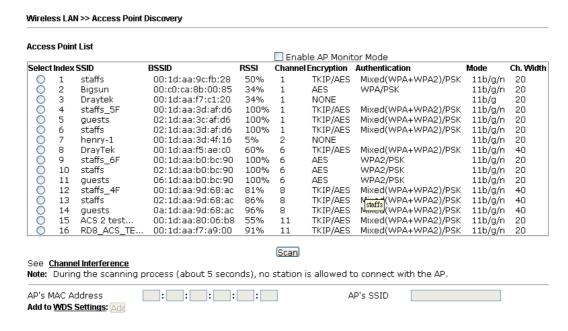

| Item                      | Description                                                                                                    |
|---------------------------|----------------------------------------------------------------------------------------------------|
| Enable AP Monitor<br>Mode | This function can help to get and keep the records of APs detected by such device after clicking Scan.                                                                                                    |
|                           | In general, only the available AP will be detected by Vigor device. Once the AP is unavailable, it will be deleted from the Access Point List immediately. However, if such function is enabled, the system will keep the record of the AP (once detected by Vigor device) until it is available for Vigor device again. |
| SSID                      | Display the SSID of the AP scanned by VigorAP 710.                                                                                                    |
| BSSID                     | Display the MAC address of the AP scanned by VigorAP 710.                                                                                                    |

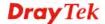

| RSSI                        | Display the signal strength of the access point. RSSI is the abbreviation of Receive Signal Strength Indication.                                          |  |
|-----------------------------|----------------------------------------------------------------------------------------------------|--|
| Channel                     | Display the wireless channel used for the AP that is scanned by VigorAP 710.                                                                              |  |
| Encryption                  | Display the encryption mode for the scanned AP.                                                                                                    |  |
| Authentication              | Display the authentication type that the scanned AP applied.                                                                                              |  |
| Mode                        | Display the wireless connection mode that the scanned AP used.                                                                                            |  |
| Ch. Width                   | Display the channel width that the scanned AP used.                                                                                                    |  |
| Scan                        | It is used to discover all the connected AP. The results will be shown on the box above this button                                                       |  |
| <b>Channel Interference</b> | Access into <b>Diagnostics&gt;&gt;Interference Monitor</b> for viewing interference status for channel(s).                                                |  |
| AP's MAC Address            | If you want the found AP applying the WDS settings, please type in the AP's MAC address.                                                                  |  |
| AP's SSID                   | To specify an AP to be applied with WDS settings, you can specify MAC address or SSID for the AP. Here is the place that you can type the SSID of the AP. |  |
| Add                         | Type the MAC address of the AP. Click <b>Add</b> . Later, the MAC address of the AP will be added and be shown on WDS settings page.                      |  |

#### 3.6.4 WDS AP Status

VigorAP 710 can display the status such as MAC address, physical mode, power save and bandwidth for the working AP connected with WDS. Click **Refresh** to get the newest information.

#### Wireless LAN >> WDS AP Status

#### WDS AP List

| Α | ID | MAC Address       | 802.11 Physical Mode | Power Save | Bandwidth |  |
|---|----|-------------------|----------------------|------------|-----------|--|
|   | 1  | 00:50:7F:C9:76:0C | CCK                  | OFF        | 20M       |  |

Refresh

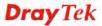

#### 3.7 Wireless LAN Settings for AP Bridge-WDS Mode

When you choose AP Bridge-WDS as the operation mode, the Wireless LAN menu items will include General Setup, Security, Access Control, WPS, Advanced Setting, AP Discovery, WDS AP Status, WMM Configuration, Airtime Fairness, Station Control, Roaming and Station List.

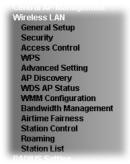

#### 3.7.1 General Setup

By clicking the **General Setup**, a new web page will appear so that you could configure the Phy mode, security, Tx Burst and choose proper mode. Please refer to the following figure for more information.

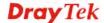

| able Wireless LAN                                                                                                    |                                                                                                    |
|----------------------------------------------------------------------------------------------------|----------------------------------------------------------------------------------------------------|
| ☐ Enable Client Limit 64 (3 ~                                                                                                    | 64, default: 64)                                                                                                    |
| ☐ Enable Client Limit per SSID (3                                                                                                    | ~ 64, default: 64)                                                                                                    |
| Mode : Mixed(11b+                                                                                                    | -11g+11n) 🔻                                                                                                    |
| Channel: 2462MHz (0                                                                                                    | Channel 11) 💌                                                                                                    |
| Extension Channel : 2442MHz (0                                                                                                    | Channel 7)                                                                                                    |
| Enable Hide SSID                                                                                                    | Isolate Isolate VLAN ID<br>LAN Member(0:Untagged)                                                                                                    |
| 1 DrayTek                                                                                                    |                                                                                                    |
| 2 🔲 🔲                                                                                                    | 0                                                                                                    |
| 3                                                                                                    | 0                                                                                                    |
| 4                                                                                                    |                                                                                                    |
| Isolate LAN: Wireless clients on LAN. Isolate Member: Wireless clients other. Note:Enter the configuration of AP                                                                                                    | (stations) with the same SSID cannot access for eac<br>s which AP710 want to connect.                                                                                                    |
| Isolate LAN: Wireless clients on LAN. Isolate Member: Wireless clients other. Note:Enter the configuration of AP                                                                                                    | (stations) with the same SSID cannot access wired P<br>(stations) with the same SSID cannot access for eac                                                                                                    |
| Isolate LAN: Wireless clients<br>on LAN.<br>Isolate Member: Wireless clients<br>other.<br>Note:Enter the configuration of AP<br>Remote AP should always use                                                                                                    | (stations) with the same SSID cannot access wired P<br>(stations) with the same SSID cannot access for eac<br>s which AP710 want to connect.                                                                                                    |
| Isolate LAN: Wireless clients on LAN. Isolate Member: Wireless clients other. Note:Enter the configuration of AP Remote AP should always use PHY Mode: HTMIX  1. Security:                                                                                       | (stations) with the same SSID cannot access wired P (stations) with the same SSID cannot access for eac s which AP710 want to connect. LAN or SSID1 MAC address to connect AP710 WDS.                                                                                                  |
| Isolate LAN: Wireless clients on LAN. Isolate Member: Wireless clients other. Note:Enter the configuration of AP Remote AP should always use PHY Mode: HTMIX  1. Security:                                                                                       | (stations) with the same SSID cannot access wired P (stations) with the same SSID cannot access for eac s which AP710 want to connect. LAN or SSID1 MAC address to connect AP710 WDS.  3. Security:                                                                                    |
| Isolate LAN:  Isolate Member:  Note:Enter the configuration of AP Remote AP should always use  PHY Mode: HTMIX  1. Security:  Disabled WEP TKIP                                                                                                    | (stations) with the same SSID cannot access wired F (stations) with the same SSID cannot access for eac s which AP710 want to connect. LAN or SSID1 MAC address to connect AP710 WDS.  3. Security: AES  O Disabled  O WEP  O TKIP  AES                                                |
| Isolate LAN: Wireless clients on LAN. Isolate Member: Wireless clients other. Note:Enter the configuration of AP Remote AP should always use PHY Mode: HTMIX  1. Security:  Disabled WEP TKIP  Key:                                                              | (stations) with the same SSID cannot access wired F (stations) with the same SSID cannot access for eac s which AP710 want to connect. LAN or SSID1 MAC address to connect AP710 WDS.  3. Security: Disabled WEP TKIP AES Key:                                                         |
| Isolate LAN: Wireless clients on LAN. Isolate Member: Wireless clients other. Note:Enter the configuration of AP Remote AP should always use PHY Mode: HTMIX  1. Security:  Disabled WEP TKIP  Key:  Peer MAC Address:                                           | (stations) with the same SSID cannot access wired F (stations) with the same SSID cannot access for eac s which AP710 want to connect. LAN or SSID1 MAC address to connect AP710 WDS.  3. Security: Disabled OWEP OTKIP AES  Key: Peer MAC Address:                                    |
| Isolate LAN:  Wireless clients on LAN.  Wireless clients other.  Note:Enter the configuration of AP Remote AP should always use  PHY Mode: HTMIX  1. Security:  Disabled WEP TKIP  Key:  Peer MAC Address:  : : : : : : : : : : : : : : : : : :                  | (stations) with the same SSID cannot access wired P (stations) with the same SSID cannot access for eac s which AP710 want to connect. LAN or SSID1 MAC address to connect AP710 WDS.  3. Security: Disabled OWEP OTKIP AES Key: Peer MAC Address: : : : : : : : : : : : : : : : : : : |
| Isolate LAN:  Wireless clients on LAN.  Isolate Member:  Wireless clients other.  Note:Enter the configuration of AP Remote AP should always use  PHY Mode: HTMIX  1. Security:  Disabled WEP TKIP  Key:  Peer MAC Address:  : : : : : : : : : : : : : : : : : : | (stations) with the same SSID cannot access wired P (stations) with the same SSID cannot access for eac s which AP710 want to connect. LAN or SSID1 MAC address to connect AP710 WDS.  3. Security: Disabled OWEP OTKIP OAES Key: Peer MAC Address:  1. Security:                      |
| Isolate LAN: Wireless clients on LAN. Isolate Member: Wireless clients other. Note:Enter the configuration of AP Remote AP should always use PHY Mode: HTMIX  1. Security:  Disabled WEP TKIP  Feer MAC Address:  : : : : : : : : : : : : : : : : : :            | (stations) with the same SSID cannot access wired P (stations) with the same SSID cannot access for eac s which AP710 want to connect. LAN or SSID1 MAC address to connect AP710 WDS.  3. Security: Disabled WEP TKIP AES Key: Peer MAC Address:                                       |

| Item                            | Description                                                                                                    |  |
|---------------------------------|----------------------------------------------------------------------------------------------------|--|
| <b>Enable Wireless LAN</b>      | Check the box to enable wireless function.                                                                                                    |  |
| Enable Client Limit             | Check the box to set the maximum number of wireless stations which try to connect Internet through Vigor router. The number you can set is from 3 to 64.                                       |  |
| Enable Client Limit<br>per SSID | Define the maximum number of wireless stations per SSID which try to connect to Internet through Vigor device. The number you can set is from 3 to 64.                                         |  |
| Mode                            | At present, VigorAP 710 can connect to 11b only, 11g only, 11n only, Mixed (11b+11g), Mixed (11g+11n) and Mixed (11b+11g+11n) stations simultaneously. Simply choose Mixed (11b+11g+11n) mode. |  |

|                   | Mixed(11b+11g+11n) ✓  11b Only  11g Only  11n Only  Mixed(11b+11g)  Mixed(11g+11n)  Mixed(11b+11g+11n)                                                                                                    |  |
|-------------------|----------------------------------------------------------------------------------------------------|--|
| Channel           | Means the channel of frequency of the wireless LAN. You may switch channel if the selected channel is under serious interference. If you have no idea of choosing the frequency, please select <b>AutoSelect</b> to let system determine for you.                                                                                                    |  |
|                   | 2437MHz (Channel 6) AutoSelect 2412MHz (Channel 1) 2417MHz (Channel 2) 2422MHz (Channel 3) 2427MHz (Channel 4) 2432MHz (Channel 5) 2437MHz (Channel 6) 2442MHz (Channel 7) 2447MHz (Channel 8) 2452MHz (Channel 8) 2452MHz (Channel 10) 2462MHz (Channel 11) 2467MHz (Channel 11) 2467MHz (Channel 12) 2472MHz (Channel 13)                               |  |
| Extension Channel | With 802.11n, there is one option to double the bandwidth per channel. The available extension channel options will be varied according to the <b>Channel</b> selected above. Configure the extension channel you want.                                                                                                    |  |
| Enable            | SSID #1 is enabled in default. SSID #2 ~ #4 can be enabled manually.                                                                                                    |  |
| Hide SSID         | Check it to prevent from wireless sniffing and make it harder for unauthorized clients or STAs to join your wireless LAN.  Depending on the wireless utility, the user may only see the information except SSID or just cannot see any thing about VigorAP 710 while site surveying. The system allows you to set three sets of SSID for different usage. |  |
| SSID              | Set a name for VigorAP 710 to be identified. Default setting is DrayTek.                                                                                                    |  |
| Isolate LAN       | Check this box to make the wireless clients (stations) with the same SSID not accessing for wired PC in LAN.                                                                                                    |  |
| Isolate Member    | Check this box to make the wireless clients (stations) with the same SSID not accessing for each other.                                                                                                    |  |
| VLAN ID           | Type the value for such SSID. Packets transferred from such SSID to LAN will be tagged with the number.                                                                                                    |  |
|                   | If your network uses VLANs, you can assign the SSID to a VLAN on your network. Client devices that associate using the SSID are grouped into this VLAN. The VLAN ID range is from 3 to 4095. The VLAN ID is 0 by default, it means disabling the VLAN function for the SSID.                                                                              |  |

| Rate             | If you choose 11g Only, 11b Only or 11n Only, such feature will be available for you to set data transmission rate. |  |
|------------------|----------------------------------------------------------------------------------------------------|--|
| PHY Mode         | Data will be transmitted via communication channel, HTMIX.                                                          |  |
| Security         | Select WEP, TKIP or AES as the encryption algorithm.                                                                |  |
| Peer MAC Address | Four peer MAC addresses are allowed to be entered in this page at one time.                                         |  |

After finishing this web page configuration, please click  $\mathbf{OK}$  to save the settings.

# 3.7.2 Security

This page allows you to set security with different modes for SSID 1, 2, 3 and 4 respectively. After configuring the correct settings, please click **OK** to save and invoke it.

By clicking the **Security Settings**, a new web page will appear so that you could configure the settings.

Wireless LAN >> Security Settings

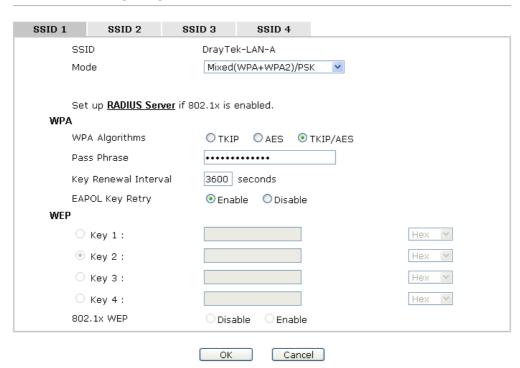

| Item | Description                                                                                                    |
|------|----------------------------------------------------------------------------------------------------|
| Mode | There are several modes provided for you to choose.                                                                                                    |
|      | Disable  Disable  WEP  WPA/PSK  WPA2/PSK  Mixed(WPA+WPA2)/PSK  WEP/802.1x  WPA/802.1x  WPA2/802.1x  Mixed(WPA+WPA2)/802.1x  Disable - The encryption mechanism is turned off.                                                                                                    |
|      | WEP - Accepts only WEP clients and the encryption key should be entered in WEP Key.                                                                                                    |
|      | WPA/PSK or WPA2/PSK or Mixed (WPA+WPA2)/PSK - Accepts only WPA clients and the encryption key should be entered in PSK. The WPA encrypts each frame transmitted from the radio using the key, which either PSK (Pre-Shared Key) entered manually in this field below or automatically negotiated via 802.1x authentication. |

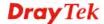

|                      | WEP/802.1x - The built-in RADIUS client feature enables VigorAP 710 to assist the remote dial-in user or a wireless station and the RADIUS server in performing mutual authentication. It enables centralized remote access authentication for network management.                                                                                                    |
|----------------------|----------------------------------------------------------------------------------------------------|
|                      | The WPA encrypts each frame transmitted from the radio using the key, which either PSK (Pre-Shared Key) entered manually in this field below or automatically negotiated via 802.1x authentication. Select WPA, WPA2 or Auto as WPA mode.  WPA/802.1x - The WPA encrypts each frame transmitted from the radio using the key, which either PSK (Pre-Shared Key) entered manually in this field below or automatically negotiated via 802.1x authentication.                                         |
|                      | <b>WPA2/802.1x</b> - The WPA encrypts each frame transmitted from the radio using the key, which either PSK (Pre-Shared Key) entered manually in this field below or automatically negotiated via 802.1x authentication.                                                                                                    |
| WPA Algorithms       | Select TKIP, AES or TKIP/AES as the algorithm for WPA. Such feature is available for WPA2/802.1x, WPA/802.1x, WPA/PSK or WPA2/PSK or Mixed (WPA+WPA2)/PSK mode.                                                                                                    |
| Pass Phrase          | Type either <b>8~63</b> ASCII characters, such as 012345678 or 64 Hexadecimal digits leading by 0x, such as "0x321253abcde". Such feature is available for <b>WPA/PSK or WPA2/PSK or Mixed (WPA+WPA2)/PSK</b> mode.                                                                                                    |
| Key Renewal Interval | WPA uses shared key for authentication to the network. However, normal network operations use a different encryption key that is randomly generated. This randomly generated key that is periodically replaced. Enter the renewal security time (seconds) in the column. Smaller interval leads to greater security but lower performance. Default is 3600 seconds. Set 0 to disable re-key. Such feature is available for WPA2/802.1,WPA/802.1x, WPA/PSK or WPA2/PSK or Mixed (WPA+WPA2)/PSK mode. |
| EAPOL Key Retry      | EAPOL means Extensible Authentication Protocol over LAN.  Click <b>Enable</b> to make sure that the key will be installed and used once in order to prevent key reinstallation attack.                                                                                                    |
| Key 1 – Key 4        | Four keys can be entered here, but only one key can be selected at a time. The format of WEP Key is restricted to 5 ASCII characters or 10 hexadecimal values in 64-bit encryption level, or restricted to 13 ASCII characters or 26 hexadecimal values in 128-bit encryption level. The allowed content is the ASCII characters from 33(!) to 126(~) except '#' and ','. Such feature is available for WEP mode.  Hex  ASCII  Hex                                                                  |
| 802.1x WEP           | <b>Disable</b> - Disable the WEP Encryption. Data sent to the AP                                                                                                    |

| - | will not be encrypted.                         |
|---|------------------------------------------------|
|   | <b>Enable</b> - Enable the WEP Encryption.     |
|   | Such feature is available for WEP/802.1x mode. |

Click the link of **RADIUS Server** to access into the following page for more settings.

#### RADIUS Server

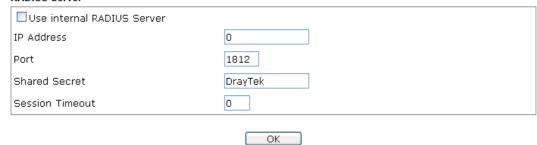

Available settings are explained as follows:

| Item                          | Description                                                                                                    |
|-------------------------------|----------------------------------------------------------------------------------------------------|
| Use internal RADIUS<br>Server | There is a RADIUS server built in VigorAP 710 which is used to authenticate the wireless client connecting to the access point. Check this box to use the internal RADIUS server for wireless security.       |
|                               | Besides, if you want to use the external RADIUS server for authentication, do not check this box.                                                                                                    |
|                               | Please refer to the section, <b>3.9 RADIUS Setting</b> to configure settings for internal server of VigorAP 710.                                                                                              |
| IP Address                    | Enter the IP address of external RADIUS server.                                                                                                    |
| Port                          | The UDP port number that the external RADIUS server is using. The default value is 1812, based on RFC 2138.                                                                                                   |
| Shared Secret                 | The external RADIUS server and client share a secret that is used to authenticate the messages sent between them. Both sides must be configured to use the same shared secret.                                |
| Session Timeout               | Set the maximum time of service provided before re-authentication. Set to zero to perform another authentication immediately after the first authentication has successfully completed. (The unit is second.) |

After finishing this web page configuration, please click  $\mathbf{OK}$  to save the settings.

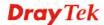

### 3.7.3 Access Control

For additional security of wireless access, the **Access Control** facility allows you to restrict the network access right by controlling the wireless LAN MAC address of client. Only the valid MAC address that has been configured can access the wireless LAN interface. By clicking the **Access Control**, a new web page will appear, as depicted below, so that you could edit the clients' MAC addresses to control their access rights (deny or allow).

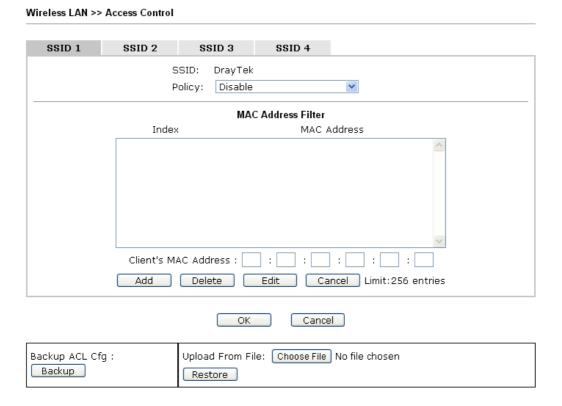

| Item                    | Description                                                                                                    |
|-------------------------|----------------------------------------------------------------------------------------------------|
| Policy                  | Select to enable any one of the following policy or disable the policy. Choose Activate MAC address filter to type in the MAC addresses for other clients in the network manually. Choose Blocked MAC address filter, so that all of the devices with the MAC addresses listed on the MAC Address Filter table will be blocked and cannot access into VigorAP 710.  Activate MAC address filter  Disable  Activate MAC address filter  Blocked MAC address filter |
| MAC Address Filter      | Display all MAC addresses that are edited before.                                                                                                    |
| Client's MAC<br>Address | Manually enter the MAC address of wireless client.                                                                                                    |
| Add                     | Add a new MAC address into the list.                                                                                                    |
| Delete                  | Delete the selected MAC address in the list.                                                                                                    |
| Edit                    | Edit the selected MAC address in the list.                                                                                                    |

| Cancel  | Give up the access control set up.                                                                 |
|---------|----------------------------------------------------------------------------------------------------|
| Backup  | Click it to store the settings (MAC addresses on MAC Address Filter table) on this page as a file. |
| Restore | Click it to restore the settings (MAC addresses on MAC Address Filter table) from an existed file. |

# 3.7.4 WPS

Open **Wireless LAN>>WPS** to configure the corresponding settings.

#### Wireless LAN >> WPS (Wi-Fi Protected Setup)

■ Enable WPS ♥

Wi-Fi Protected Setup Information

WPS Configured Yes

WPS SSID DrayTek

WPS Auth Mode Mixed(WPA+WPA2)/PSK

WPS Encrypt Type TKIP/AES

Device Configure

Configure via Push Button
Configure via Client PinCode Start PBC

Status: Not used

Note: WPS can help your wireless client automatically connect to the Access point.

- : WPS is Disabled.
- 🔃: WPS is Enabled.
- : Waiting for WPS requests from wireless clients.

| Item                            | Description                                                                                                    |
|---------------------------------|----------------------------------------------------------------------------------------------------|
| <b>Enable WPS</b>               | Check this box to enable WPS setting.                                                                                                    |
| WPS Configured                  | Display related system information for WPS. If the wireless security (encryption) function of VigorAP 710 is properly configured, you can see 'Yes' message here.                                                                                                    |
| WPS SSID                        | Display current selected SSID.                                                                                                    |
| WPS Auth Mode                   | Display current authentication mode of the VigorAP 710r. Only WPA2/PSK and WPA/PSK support WPS.                                                                                                    |
| WPS Encrypt Type                | Display encryption mode (None, WEP, TKIP, AES, etc.) of VigorAP 710.                                                                                                    |
| Configure via Push<br>Button    | Click <b>Start PBC</b> to invoke Push-Button style WPS setup procedure. VigorAP 710 will wait for WPS requests from wireless clients about two minutes. The WPS LED on VigorAP 710 will blink fast when WPS is in progress. It will return to normal condition after two minutes. (You need to setup WPS within two minutes) |
| Configure via Client<br>PinCode | Type the PIN code specified in wireless client you wish to connect, and click <b>Start PIN</b> button. The WLAN LED on VigorAP 710 will blink fast when WPS is in progress. It will                                                                                                    |

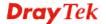

return to normal condition after two minutes. (You need to setup WPS within two minutes).

# 3.7.5 Advanced Setting

This page is to determine which algorithm will be selected for wireless transmission rate.

#### Wireless LAN >> Advanced Setting

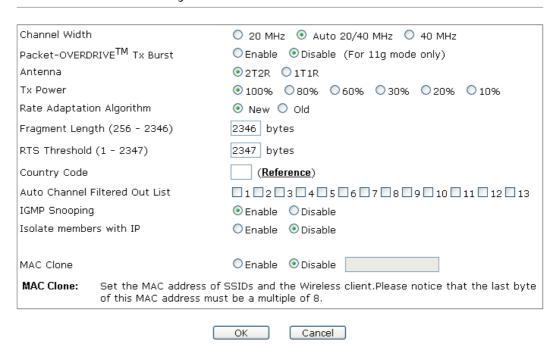

| Item                 | Description                                                                                                    |
|----------------------|----------------------------------------------------------------------------------------------------|
| <b>Channel Width</b> | <b>20 MHZ-</b> the AP will use 20Mhz for data transmission and receiving between the AP and the stations.                                                                                                    |
|                      | Auto 20/40 MHZ– the AP will use 20Mhz or 40Mhz for data transmission and receiving according to the station capability. Such channel can increase the performance for data transmission.                                                                                                    |
|                      | <b>40 MHZ-</b> the AP will use 40Mhz for data transmission and receiving between the AP and the stations.                                                                                                    |
| Packet-OVERDRIVE     | This feature can enhance the performance in data transmission about 40%* more (by checking <b>Tx Burs</b> t). It is active only when both sides of Access Point and Station (in wireless client) invoke this function at the same time. That is, the wireless client must support this feature and invoke the function, too. |
|                      | Note: Vigor N61 wireless adapter supports this function. Therefore, you can use and install it into your PC for matching with Packet-OVERDRIVE (refer to the following picture of Vigor N61 wireless utility window, choose <b>Enable</b> for <b>TxBURST</b> on the tab of <b>Option</b> ).                                  |

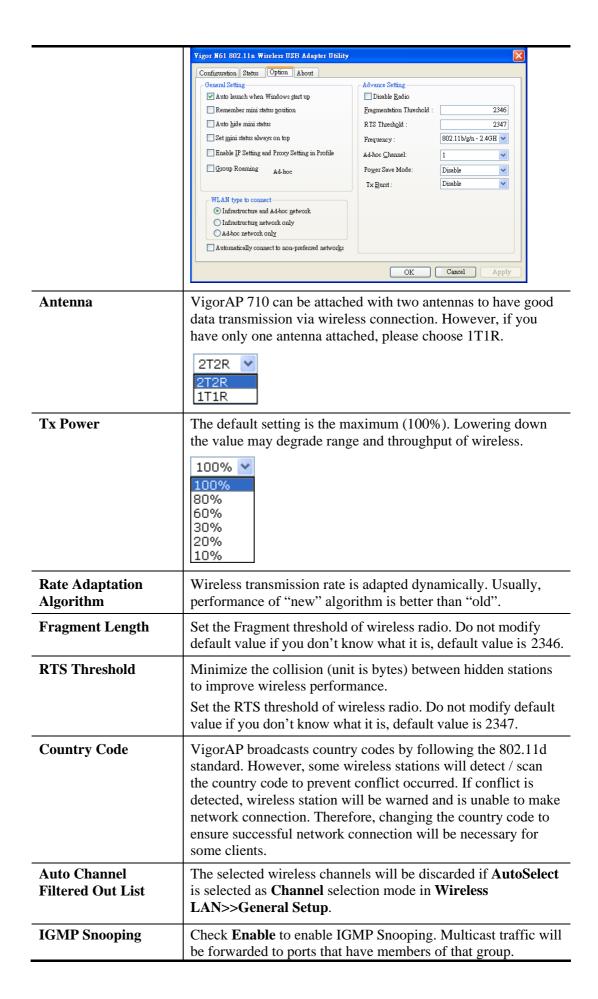

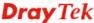

|                         | Disabling IGMP snooping will make multicast traffic treated in the same manner as broadcast traffic.                                                    |
|-------------------------|----------------------------------------------------------------------------------------------------|
| Isolate members with IP | The default setting is "Disable".  If it is enabled, VigorAP will isolate different wireless clients according to their IP address(es).                 |
| MAC Clone               | Click <b>Enable</b> and manually enter the MAC address of the device with SSID 1. The MAC address of other SSIDs will change based on this MAC address. |

# 3.7.6 AP Discovery

VigorAP 710 can scan all regulatory channels and find working APs in the neighborhood. Based on the scanning result, users will know which channel is clean for usage. Also, it can be used to facilitate finding an AP for a WDS link. Notice that during the scanning process (about 5 seconds), no client is allowed to connect to Vigor.

This page is used to scan the existence of the APs on the wireless LAN. Yet, only the AP which is in the same channel of VigorAP 710 can be found. Please click **Scan** to discover all the connected APs.

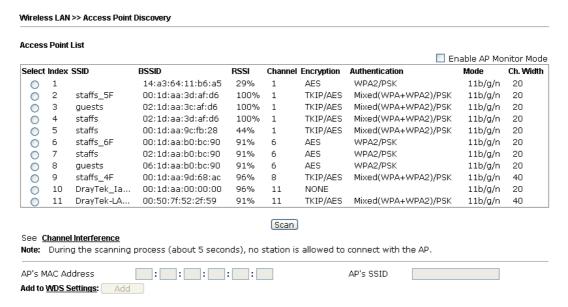

Each item is explained as follows:

| Item                      | Description                                                                                                    |
|---------------------------|----------------------------------------------------------------------------------------------------|
| Enable AP Monitor<br>Mode | This function can help to get and keep the records of APs detected by such device after clicking Scan.                                                                                                    |
|                           | In general, only the available AP will be detected by Vigor device. Once the AP is unavailable, it will be deleted from the Access Point List immediately. However, if such function is enabled, the system will keep the record of the AP (once detected by Vigor device) until it is available for Vigor device again. |
| SSID                      | Display the SSID of the AP scanned by VigorAP 710.                                                                                                    |
| BSSID                     | Display the MAC address of the AP scanned by VigorAP 710.                                                                                                    |
| RSSI                      | Display the signal strength of the access point. RSSI is the                                                                                                    |

|                             | abbreviation of Receive Signal Strength Indication.                                                                                                    |
|-----------------------------|----------------------------------------------------------------------------------------------------|
| Channel                     | Display the wireless channel used for the AP that is scanned by VigorAP 710.                                                                              |
| Encryption                  | Display the encryption mode for the scanned AP.                                                                                                    |
| Authentication              | Display the authentication type that the scanned AP applied.                                                                                              |
| Mode                        | Display the wireless connection mode that the scanned AP used.                                                                                            |
| Ch. Width                   | Display the channel width that the scanned AP used.                                                                                                    |
| Scan                        | It is used to discover all the connected AP. The results will be shown on the box above this button                                                       |
| <b>Channel Interference</b> | Access into <b>Diagnostics&gt;&gt;Interference Monitor</b> for viewing interference status for channel(s).                                                |
| AP's MAC Address            | If you want the found AP applying the WDS settings, please type in the AP's MAC address.                                                                  |
| AP's SSID                   | To specify an AP to be applied with WDS settings, you can specify MAC address or SSID for the AP. Here is the place that you can type the SSID of the AP. |
| Add                         | Click <b>Add</b> . Later, the MAC address of the AP will be added and be shown on WDS settings page.                                                      |

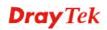

### 3.7.7 WDS AP Status

VigorAP 710 can display the status such as MAC address, physical mode, power save and bandwidth for the working AP connected with WDS. Click **Refresh** to get the newest information.

| WDS AP List |                   |                      |            |           |
|-------------|-------------------|----------------------|------------|-----------|
| ΔID         | MAC Address       | 802.11 Physical Mode | Power Save | Bandwidth |
| 1           | 00:50:7F:C9:76:0C | ССК                  | OFF        | 20M       |

# 3.7.8 WMM Configuration

WMM is an abbreviation of Wi-Fi Multimedia. It defines the priority levels for four access categories derived from 802.1d (prioritization tabs). The categories are designed with specific types of traffic, voice, video, best effort and low priority data. There are four accessing categories - AC\_BE , AC\_BK, AC\_VI and AC\_VO for WMM.

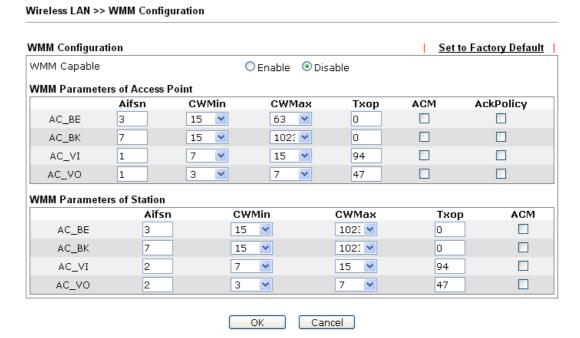

| Item        | Description                                                                                                    |
|-------------|----------------------------------------------------------------------------------------------------|
| WMM Capable | To apply WMM parameters for wireless data transmission, please click the <b>Enable</b> radio button.                                                                                                    |
| Aifsn       | It controls how long the client waits for each data transmission. Please specify the value ranging from 1 to 15. Such parameter will influence the time delay for WMM accessing categories. For the service of voice or video image, please set small value for AC_VI and AC_VO categories For the service of e-mail or web browsing, please set large value for AC_BE and AC_BK categories. |
| CWMin/CWMax | <b>CWMin</b> means contention Window-Min and <b>CWMax</b> means contention Window-Max. Please specify the value ranging from                                                                                                    |

|           | 1 to 15. Be aware that CWMax value must be greater than CWMin or equals to CWMin value. Both values will influence the time delay for WMM accessing categories. The difference between AC_VI and AC_VO categories must be smaller; however, the difference between AC_BE and AC_BK categories must be greater. |
|-----------|----------------------------------------------------------------------------------------------------|
| Тхор      | It means transmission opportunity. For WMM categories of AC_VI and AC_VO that need higher priorities in data transmission, please set greater value for them to get highest transmission opportunity. Specify the value ranging from 0 to 65535.                                                               |
| ACM       | It is an abbreviation of Admission control Mandatory. It can restrict stations from using specific category class if it is checked.  Note: VigorAP710 provides standard WMM configuration in the web page. If you want to modify the parameters, please refer to the Wi-Fi WMM standard specification.         |
| AckPolicy | "Uncheck" (default value) the box means the AP router will answer the response request while transmitting WMM packets through wireless connection. It can assure that the peer must receive the WMM packets.                                                                                                   |
|           | "Check" the box means the AP router will not answer any response request for the transmitting packets. It will have better performance with lower reliability.                                                                                                    |

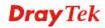

# 3.7.9 Bandwidth Management

The downstream or upstream from FTP, HTTP or some P2P applications will occupy large of bandwidth and affect the applications for other programs. Please use Bandwidth Management to make the bandwidth usage more efficient.

Wireless LAN >> Bandwidth Management SSID 1 SSID 2 SSID 3 SSID 4 SSID DrayTek Per Station Bandwidth Limit Enable V Upload Limit User defined 💌 bps (Default unit : K) bps (Default unit : K) Download Limit User defined 💌 Auto Adjustment Total Upload Limit User defined 💌 bps (Default unit : K) Total Download Limit 128K bps 1. Download : Traffic going to any station. Upload : Traffic being sent from a wireless Note: 2. Allow auto adjustment could make the best utilization of available bandwidth.

OK ]

Cancel

Available settings are explained as follows:

| Item                      | Description                                                                                                    |
|---------------------------|----------------------------------------------------------------------------------------------------|
| SSID                      | Display the specific SSID name.                                                                                                    |
| Enable                    | Check this box to enable the bandwidth management for clients.                                                                                                    |
| Upload Limit              | Define the maximum speed of the data uploading which will be used for the wireless stations connecting to VigorAP with the same SSID.                                          |
|                           | Use the drop down list to choose the rate. If you choose <b>User defined</b> , you have to specify the rate manually.                                                          |
| Download Limit            | Define the maximum speed of the data downloading which will be used for the wireless station connecting to VigorAP with the same SSID.                                         |
|                           | Use the drop down list to choose the rate. If you choose <b>User defined</b> , you have to specify the rate manually.                                                          |
| Auto Adjustment           | Check this box to have the bandwidth limit determined by the system automatically.                                                                                             |
| <b>Total Upload Limit</b> | When Auto Adjustment is checked, the value defined here will be treated as the total bandwidth shared by all of the wireless stations with the same SSID for data uploading.   |
| Total Download<br>Limit   | When Auto Adjustment is checked, the value defined here will be treated as the total bandwidth shared by all of the wireless stations with the same SSID for data downloading. |

After finishing this web page configuration, please click **OK** to save the settings.

### 3.7.10 Airtime Fairness

Airtime fairness is essential in wireless networks that must support critical enterprise applications.

Most of the applications are either symmetric or require more downlink than uplink capacity; telephony and email send the same amount of data in each direction, while video streaming and web surfing involve more traffic sent from access points to clients than the other way around. This is essential for ensuring predictable performance and quality-of-service, as well as allowing 802.11n and legacy clients to coexist on the same network. Without airtime fairness, offices using mixed mode networks risk having legacy clients slow down the entire network or letting the fastest client(s) crowd out other users.

With airtime fairness, every client at a given quality-of-service level has equal access to the network's airtime.

The wireless channel can be accessed by only one wireless station at the same time.

The principle behind the IEEE802.11 channel access mechanisms is that each station has *equal probability* to access the channel. When wireless stations have similar data rate, this principle leads to a fair result. In this case, stations get similar channel access time which is called airtime.

However, when stations have various data rate (e.g., 11g, 11n), the result is not fair. The slow stations (11g) work in their slow data rate and occupy too much airtime, whereas the fast stations (11n) become much slower.

Take the following figure as an example, both Station A(11g) and Station B(11n) transmit data packets through VigorAP 710. Although they have equal probability to access the wireless channel, Station B(11n) gets only a little airtime and waits too much because Station A(11g) spends longer time to send one packet. In other words, Station  $B(fast\ rate)$  is obstructed by Station  $A(fast\ rate)$ .

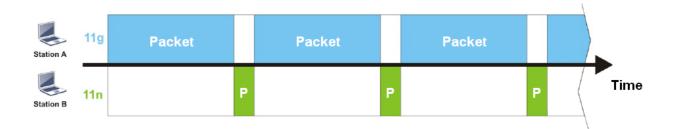

To improve this problem, Airtime Fairness is added for VigorAP 710. Airtime Fairness function tries to assign *similar airtime* to each station (A/B) by controlling TX traffic. In the following figure, Station B(11n) has higher probability to send data packets than Station A(11g). By this way, Station B(fast rate) gets fair airtime and it's speed is not limited by Station A(slow rate).

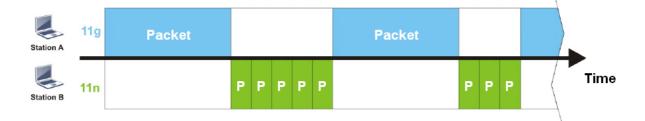

It is similar to automatic Bandwidth Limit. The dynamic bandwidth limit of each station depends on instant active station number and airtime assignment. Please note that Airtime Fairness of 2.4GHz and 5GHz are independent. But stations of different SSIDs function together, because they all use the same wireless channel. IN SPECIFIC ENVIRONMENTS, this function can reduce the bad influence of slow wireless devices and improve the overall wireless performance.

#### Suitable environment:

- (1) Many wireless stations.
- (2) All stations mainly use download traffic.
- (3) The performance bottleneck is wireless connection.

#### Wireless LAN >> Airtime Fairness

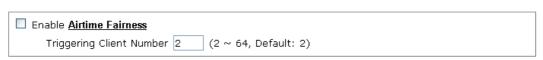

Note: Please enable or disable this function according to the real situation and user experience. It is NOT suitable for all environments. You could check <a href="Diagnostics">Diagnostics</a> >> Station Airtime Graph first.

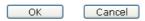

Available settings are explained as follows:

| Item                       | Description                                                                                                    |
|----------------------------|----------------------------------------------------------------------------------------------------|
| Enable Airtime<br>Fairness | Try to assign similar airtime to each wireless station by controlling TX traffic.                                                                                                    |
|                            | <b>Airtime Fairness</b> – Click the link to display the following screen of airtime fairness note.                                                                                                    |
|                            | Wireless Airtime Faimess - Google Chrome  Th 172.17.3.110/wireless/ap af note.asp                                                                                                    |
|                            | Airtime Fairness Note:  * Airtime is the time where a wireless station occupies the wireless channel. Airtime Fairness function tries to assign similar airtime to each station by controlling TX traffic. IN SPECIFIC ENVIRONMENTS, this function can reduce the bad influence of slow wireless devices and improve the overall wireless performance.  * Suitable environment: (1) Many wireless stations. (2) All stations mainly use download traffic. (3) The performance bottleneck is wireless connection.  * Triggering Client Number: Airtime Fairness function is applied only when active station number achieves this number.  * Triggering Client Number — Airtime Fairness function is applied only when active station number. |

After finishing this web page configuration, please click **OK** to save the settings.

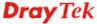

**Note**: Airtime Fairness function and Bandwidth Limit function should be mutually exclusive. So their webs have extra actions to ensure these two functions are not enabled simultaneously.

### 3.7.11 Station Control

Station Control is used to specify the duration for the wireless client to connect and reconnect VigorAP. If such function is not enabled, the wireless client can connect VigorAP until it shuts down.

Such feature is especially useful for free Wi-Fi service. For example, a coffee shop offers free Wi-Fi service for its guests for one hour every day. Then, the connection time can be set as "1 hour" and reconnection time can be set as "1 day". Thus, the guest can finish his job within one hour and will not occupy the wireless network for a long time.

**Note**: Up to 300 Wireless Station records are supported by VigorAP.

#### Wireless LAN >> Station Control

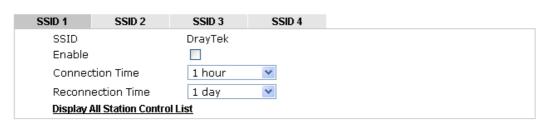

Note: Once the feature is enabled, the connection time quota will apply to each wireless client (identified by MAC address).

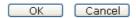

| Item                                   | Description                                                                                                    |  |  |
|----------------------------------------|----------------------------------------------------------------------------------------------------|--|--|
| SSID                                   | Display the SSID that the wireless station will use it to connect with Vigor router.                                                                                                    |  |  |
| Enable                                 | Check the box to enable the station control function.                                                                                                    |  |  |
| Connection Time /<br>Reconnection Time | Use the drop down list to choose the duration for the wireless client connecting /reconnecting to Vigor router. Or, type the duration manually when you choose User defined.  1 day   1440   min   1 hour   2 hours   4 hours   4 hours   4 days   5 days   6 days   7 days   7 d |  |  |
| Display All Station<br>Control List    | All the wireless stations connecting to Vigor router by using such SSID will be listed on Station Control List.                                                                                                    |  |  |

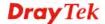

After finishing all the settings here, please click **OK** to save the configuration.

# **3.7.12 Roaming**

The network signal for a single wireless access point might be limited by its coverage range. Therefore, if you want to expand the wireless network in a large exhibition with a quick method, you can install multiple access points with enabling the Roaming feature for each AP to reach the purpose of expanding wireless signals seamlessly.

These access points connecting for each other shall be verified by pre-authentication. This page allows you to enable the roaming feature and the pre-authentication.

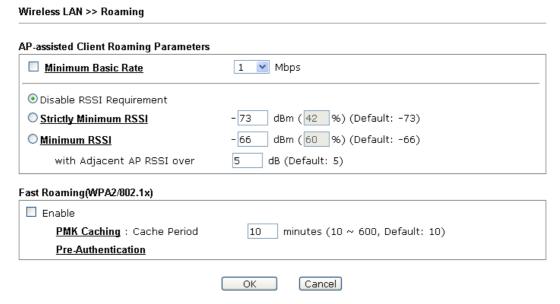

| Item                                     | Description                                                                                                    |
|------------------------------------------|----------------------------------------------------------------------------------------------------|
| AP-assisted Client<br>Roaming Parameters | When the link rate of wireless station is too low or the signal received by the wireless station is too worse, VigorAP 710 will automatically detect (based on the link rate and RSSI requirement) and cut off the network connection for that wireless station to assist it to connect another Wireless AP to get better signal. |
|                                          | Minimum Basic Rate – Check the box to use the drop down list to specify a basic rate (Mbps). When the link rate of the wireless station is below such value, VigorAP 710 will terminate the network connection for that wireless station.                                                                                         |
|                                          | <b>Disable RSSI Requirement -</b> If it is selected, VigorAP will not terminate the network connection based on RSSI.                                                                                                    |
|                                          | Strictly Minimum RSSI - VigorAP uses RSSI (received signal strength indicator) to decide to terminate the network connection of wireless station. When the signal strength is below the value (dBm) set here, VigorAP 710 will terminate the network connection for that wireless station.                                        |
|                                          | Minimum RSSI - When the signal strength of the wireless station is below the value (dBm) set here and adjacent AP (must be DrayTek AP and support such feature too) with higher signal strength value (defined in the field of With Adjacent AP RSSI                                                                              |

|              | <b>over</b> ) is detected by VigorAP 710, VigorAP 710 will terminate the network connection for that wireless station. Later, the wireless station can connect to the adjacent AP (with better RSSI).                                                                                                    |
|--------------|----------------------------------------------------------------------------------------------------|
|              | <ul> <li>With Adjacent AP RSSI over – Specify a value as a<br/>threshold.</li> </ul>                                                                                                    |
| Fast Roaming | <b>Enable</b> – Check the box to enable fast roaming configuration.                                                                                                    |
| (WPA/802.1x) | PMK Caching: Cache Period - Set the expire time of WPA2 PMK (Pairwise master key) cache. PMK Cache manages the list from the BSSIDs in the associated SSID with which it has pre-authenticated. Such feature is available for WPA2/802.1 mode.                                                                                             |
|              | <b>Pre-Authentication -</b> Enables a station to authenticate to multiple APs for roaming securer and faster. With the pre-authentication procedure defined in IEEE 802.11i specification, the pre-four-way-handshake can reduce handoff delay perceivable by a mobile node. It makes roaming faster and more secure. (Only valid in WPA2) |
|              | Enable - Enable IEEE 802.1X Pre-Authentication.                                                                                                    |
|              | <b>Disable</b> - Disable IEEE 802.1X Pre-Authentication.                                                                                                    |

### 3.7.13 Station List

Wireless LAN >> Station List

**Station List** provides the knowledge of connecting wireless clients now along with its status code. Each tab (general, advanced, control, neighbor) will display different status information (including MAC address, Vendor, SSID, Auth, Encrypt, Tx/Rx Rate, Hostname, RSSI, Link Speed, BW, PSM, WMM, PHMd, MCS, Connection Time, Reconnection Time, Approx. Distance, Visit Time, and so on).

| Index  | MAC    | Address        | Vendor   | General<br>RSSI | App  | rox.<br>cance | SSID | Neighbor<br>Visit Time |
|--------|--------|----------------|----------|-----------------|------|---------------|------|------------------------|
| 1      | C8:FF: | 28:FC:2A:C1    | LiteonTe | 34% (-76        | dBm) | 35.48m        | N/A  | 0d:0h:                 |
| 2      | 00:26: | C7:40:C8:64    | Intel    | 26% (-79)       |      | 50.12m        | N/A  | 0d:0h:                 |
| 3      | 30:5A: | 3A:AB:18:F2    | ASUStekC | 63% (-65)       | dBm) | 10.00m        | N/A  | 0d:0h:                 |
| 4      | 80:00: | OB: 04: CE: 5A | Intel    | 60% (-66        | dBm) | 11.22m        | N/A  | 0d:0h:                 |
| 5      | 00:1F: | 3C:76:96:DE    | Intel    | 60% (-66        | dBm) | 11.22m        | N/A  | 0d:0h:                 |
| 6      | 88:C6: | 63:DC:32:E6    | Apple    | 50% (-70)       | dBm) | 17.78m        | N/A  | 0d:0h:                 |
| 7      | D4:0B: | 1A:B6:6E:7D    | HTC      | 89% (-55        | dBm) | 3.16m         | N/A  | 0d:0h:                 |
| 8      | C8:FF: | 28:26:B0:E1    | LiteonTe | 44% (-72)       | dBm) | 22.39m        | N/A  | 0d:0h:                 |
|        |        |                | <u> </u> | Ref             | resh |               |      |                        |
| Add to | Acces  | s Control :    |          |                 |      |               |      |                        |

Note: 1. Approx. Distance is calculated by actual signal strength of device detected. Inaccuracy might occur based on barrier encountered.

Add

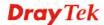

<sup>2.</sup> Due to the differences in signal strength for different devices, the calcuated value of approximate distance also might be different.

<sup>3.</sup> Trademarks and brand names are the properties of their respective owners.

| Item                     | Description                                                                                                    |
|--------------------------|----------------------------------------------------------------------------------------------------|
| MAC Address              | Display the MAC Address for the connecting client.                                                                                                    |
| SSID                     | Display the SSID that the wireless client connects to.                                                                                                    |
| Auth                     | Display the authentication that the wireless client uses for connection with such AP.                                                                                                    |
| Encrypt                  | Display the encryption mode used by the wireless client.                                                                                                    |
| Tx Rate/Rx Rate          | Display the transmission /receiving rate for packets.                                                                                                    |
| Refresh                  | Click this button to refresh the status of station list.                                                                                                    |
| Add to Access<br>Control | Client's MAC Address - For additional security of wireless access, the Access Control facility allows you to restrict the network access right by controlling the wireless LAN MAC address of client. Only the valid MAC address that has been configured can access the wireless LAN interface. |
| Add                      | Click this button to add current typed MAC address into <b>Access Control</b> .                                                                                                    |

### General

Display general information (e.g., MAC Address, SSID, Auth, Encrypt, TX/RX Rate) for the station.

#### **Advanced**

Display more information (e.g., AID, PSM, WMM, RSSI PhMd, BW, MCS, Rate) for the station.

### **Control**

Display connection and reconnection time of the wireless stations.

### Neighbor

Display more information for the neighboring wireless stations.

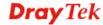

# 3.8 Wireless LAN Settings for Universal Repeater Mode

When you choose Universal Repeater as the operation mode, the Wireless LAN menu items will include General Setup, Security, Access Control, WPS, Advanced Setting, AP Discovery, Universal Repeater, WMM Configuration, Airtime Fairness, Station Control, Roaming and Station List.

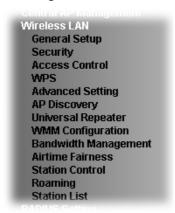

# 3.8.1 General Setup

By clicking the **General Setup**, a new web page will appear so that you could configure the SSID and the wireless channel.

Please refer to the following figure for more information.

#### Wireless LAN >> General Setup

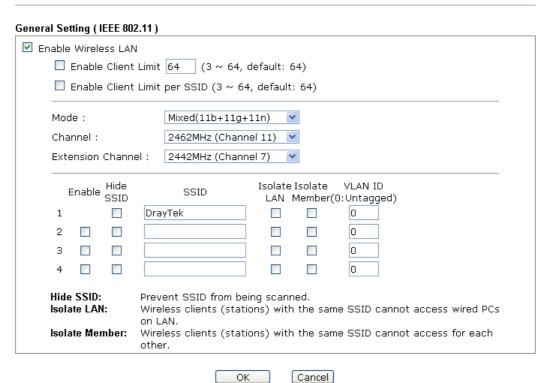

| Item                       | Description                                |
|----------------------------|--------------------------------------------|
| <b>Enable Wireless LAN</b> | Check the box to enable wireless function. |

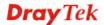

| Ell-CP (T)                      | Charle the house to cot the second of the second of the se |  |  |  |
|---------------------------------|----------------------------------------------------------------------------------------------------|--|--|--|
| Enable Client Limit             | Check the box to set the maximum number of wireless stations which try to connect Internet through Vigor router. The number you can set is from 3 to 64.                                                                                                    |  |  |  |
| Enable Client Limit<br>per SSID | Define the maximum number of wireless stations per SSID which try to connect to Internet through Vigor device. The number you can set is from 3 to 64.                                                                                                    |  |  |  |
| Mode                            | At present, VigorAP 710 can connect to 11b only, 11g only, 11n only, Mixed (11b+11g), Mixed (11g+11n) and Mixed (11b+11g+11n) stations simultaneously. Simply choose Mixed (11b+11g+11n) mode.  Mixed(11b+11g+11n)   In Only   In Only   Mixed(11b+11g)   Mixed(11b+11g)   Mixed(11b+11g+11n)   Mixed(11b+11g+11n)                                                                                                    |  |  |  |
| Channel                         | Means the channel of frequency of the wireless LAN. You may switch channel if the selected channel is under serious interference. If you have no idea of choosing the frequency, please select AutoSelect to let system determine for you.  2437MHz (Channel 6)  AutoSelect 2412MHz (Channel 1) 2417MHz (Channel 2) 2422MHz (Channel 3) 2427MHz (Channel 4) 2432MHz (Channel 5)  2437MHz (Channel 6) 2442MHz (Channel 7) 2447MHz (Channel 8) 2452MHz (Channel 9) 2457MHz (Channel 10) 2462MHz (Channel 11) 2467MHz (Channel 12) 2472MHz (Channel 13)                                                                                                    |  |  |  |
| <b>Extension Channel</b>        | With 802.11n, there is one option to double the bandwidth per channel. The available extension channel options will be varied according to the <b>Channel</b> selected above. Configure the extension channel you want.                                                                                                    |  |  |  |
| Enable                          | SSID #1 is enabled in default. SSID #2 ~ #4 can be enabled manually.                                                                                                    |  |  |  |
| Hide SSID                       | Check it to prevent from wireless sniffing and make it harder for unauthorized clients or STAs to join your wireless LAN. Depending on the wireless utility, the user may only see the information except SSID or just cannot see any thing about VigorAP 710 while site surveying. The system allows you to set three sets of SSID for different usage.                                                                                                    |  |  |  |

| SSID           | Set a name for VigorAP 710 to be identified. Default setting is DrayTek.                                                                                                    |
|----------------|----------------------------------------------------------------------------------------------------|
| Isolate LAN    | Check this box to make the wireless clients (stations) with the same SSID not accessing for wired PC in LAN.                                                                                                    |
| Isolate Member | Check this box to make the wireless clients (stations) with the same SSID not accessing for each other.                                                                                                    |
| VLAN ID        | Type the value for such SSID. Packets transferred from such SSID to LAN will be tagged with the number.  If your network uses VLANs, you can assign the SSID to a VLAN on your network. Client devices that associate using the SSID are grouped into this VLAN. The VLAN ID range is from 3 to 4095. The VLAN ID is 0 by default, it means disabling the VLAN function for the SSID. |

### 3.8.2 Security

This page allows you to set security with different modes for SSID 1, 2, 3 and 4 respectively. After configuring the correct settings, please click **OK** to save and invoke it.

By clicking the **Security Settings**, a new web page will appear so that you could configure the settings.

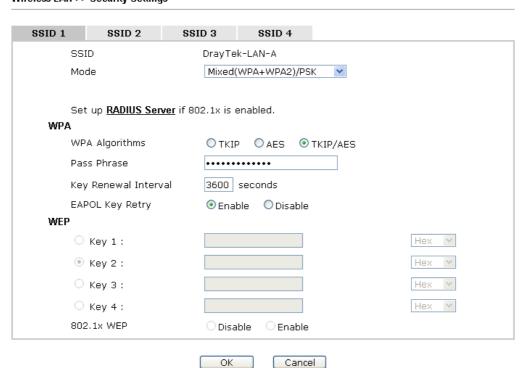

### Wireless LAN >> Security Settings

| Item | Description                                         |
|------|-----------------------------------------------------|
| Mode | There are several modes provided for you to choose. |

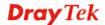

| Mixed(WPA+WPA2)/PSK WEP/802.1x WPA2/802.1x WPA2/802.1x WPA2/802.1x Mixed(WPA+WPA2)/802.1x Disable - The encryption mechanism is turned off. WEP - Accepts only WEP clients and the encryption key should be entered in WEP Key. WPA/PSK or WPA2/PSK or Mixed (WPA+WPA2)/PSK Accepts only WPA clients and the encryption key should be entered in PSK. The WPA encrypts each frame transmitted from the radio using the key, which either PSK (Pre-Shared Key) entered manually in this field below or automatically negotiated via 802.1x authentication. WEP/802.1x - The built-in RADIUS client feature enables VigorAP 710 to assist the remote dial-in user or a wireless station and the RADIUS server in performing mutual authentication. It enables centralized remote access authentication for network management.  The WPA encrypts each frame transmitted from the radio using the key, which either PSK (Pre-Shared Key) entered manually in this field below or automatically negotiated via 802.1x authentication. Select WPA, WPA2 or Auto as WPA mode.  WPA/802.1x - The WPA encrypts each frame transmitted from the radio using the key, which either PSK (Pre-Shared Key) entered manually in this field below or automatically negotiated via 802.1x authentication.  WPA2/802.1x - The WPA encrypts each frame transmitted from the radio using the key, which either PSK (Pre-Shared Key) entered manually in this field below or automatically negotiated via 802.1x authentication.  WPA2/802.1x - The WPA encrypts each frame transmitted from the radio using the key, which either PSK (Pre-Shared Key) entered manually in this field below or automatically negotiated via 802.1x authentication.  WPA2/802.1x - The WPA encrypts each frame transmitted from the radio using the key, which either PSK (Pre-Shared Key) entered manually in this field below or automatically negotiated via 802.1x authentication. | Key Renewal Interval | WPA uses shared key for authentication to the network. However, normal network operations use a different encryption key that is randomly generated. This randomly generated key that is periodically replaced. Enter the renewal security time (seconds) in the column. Smaller interval leads to greater security but lower performance. Default is 3600 |
|----------------------------------------------------------------------------------------------------|----------------------|----------------------------------------------------------------------------------------------------|
| MPAZ/PSK   Mixed(WPA+WPAZ)/PSK   WEP/802.1x   WPAZ/802.1x   WPAZ/802.1x   WPAZ/802.1x   Mixed(WPA+WPAZ)/802.1x   Mixed(WPA+WPAZ)/802.1x   Mixed(WPA+WPAZ)/802.1x   Mixed(WPA+WPAZ)/PSK or WPAZ/PSK or Mixed (WPA+WPAZ)/PSK Accepts only WEP clients and the encryption key should be entered in WEP Key.  WPA/PSK or WPAZ/PSK or Mixed (WPA+WPAZ)/PSK   Accepts only WPA clients and the encryption key should be entered in PSK. The WPA encrypts each frame transmitted from the radio using the key, which either PSK (Pre-Shared Key) entered manually in this field below or automatically negotiated via 802.1x authentication.  WEP/802.1x - The built-in RADIUS client feature enables VigorAP 710 to assist the remote dial-in user or a wireless station and the RADIUS server in performing mutual authentication. It enables centralized remote access authentication for network management.  The WPA encrypts each frame transmitted from the radio using the key, which either PSK (Pre-Shared Key) entered manually in this field below or automatically negotiated via 802.1x authentication. Select WPA, WPA2 or Auto as WPA mode.  WPA/802.1x - The WPA encrypts each frame transmitted from the radio using the key, which either PSK (Pre-Shared Key) entered manually in this field below or automatically negotiated via 802.1x authentication.  WPA2/802.1x - The WPA encrypts each frame transmitted from the radio using the key, which either PSK (Pre-Shared Key) entered manually in this field below or automatically negotiated via 802.1x authentication.  WPA2/802.1x - The WPA encrypts each frame transmitted from the radio using the key, which either PSK (Pre-Shared Key) entered manually in this field below or automatically negotiated via 802.1x authentication.                                                                                                    | Pass Phrase          |                                                                                                    |
| MPA2/PSK Mixed(WPA+WPA2)/PSK WEP/802.1x WPA/802.1x WPA2/802.1x Mixed(WPA+WPA2)/802.1x Disable - The encryption mechanism is turned off. WEP - Accepts only WEP clients and the encryption key should be entered in WEP Key. WPA/PSK or WPA2/PSK or Mixed (WPA+WPA2)/PSK Accepts only WPA clients and the encryption key should be entered in PSK. The WPA encrypts each frame transmitted from the radio using the key, which either PSK (Pre-Shared Key) entered manually in this field below or automatically negotiated via 802.1x authentication.  WEP/802.1x - The built-in RADIUS client feature enables VigorAP 710 to assist the remote dial-in user or a wireless station and the RADIUS server in performing mutual authentication. It enables centralized remote access authentication for network management.  The WPA encrypts each frame transmitted from the radio using the key, which either PSK (Pre-Shared Key) entered manually in this field below or automatically negotiated via 802.1x authentication. Select WPA, WPA2 or Auto as WPA mode.  WPA/802.1x - The WPA encrypts each frame transmitted from the radio using the key, which either PSK (Pre-Shared Key) entered manually in this field below or automatically negotiated via 802.1x authentication.  WPA2/802.1x - The WPA encrypts each frame transmitted from the radio using the key, which either PSK (Pre-Shared Key) entered manually in this field below or automatically negotiated via 802.1x authentication.                                                                                                    | WPA Algorithms       | Such feature is available for WPA2/802.1x, WPA/802.1x, WPA/PSK or WPA2/PSK or Mixed (WPA+WPA2)/PSK                                                                                                    |
| MPAZ/PSK Mixed(WPA+WPA2)/PSK WEP/802.1x WPAZ/802.1x WPAZ/802.1x Mixed(WPA+WPA2)/802.1x  Disable - The encryption mechanism is turned off.  WEP - Accepts only WEP clients and the encryption key should be entered in WEP Key.  WPA/PSK or WPA2/PSK or Mixed (WPA+WPA2)/PSK Accepts only WPA clients and the encryption key should be entered in PSK. The WPA encrypts each frame transmitted from the radio using the key, which either PSK (Pre-Shared Key) entered manually in this field below or automatically negotiated via 802.1x authentication.  WEP/802.1x - The built-in RADIUS client feature enables VigorAP 710 to assist the remote dial-in user or a wireless station and the RADIUS server in performing mutual authentication. It enables centralized remote access authentication for network management.  The WPA encrypts each frame transmitted from the radio using the key, which either PSK (Pre-Shared Key) entered manually in this field below or automatically negotiated via 802.1x authentication. Select WPA, WPA2 or Auto as WPA mode.  WPA/802.1x - The WPA encrypts each frame transmitted from the radio using the key, which either PSK (Pre-Shared Key) entered manually in this field below or automatically                                                                                                    |                      | from the radio using the key, which either PSK (Pre-Shared Key) entered manually in this field below or automatically                                                                                                    |
| Mixed(WPA+WPA2)/PSK WEP/802.1x WPA/802.1x WPA/802.1x Mixed(WPA+WPA2)/802.1x  Disable - The encryption mechanism is turned off.  WEP - Accepts only WEP clients and the encryption key should be entered in WEP Key.  WPA/PSK or WPA2/PSK or Mixed (WPA+WPA2)/PSK Accepts only WPA clients and the encryption key should be entered in PSK. The WPA encrypts each frame transmitted from the radio using the key, which either PSK (Pre-Shared Key) entered manually in this field below or automatically negotiated via 802.1x authentication.  WEP/802.1x - The built-in RADIUS client feature enables VigorAP 710 to assist the remote dial-in user or a wireless station and the RADIUS server in performing mutual authentication. It enables centralized remote access authentication for network management.  The WPA encrypts each frame transmitted from the radio                                                                                                    |                      | manually in this field below or automatically negotiated via 802.1x authentication. Select WPA, WPA2 or Auto as WPA mode.  WPA/802.1x - The WPA encrypts each frame transmitted from the radio using the key, which either PSK (Pre-Shared Key) entered manually in this field below or automatically                                                      |
| Mixed(WPA+WPA2)/PSK WEP/802.1x WPA/802.1x WPA2/802.1x Mixed(WPA+WPA2)/802.1x  Disable - The encryption mechanism is turned off.  WEP - Accepts only WEP clients and the encryption key should be entered in WEP Key.  WPA/PSK or WPA2/PSK or Mixed (WPA+WPA2)/PSK Accepts only WPA clients and the encryption key should be entered in PSK. The WPA encrypts each frame transmitted from the radio using the key, which either PSK (Pre-Shared Key) entered manually in this field below or automatically                                                                                                    |                      | VigorAP 710 to assist the remote dial-in user or a wireless station and the RADIUS server in performing mutual authentication. It enables centralized remote access authentication for network management.  The WPA encrypts each frame transmitted from the radio                                                                                         |
| WPA2/PSK Mixed(WPA+WPA2)/PSK WEP/802.1x WPA/802.1x WPA2/802.1x Mixed(WPA+WPA2)/802.1x  Disable - The encryption mechanism is turned off. WEP - Accepts only WEP clients and the encryption key                                                                                                    |                      | entered in PSK. The WPA encrypts each frame transmitted<br>from the radio using the key, which either PSK (Pre-Shared<br>Key) entered manually in this field below or automatically                                                                                                    |
| WPA2/PSK Mixed(WPA+WPA2)/PSK WEP/802.1x WPA/802.1x WPA2/802.1x Mixed(WPA+WPA2)/802.1x                                                                                                    |                      | WEP - Accepts only WEP clients and the encryption key                                                                                                    |
| Disable WEP                                                                                                    |                      | Disable WEP WPA/PSK WPA2/PSK Mixed(WPA+WPA2)/PSK WEP/802.1x WPA/802.1x WPA2/802.1x Mixed(WPA+WPA2)/802.1x                                                                                                    |

|                 | seconds. Set 0 to disable re-key. Such feature is available for WPA2/802.1,WPA/802.1x, WPA/PSK or WPA2/PSK or Mixed (WPA+WPA2)/PSK mode.                                                                                                    |
|-----------------|----------------------------------------------------------------------------------------------------|
| EAPOL Key Retry | EAPOL means Extensible Authentication Protocol over LAN. Click <b>Enable</b> to make sure that the key will be installed and used once in order to prevent key reinstallation attack.                                                                                                    |
| Key 1 – Key 4   | Four keys can be entered here, but only one key can be selected at a time. The format of WEP Key is restricted to 5 ASCII characters or 10 hexadecimal values in 64-bit encryption level, or restricted to 13 ASCII characters or 26 hexadecimal values in 128-bit encryption level. The allowed content is the ASCII characters from 33(!) to 126(~) except '#' and ','. Such feature is available for WEP mode.  Hex  ASCII  Hex |
| 802.1x WEP      | Disable - Disable the WEP Encryption. Data sent to the AP will not be encrypted.  Enable - Enable the WEP Encryption.                                                                                                    |
|                 | Such feature is available for <b>WEP/802.1x</b> mode.                                                                                                    |

Click the link of **RADIUS Server** to access into the following page for more settings.

#### RADIUS Server

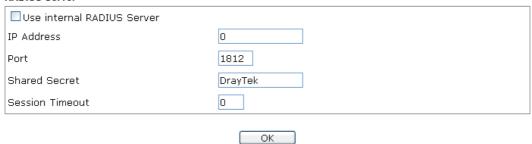

| Item                          | Description                                                                                                    |
|-------------------------------|----------------------------------------------------------------------------------------------------|
| Use internal RADIUS<br>Server | There is a RADIUS server built in VigorAP 710 which is used to authenticate the wireless client connecting to the access point. Check this box to use the internal RADIUS server for wireless security. |
|                               | Besides, if you want to use the external RADIUS server for authentication, do not check this box.                                                                                                    |
|                               | Please refer to the section, <b>3.9 RADIUS Setting</b> to configure settings for internal server of VigorAP 710.                                                                                        |
| IP Address                    | Enter the IP address of external RADIUS server.                                                                                                    |
| Port                          | The UDP port number that the external RADIUS server is using. The default value is 1812, based on RFC 2138.                                                                                             |
| <b>Shared Secret</b>          | The external RADIUS server and client share a secret that is used to authenticate the messages sent between them. Both                                                                                  |

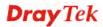

|                 | sides must be configured to use the same shared secret.                                                                                                    |
|-----------------|----------------------------------------------------------------------------------------------------|
| Session Timeout | Set the maximum time of service provided before re-authentication. Set to zero to perform another authentication immediately after the first authentication has successfully completed. (The unit is second.) |

# 3.8.3 Access Control

For additional security of wireless access, the **Access Control** facility allows you to restrict the network access right by controlling the wireless LAN MAC address of client. Only the valid MAC address that has been configured can access the wireless LAN interface. By clicking the **Access Control**, a new web page will appear, as depicted below, so that you could edit the clients' MAC addresses to control their access rights (deny or allow).

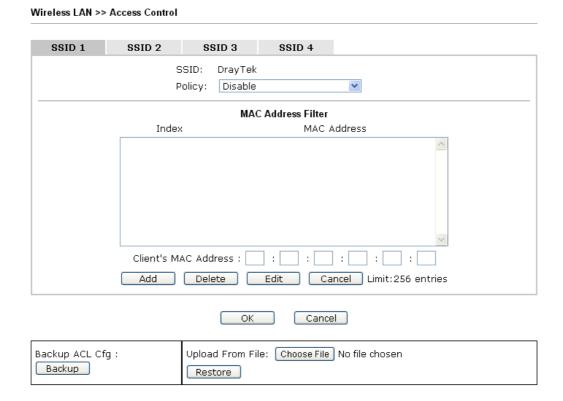

| Item               | Description                                                                                                    |
|--------------------|----------------------------------------------------------------------------------------------------|
| Policy             | Select to enable any one of the following policy or disable the policy. Choose Activate MAC address filter to type in the MAC addresses for other clients in the network manually. Choose Blocked MAC address filter, so that all of the devices with the MAC addresses listed on the MAC Address Filter table will be blocked and cannot access into VigorAP 710.  Activate MAC address filter  Disable  Activate MAC address filter  Blocked MAC address filter |
| MAC Address Filter | Display all MAC addresses that are edited before.                                                                                                    |

| Client's MAC<br>Address | Manually enter the MAC address of wireless client.                                                 |
|-------------------------|----------------------------------------------------------------------------------------------------|
| Add                     | Add a new MAC address into the list.                                                               |
| Delete                  | Delete the selected MAC address in the list.                                                       |
| Edit                    | Edit the selected MAC address in the list.                                                         |
| Cancel                  | Give up the access control set up.                                                                 |
| Backup                  | Click it to store the settings (MAC addresses on MAC Address Filter table) on this page as a file. |
| Restore                 | Click it to restore the settings (MAC addresses on MAC Address Filter table) from an existed file. |

### 3.8.4 WPS

Open **Wireless LAN>>WPS** to configure the corresponding settings.

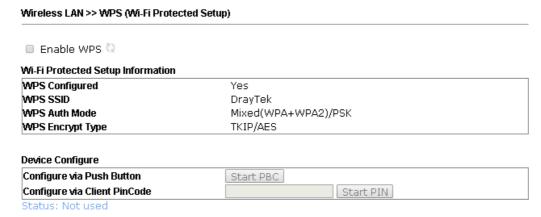

Note: WPS can help your wireless client automatically connect to the Access point.

: WPS is Disabled.

🔃: WPS is Enabled.

🥯: Waiting for WPS requests from wireless clients.

| Item                         | Description                                                                                                    |
|------------------------------|----------------------------------------------------------------------------------------------------|
| <b>Enable WPS</b>            | Check this box to enable WPS setting.                                                                                                    |
| WPS Configured               | Display related system information for WPS. If the wireless security (encryption) function of VigorAP 710 is properly configured, you can see 'Yes' message here.                                                                   |
| WPS SSID                     | Display current selected SSID.                                                                                                    |
| WPS Auth Mode                | Display current authentication mode of the VigorAP 710. Only WPA2/PSK and WPA/PSK support WPS.                                                                                                    |
| WPS Encrypt Type             | Display encryption mode (None, WEP, TKIP, AES, etc.) of VigorAP 710.                                                                                                    |
| Configure via Push<br>Button | Click <b>Start PBC</b> to invoke Push-Button style WPS setup procedure. VigorAP 710 will wait for WPS requests from wireless clients about two minutes. The WPS LED on VigorAP 710 will blink fast when WPS is in progress. It will |

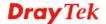

|                                 | return to normal condition after two minutes. (You need to setup WPS within two minutes)                                                                                                    |
|---------------------------------|----------------------------------------------------------------------------------------------------|
| Configure via Client<br>PinCode | Type the PIN code specified in wireless client you wish to connect, and click <b>Start PIN</b> button. The WLAN LED on VigorAP 710 will blink fast when WPS is in progress. It will return to normal condition after two minutes. (You need to setup WPS within two minutes). |

# 3.8.5 Advanced Setting

This page is to determine which algorithm will be selected for wireless transmission rate.

#### Wireless LAN >> Advanced Setting

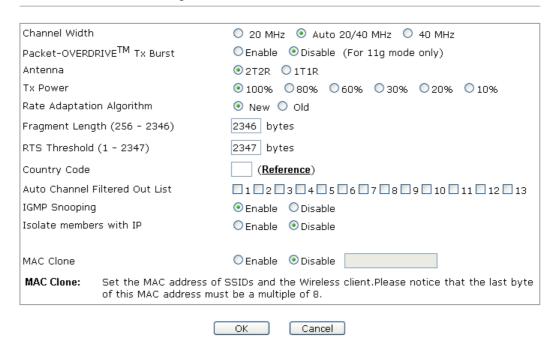

| Item                 | Description                                                                                                    |
|----------------------|----------------------------------------------------------------------------------------------------|
| <b>Channel Width</b> | <b>20 MHz-</b> the device will use 20MHz for data transmission and receiving between the AP and the stations.                                                                                                    |
|                      | <b>Auto 20/40 MHz</b> – the AP will scan for nearby wireless AP, and then use 20MHz if the number of AP is more than 10, or use 40MHz if it's not.                                                                                                    |
|                      | <b>40 MHz-</b> the device will use 40MHz for data transmission and receiving between the AP and the stations.                                                                                                    |
| Packet-OVERDRIVE     | This feature can enhance the performance in data transmission about 40%* more (by checking <b>Tx Burs</b> t). It is active only when both sides of Access Point and Station (in wireless client) invoke this function at the same time. That is, the wireless client must support this feature and invoke the function, too. |
|                      | <b>Note:</b> Vigor N61 wireless adapter supports this function. Therefore, you can use and install it into your PC for matching with Packet-OVERDRIVE (refer to the following picture of                                                                                                    |

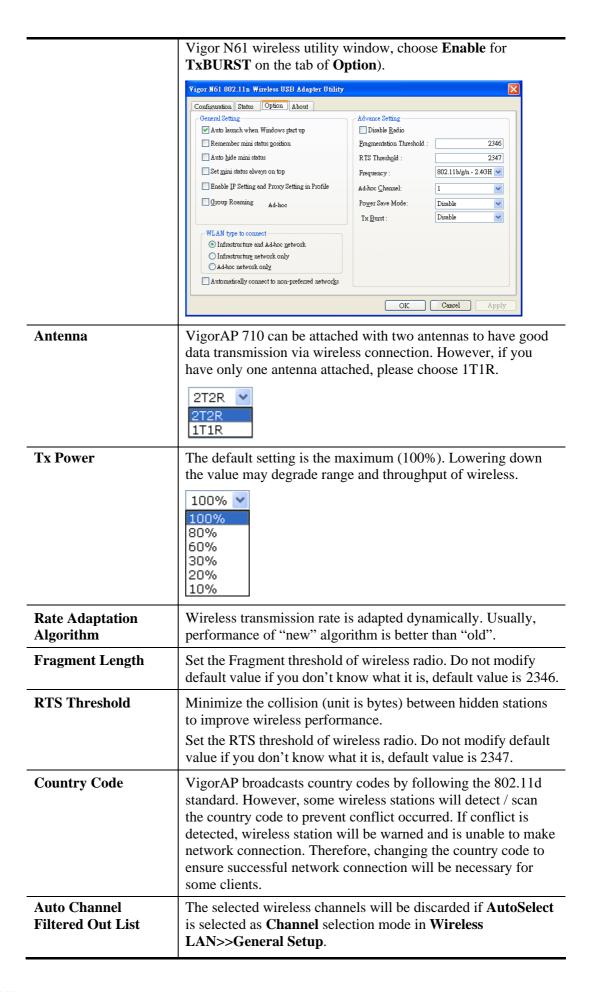

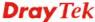

| IGMP Snooping           | Check <b>Enable</b> to enable IGMP Snooping. Multicast traffic will be forwarded to ports that have members of that group. Disabling IGMP snooping will make multicast traffic treated in the same manner as broadcast traffic. |
|-------------------------|----------------------------------------------------------------------------------------------------|
| Isolate members with IP | The default setting is "Disable".  If it is enabled, VigorAP will isolate different wireless clients according to their IP address(es).                                                                                         |
| MAC Clone               | Click <b>Enable</b> and manually enter the MAC address of the device with SSID 1. The MAC address of other SSIDs will change based on this MAC address.                                                                         |

# 3.8.6 AP Discovery

VigorAP 710 can scan all regulatory channels and find working APs in the neighborhood. Based on the scanning result, users will know which channel is clean for usage. Also, it can be used to facilitate finding an AP for a WDS link. Notice that during the scanning process (about 5 seconds), no client is allowed to connect to Vigor.

This page is used to scan the existence of the APs on the wireless LAN. Yet, only the AP which is in the same channel of VigorAP 710 can be found. Please click **Scan** to discover all the connected APs.

#### Wireless LAN >> Access Point Discovery **Access Point List** Enable AP Monitor Mode Select Index SSID BSSID RSSI Channel Encryption Authentication Mode Ch. Width 50% TKIP/AES Mixed(WPA+WPA2)/PSK 11b/g/n staffs 00:1d:aa:9c:fb:28 1 20 staffs 5F 0 00:1d:aa:3d:af:d6 100% 1 TKIP/AES Mixed(WPA+WPA2)/PSK 11b/g/n 20 $\circ$ 3 guests 02:1d:aa:3c:af:d6 100% 1 TKIP/AES Mixed(WPA+WPA2)/PSK 11b/g/n 20 0 staffs 02:1d:aa:3d:af:d6 100% 1 TKIP/AES Mixed(WPA+WPA2)/PSK 11b/g/n 20 5 auests 06:1d:aa:b0:bc:90 100% 6 AES WPA2/PSK 11b/g/n 20 0 staffs\_6F 00:1d:aa:b0:bc:90 91% 6 AES WPA2/PSK 11b/g/n 20 0 staffs 02:1d:aa:b0:bc:90 100% 6 AES WPA2/PSK 11b/g/n 20 8 staffs\_4F 00:1d:aa:9d:68:ac 76% 8 TKIP/AES Mixed(WPA+WPA2)/PSK 11b/g/n 20 0 9 staffs 02:1d:aa:9d:68:ac 86% 8 TKIP/AES Mixed(WPA+WPA2)/PSK 11b/g/n 20 10 guests 0a:1d:aa:9d:68:ac 81% 8 TKIP/AES Mixed(WPA+WPA2)/PSK 11b/g/n 20 V2832-0 11 00:1d:aa:f3:16:d0 55% 11 TKIP/AES Mixed(WPA+WPA2)/PSK 11b/g/n 20 RD2-.. V2832-0 12 00:1d:aa:f3:16:d1 11 TKIP/AES Mixed(WPA+WPA2)/PSK 11b/g/n 20 RD2-.. 13 DrayTek-LA... 00:1d:aa:2a:5b:71 70% TKIP/AES Mixed(WPA+WPA2)/PSK 11b/g/n 40 11 DrayTek\_Ia... 00:1d:aa:00:00:00 NONE 14 81% 11b/g/n 20 Scan See Channel Interference Note: During the scanning process (about 5 seconds), no station is allowed to connect with the AP AP's MAC Address AP's SSID Select as Universal Repeater: Select

Each item is explained as follows:

| Item                      | Description                                                                                                    |
|---------------------------|----------------------------------------------------------------------------------------------------|
| Enable AP Monitor<br>Mode | This function can help to get and keep the records of APs detected by such device after clicking Scan.                                                                                                    |
|                           | In general, only the available AP will be detected by Vigor device. Once the AP is unavailable, it will be deleted from the Access Point List immediately. However, if such function is enabled, the system will keep the record of the AP (once detected by Vigor device) until it is available for Vigor device |

|                                 | again.                                                                                                    |
|---------------------------------|----------------------------------------------------------------------------------------------------|
| SSID                            | Display the SSID of the AP scanned by VigorAP 710.                                                                                                    |
| BSSID                           | Display the MAC address of the AP scanned by VigorAP 710.                                                                                                    |
| RSSI                            | Display the signal strength of the access point. RSSI is the abbreviation of Receive Signal Strength Indication.                                                                  |
| Channel                         | Display the wireless channel used for the AP that is scanned by VigorAP 710.                                                                                                    |
| Encryption                      | Display the encryption mode for the scanned AP.                                                                                                    |
| Authentication                  | Display the authentication type that the scanned AP applied.                                                                                                    |
| Mode                            | Display the wireless connection mode that the scanned AP used.                                                                                                    |
| Ch. Width                       | Display the channel width that the scanned AP used.                                                                                                    |
| Scan                            | It is used to discover all the connected AP. The results will be shown on the box above this button                                                                               |
| <b>Channel Interference</b>     | Access into <b>Diagnostics&gt;&gt;Interference Monitor</b> for viewing interference status for channel(s).                                                                        |
| <b>Channel Statistics</b>       | It displays the statistics for the channels used by APs.                                                                                                    |
| AP's MAC Address                | If you want the found AP applying the WDS settings, please type in the AP's MAC address.                                                                                          |
| AP's SSID                       | To specify an AP to be applied with WDS settings, you can specify MAC address or SSID for the AP. Here is the place that you can type the SSID of the AP.                         |
| Select as Universal<br>Repeater | In <b>Universal Repeater</b> mode, WAN would work as station mode and the wireless AP can be selected as a universal repeater. Choose one of the wireless APs from the Scan list. |

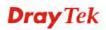

# 3.8.7 Universal Repeater

The access point can act as a wireless repeater; it can be Station and AP at the same time. It can use Station function to connect to a Root AP and use AP function to serve all wireless stations within its coverage.

**Note:** While using **Universal Repeater** mode, the access point will demodulate the received signal. Please check if this signal is noise for the operating network, then have the signal modulated and amplified again. The output power of this mode is the same as that of WDS and normal AP mode.

| Jniversal Repeater Parameters       |                                                 |
|-------------------------------------|-------------------------------------------------|
| SSID                                |                                                 |
| MAC Address (Optional)              |                                                 |
| Channel                             | 2462MHz (Channel 11) 💌                          |
| Security Mode                       | Open 💌                                          |
| Encryption Type                     | None 💌                                          |
| WEP Keys                            |                                                 |
| O Key 1:                            | Hex 💌                                           |
| O Key 2:                            | Hex 🔻                                           |
| O Key 3:                            | Hex 💌                                           |
| O Key 4:                            | Hex 💌                                           |
| Note: If Channel is modified, t     | he Channel setting of AP would also be changed. |
| Jniversal Repeater IP Configuration | on                                              |
| Connection Type                     | DHCP V                                          |
| Router Name                         | AP710                                           |

| Item                      | Description                                                                                                    |
|---------------------------|----------------------------------------------------------------------------------------------------|
| SSID                      | Set the name of access point that VigorAP 710 wants to connect to.                                                                                                    |
| MAC Address<br>(Optional) | Type the MAC address of access point that VigorAP 710 wants to connect to.                                                                                                    |
| Channel                   | Means the channel of frequency of the wireless LAN. The default channel is 11. You may switch channel if the selected channel is under serious interference. If you have no idea of choosing the frequency, please select <b>AutoSelect</b> to let system determine for you. |
| Security Mode             | There are several modes provided for you to choose. Each mode will bring up different parameters (e.g., WEP keys, Pass Phrase) for you to configure.                                                                                                    |

|                                                | Open Open Shared WPA/PSK WPA2/PSK                                                                                                    |
|------------------------------------------------|----------------------------------------------------------------------------------------------------|
| Encryption Type for Open/Shared                | This option is available when Open/Shared is selected as Security Mode.                                                                                                    |
| -                                              | Choose <b>None</b> to disable the WEP Encryption. Data sent to the AP will not be encrypted. To enable WEP encryption for data transmission, please choose <b>WEP</b> .                                                                                                    |
|                                                | None None WEP                                                                                                    |
|                                                | WEP Keys - Four keys can be entered here, but only one key can be selected at a time. The format of WEP Key is restricted to 5 ASCII characters or 10 hexadecimal values in 64-bit encryption level, or restricted to 13 ASCII characters or 26 hexadecimal values in 128-bit encryption level. The allowed content is the ASCII characters from 33(!) to 126(~) except '#' and ','.  Hex ASCII Hex |
| Engueration Type for                           | This option is available when WPA/PSK or WPA2/PSK is                                                                                                    |
| Encryption Type for<br>WPA/PSK and<br>WPA2/PSK | selected as Security Mode.                                                                                                    |
| WIZEITOIX                                      | Select <b>TKIP</b> or <b>AES</b> as the algorithm for WPA.  TKIP  AES  TKIP  AES                                                                                                    |
| Pass Phrase                                    | Either <b>8~63</b> ASCII characters, such as 012345678 (or 64 Hexadecimal digits leading by 0x, such as "0x321253abcde").                                                                                                    |
| Connection Type                                | Choose DHCP or Static IP as the connection mode. <b>DHCP</b> – The wireless station will be assigned with an IP from Vigor router. <b>Static IP</b> – The wireless station shall specify a static IP for connecting to Internet via Vigor router.                                                                                                    |
|                                                | DHCP Static IP DHCP                                                                                                    |
| Router Name                                    | Type a name for the router as identification. Simply use the default name.                                                                                                    |
| IP Address                                     | This setting is available when <b>Static IP</b> is selected as <b>Connection Type</b> .                                                                                                    |

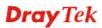

|                        | Type an IP address with the same network segment of the LAN IP setting of the router. Such IP shall be different with any IP address in LAN. |
|------------------------|----------------------------------------------------------------------------------------------------|
| Subnet Mask            | This setting is available when <b>Static IP</b> is selected as <b>Connection Type</b> .                                                      |
|                        | Type the subnet mask setting which shall be the same as the one configured in LAN for the router.                                            |
| <b>Default Gateway</b> | This setting is available when <b>Static IP</b> is selected as <b>Connection Type</b> .                                                      |
|                        | Type the gateway setting which shall be the same as the default gateway configured in LAN for the router.                                    |

# 3.8.8 WMM Configuration

Wireless LAN >> WMM Configuration

WMM is an abbreviation of Wi-Fi Multimedia. It defines the priority levels for four access categories derived from 802.1d (prioritization tabs). The categories are designed with specific types of traffic, voice, video, best effort and low priority data. There are four accessing categories - AC\_BE, AC\_BK, AC\_VI and AC\_VO for WMM.

WMM Configuration Set to Factory Default WMM Capable O Enable O Disable WMM Parameters of Access Point CWMin CWMax Тхор ACM AckPolicy Aifsn AC BE 3 15 💌 63 💌 0 AC\_BK 7 15 1023 💌 0 AC\_VI 1 7 ¥ 94 1 3 47 AC\_VO WMM Parameters of Station CWMin CWMax Тхор ACM AC\_BE 3 15 × 1023 💌 0 AC\_BK 1023 💌 0 7 15 ¥ AC\_VI 2 94 15 AC\_VO 2 47 3 × OK Cancel

| Item        | Description                                                                                                    |
|-------------|----------------------------------------------------------------------------------------------------|
| WMM Capable | To apply WMM parameters for wireless data transmission, please click the <b>Enable</b> radio button.                                                                                                    |
| Aifsn       | It controls how long the client waits for each data transmission. Please specify the value ranging from 1 to 15. Such parameter will influence the time delay for WMM accessing categories. For the service of voice or video image, please set small value for AC_VI and AC_VO categories For the service of e-mail or web browsing, please set large value for AC_BE and AC_BK categories. |

| CWMin/CWMax | CWMin means contention Window-Min and CWMax means contention Window-Max. Please specify the value ranging from 1 to 15. Be aware that CWMax value must be greater than CWMin or equals to CWMin value. Both values will influence the time delay for WMM accessing categories. The difference between AC_VI and AC_VO categories must be smaller; however, the difference between AC_BE and AC_BK categories must be greater. |
|-------------|----------------------------------------------------------------------------------------------------|
| Тхор        | It means transmission opportunity. For WMM categories of AC_VI and AC_VO that need higher priorities in data transmission, please set greater value for them to get highest transmission opportunity. Specify the value ranging from 0 to 65535.                                                                                                    |
| ACM         | It is an abbreviation of Admission control Mandatory. It can restrict stations from using specific category class if it is checked.  Note: Vigor2120 provides standard WMM configuration in the web page. If you want to modify the parameters, please refer to the Wi-Fi WMM standard specification.                                                                                                    |
| AckPolicy   | "Uncheck" (default value) the box means the AP router will answer the response request while transmitting WMM packets through wireless connection. It can assure that the peer must receive the WMM packets.  "Check" the box means the AP router will not answer any response request for the transmitting packets. It will have better performance with lower reliability.                                                  |

# 3.8.9 Bandwidth Management

The downstream or upstream from FTP, HTTP or some P2P applications will occupy large of bandwidth and affect the applications for other programs. Please use Bandwidth Management to make the bandwidth usage more efficient.

### Wireless LAN >> Bandwidth Management

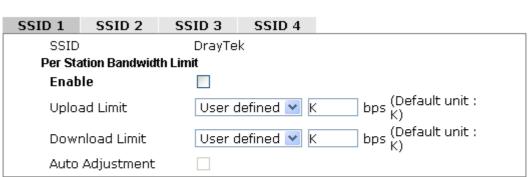

Note:

- 1. Download : Traffic going to any station. Upload : Traffic being sent from a wireless station.
- 2. Allow auto adjustment could make the best utilization of available bandwidth.

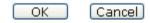

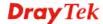

Available settings are explained as follows:

| Item            | Description                                                                                                    |
|-----------------|----------------------------------------------------------------------------------------------------|
| SSID            | Display the specific SSID name.                                                                                                    |
| Enable          | Check this box to enable the bandwidth management for clients.                                                                                                    |
| Upload Limit    | Define the maximum speed of the data uploading which will be used for the wireless stations connecting to VigorAP with the same SSID.  Use the drop down list to choose the rate. If you choose <b>User defined</b> , you have to specify the rate manually.  |
| Download Limit  | Define the maximum speed of the data downloading which will be used for the wireless station connecting to VigorAP with the same SSID.  Use the drop down list to choose the rate. If you choose <b>User defined</b> , you have to specify the rate manually. |
| Auto Adjustment | Check this box to have the bandwidth limit determined by the system automatically.                                                                                                    |

After finishing this web page configuration, please click **OK** to save the settings.

### 3.8.10 Airtime Fairness

Airtime fairness is essential in wireless networks that must support critical enterprise applications.

Most of the applications are either symmetric or require more downlink than uplink capacity; telephony and email send the same amount of data in each direction, while video streaming and web surfing involve more traffic sent from access points to clients than the other way around. This is essential for ensuring predictable performance and quality-of-service, as well as allowing 802.11n and legacy clients to coexist on the same network. Without airtime fairness, offices using mixed mode networks risk having legacy clients slow down the entire network or letting the fastest client(s) crowd out other users.

With airtime fairness, every client at a given quality-of-service level has equal access to the network's airtime.

The wireless channel can be accessed by only one wireless station at the same time.

The principle behind the IEEE802.11 channel access mechanisms is that each station has *equal probability* to access the channel. When wireless stations have similar data rate, this principle leads to a fair result. In this case, stations get similar channel access time which is called airtime.

However, when stations have various data rate (e.g., 11g, 11n), the result is not fair. The slow stations (11g) work in their slow data rate and occupy too much airtime, whereas the fast stations (11n) become much slower.

Take the following figure as an example, both Station A(11g) and Station B(11n) transmit data packets through VigorAP 710. Although they have equal probability to access the wireless channel, Station B(11n) gets only a little airtime and waits too much because Station A(11g) spends longer time to send one packet. In other words, Station B(fast rate) is obstructed by Station A(slow rate).

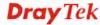

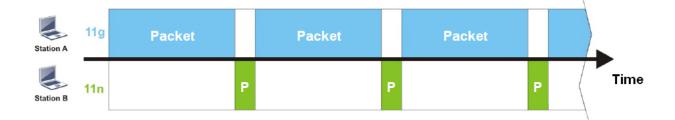

To improve this problem, Airtime Fairness is added for VigorAP 710. Airtime Fairness function tries to assign *similar airtime* to each station (A/B) by controlling TX traffic. In the following figure, Station B(11n) has higher probability to send data packets than Station A(11g). By this way, Station B(fast rate) gets fair airtime and it's speed is not limited by Station A(slow rate).

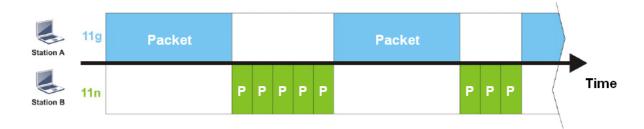

It is similar to automatic Bandwidth Limit. The dynamic bandwidth limit of each station depends on instant active station number and airtime assignment. Please note that Airtime Fairness of 2.4GHz and 5GHz are independent. But stations of different SSIDs function together, because they all use the same wireless channel. IN SPECIFIC ENVIRONMENTS, this function can reduce the bad influence of slow wireless devices and improve the overall wireless performance.

#### Suitable environment:

- (1) Many wireless stations.
- (2) All stations mainly use download traffic.
- (3) The performance bottleneck is wireless connection.

#### Wireless LAN >> Airtime Fairness

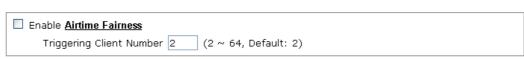

Note: Please enable or disable this function according to the real situation and user experience. It is NOT suitable for all environments. You could check <a href="Diagnostics">Diagnostics</a> >> Station Airtime Graph first.

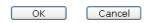

| Item                  | Description                                               |
|-----------------------|-----------------------------------------------------------|
| <b>Enable Airtime</b> | Try to assign similar airtime to each wireless station by |

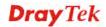

#### **Fairness**

controlling TX traffic.

**Airtime Fairness** – Click the link to display the following screen of airtime fairness note.

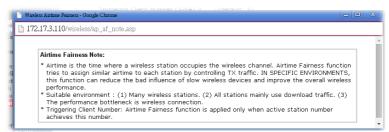

**Triggering Client Number** – Airtime Fairness function is applied only when active station number achieves this number.

After finishing this web page configuration, please click **OK** to save the settings.

**Note**: Airtime Fairness function and Bandwidth Limit function should be mutually exclusive. So their webs have extra actions to ensure these two functions are not enabled simultaneously.

### 3.8.11 Station Control

Station Control is used to specify the duration for the wireless client to connect and reconnect VigorAP. If such function is not enabled, the wireless client can connect VigorAP until it shuts down.

Such feature is especially useful for free Wi-Fi service. For example, a coffee shop offers free Wi-Fi service for its guests for one hour every day. Then, the connection time can be set as "1 hour" and reconnection time can be set as "1 day". Thus, the guest can finish his job within one hour and will not occupy the wireless network for a long time.

Note: Up to 300 Wireless Station records are supported by VigorAP.

#### Wireless LAN >> Station Control

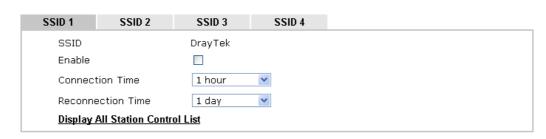

**Note:** Once the feature is enabled, the connection time quota will apply to each wireless client (identified by MAC address).

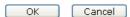

| Item   | Description                                                                          |
|--------|--------------------------------------------------------------------------------------|
| SSID   | Display the SSID that the wireless station will use it to connect with Vigor router. |
| Enable | Check the box to enable the station control function.                                |

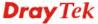

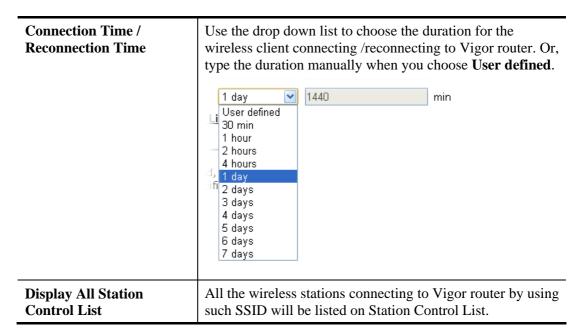

After finishing all the settings here, please click  $\mathbf{O}\mathbf{K}$  to save the configuration.

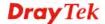

### **3.8.12 Roaming**

The network signal for a single wireless access point might be limited by its coverage range. Therefore, if you want to expand the wireless network in a large exhibition with a quick method, you can install multiple access points with enabling the Roaming feature for each AP to reach the purpose of expanding wireless signals seamlessly.

These access points connecting for each other shall be verified by pre-authentication. This page allows you to enable the roaming feature and the pre-authentication.

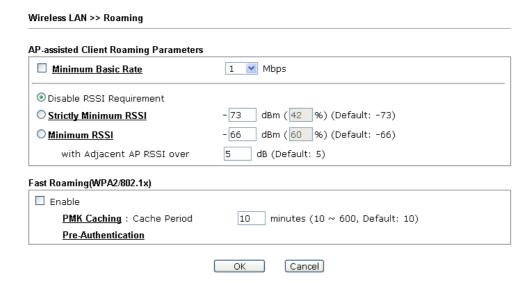

Available settings are explained as follows:

| Item                                     | Description                                                                                                    |
|------------------------------------------|----------------------------------------------------------------------------------------------------|
| AP-assisted Client<br>Roaming Parameters | When the link rate of wireless station is too low or the signal received by the wireless station is too worse, VigorAP 710 will automatically detect (based on the link rate and RSSI requirement) and cut off the network connection for that wireless station to assist it to connect another Wireless AP to get better signal.                                                                                                    |
|                                          | Minimum Basic Rate – Check the box to use the drop down list to specify a basic rate (Mbps). When the link rate of the wireless station is below such value, VigorAP 710 will terminate the network connection for that wireless station.                                                                                                    |
|                                          | <b>Disable RSSI Requirement -</b> If it is selected, VigorAP will not terminate the network connection based on RSSI.                                                                                                    |
|                                          | Strictly Minimum RSSI - VigorAP uses RSSI (received signal strength indicator) to decide to terminate the network connection of wireless station. When the signal strength is below the value (dBm) set here, VigorAP 710 will terminate the network connection for that wireless station.                                                                                                    |
|                                          | Minimum RSSI - When the signal strength of the wireless station is below the value (dBm) set here and adjacent AP (must be DrayTek AP and support such feature too) with higher signal strength value (defined in the field of With Adjacent AP RSSI over) is detected by VigorAP 710, VigorAP 710 will terminate the network connection for that wireless station. Later, the wireless station can connect to the adjacent AP (with better |

| <ul> <li>With Adjacent AP RSSI over – Specify a value as a threshold.</li> </ul>                                                                                                    |
|----------------------------------------------------------------------------------------------------|
| Enable – Check the box to enable fast roaming configuration.  PMK Caching: Cache Period - Set the expire time of WPA2  PMK (Pairwise master key) cache. PMK Cache manages the list from the BSSIDs in the associated SSID with which it has pre-authenticated. Such feature is available for WPA2/802.1 mode.                                                                        |
| Pre-Authentication - Enables a station to authenticate to multiple APs for roaming securer and faster. With the pre-authentication procedure defined in IEEE 802.11i specification, the pre-four-way-handshake can reduce handoff delay perceivable by a mobile node. It makes roaming faster and more secure. (Only valid in WPA2)  Enable - Enable IEEE 802.1X Pre-Authentication. |
|                                                                                                    |

### 3.8.13 Station List

**Station List** provides the knowledge of connecting wireless clients now along with its status code. Each tab (general, advanced, control, neighbor) will display different status information (including MAC address, Vendor, SSID, Auth, Encrypt, Tx/Rx Rate, Hostname, RSSI, Link Speed, BW, PSM, WMM, PHMd, MCS, Connection Time, Reconnection Time, Approx. Distance, Visit Time, and so on).

### Wireless LAN >> Station List

|          |                   |      | General | Advanc   | ed   | Control       | Neighbor |
|----------|-------------------|------|---------|----------|------|---------------|----------|
| Index    | MAC Address       | RSSI | Approx. | Distance | SSID | Visit Time    |          |
| 1        | dc:85:de:03:fb:6f | 73%  | 6.31m   |          | N/A  | 0d:1h:26m:11s |          |
| 2        | 80:86:f2:8f:d4:91 | 78%  | 5.01m   |          | N/A  | 0d:7h:0m:8s   |          |
| 3        | b4:ce:f6:25:03:el | 100% | 1.58m   |          | N/A  | 0d:0h:0m:0s   |          |
| 4        | 44:2a:60:80:15:d6 | 86%  | 3.55m   |          | N/A  | 0d:14h:2m:26s |          |
| 5        | 84:7a:88:79:41:01 | 31%  | 39.81m  |          | N/A  | 0d:0h:2m:56s  |          |
| 6        | 5c:ff:35:84:d9:ba | 52%  | 15.85m  |          | N/A  | 0d:8h:18m:1s  |          |
| 7        | 00:1d:aa:7e:84:38 | 100% | 0.20m   |          | N/A  | 0d:0h:0m:0s   |          |
| 8        | f4:f1:5a:8a:e8:b9 | 83%  | 3.98m   |          | N/A  | 0d:0h:0m:1s   |          |
| 9        | 50:2e:5c:29:43:e6 | 20%  | 70.79m  |          | N/A  | 0d:0h:0m:5s   |          |
|          |                   |      | Ref     | resh     |      |               |          |
|          | Access Control :  |      |         |          |      |               |          |
| Client's | MAC Address : :   |      | :       |          |      |               |          |

Available settings are explained as follows:

| Item        | Description                                                                           |
|-------------|---------------------------------------------------------------------------------------|
| MAC Address | Display the MAC Address for the connecting client.                                    |
| SSID        | Display the SSID that the wireless client connects to.                                |
| Auth        | Display the authentication that the wireless client uses for connection with such AP. |

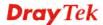

| Encrypt                  | Display the encryption mode used by the wireless client.                                                                                                    |
|--------------------------|----------------------------------------------------------------------------------------------------|
| Tx Rate/Rx Rate          | Display the transmission /receiving rate for packets.                                                                                                    |
| Refresh                  | Click this button to refresh the status of station list.                                                                                                    |
| Add to Access<br>Control | Client's MAC Address - For additional security of wireless access, the Access Control facility allows you to restrict the network access right by controlling the wireless LAN MAC address of client. Only the valid MAC address that has been configured can access the wireless LAN interface. |
| Add                      | Click this button to add current typed MAC address into <b>Access Control</b> .                                                                                                    |

### General

Display general information (e.g., MAC Address, SSID, Auth, Encrypt, TX/RX Rate) for the station.

### Advanced

Display more information (e.g., AID, PSM, WMM, RSSI PhMd, BW, MCS, Rate) for the station.

### **Control**

Display connection and reconnection time of the wireless stations.

### Neighbor

Display more information for the neighboring wireless stations.

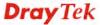

### 3.9 RADIUS Setting

VigorAP 710 offers a built-in RADIUS server to authenticate the wireless client that tries to connect to VigorAP 710. The AP can accept the wireless connection authentication requested by wireless clients.

### 3.9.1 RADIUS Server

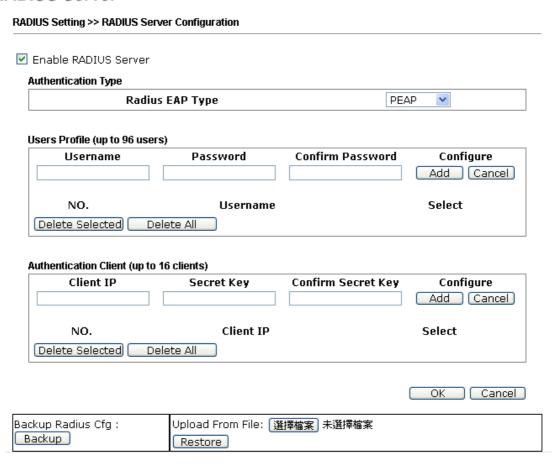

Available settings are explained as follows:

| Item                       | Description                                                                                                    |  |  |
|----------------------------|----------------------------------------------------------------------------------------------------|--|--|
| Enable RADIUS<br>Server    | Check it to enable the internal RADIUS server.                                                                                                    |  |  |
| <b>Authentication Type</b> | Let the user to choose the authentication method for RADIUS server.                                                                                                    |  |  |
|                            | <b>Radius EAP Type</b> – There are two types, PEAP and EAP TLS, offered for selection. If EAP TLS is selected, a certificate must be installed or must be ensured to be trusted. |  |  |
| Users Profile              | Username – Type a new name for the user profile.  Password – Type a new password for such new user profile.  Confirm Password – Retype the password to confirm it.  Configure    |  |  |
|                            |                                                                                                    |  |  |
|                            |                                                                                                    |  |  |
|                            |                                                                                                    |  |  |
|                            | <ul> <li>Add – Make a new user profile with the name and<br/>password specified on the left boxes.</li> </ul>                                                                    |  |  |
|                            | Cancel – Clear current settings for user profile.                                                                                                    |  |  |

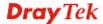

|                              | <b>Delete Selected</b> – Delete the selected user profile (s).                                                                                                    |
|------------------------------|----------------------------------------------------------------------------------------------------|
|                              | <b>Delete All</b> – Delete all of the user profiles.                                                                                                    |
| <b>Authentication Client</b> | This internal RADIUS server of VigorAP 710 can be treated as the external RADIUS server for other users. Specify the client IP and secret key to make the wireless client choosing VigorAP 710 as its external RADUIS server.  Client IP – Type the IP address for the user to be authenticated |
|                              | by VigorAP 710 when the user tries to use VigorAP 710 as the external RADIUS server.                                                                                                    |
|                              | <b>Secret Key</b> – Type the password for the user to be authenticated by VigorAP 710 while the user tries to use VigorAP 710 as the external RADIUS server.                                                                                                    |
|                              | <b>Confirm Secrete Key</b> – Type the password again for confirmation.                                                                                                    |
|                              | Configure                                                                                                    |
|                              | <ul> <li>Add – Make a new client with IP and secrete key<br/>specified on the left boxes.</li> </ul>                                                                                                    |
|                              | • Cancel – Clear current settings for the client.                                                                                                    |
|                              | <b>Delete Selected</b> – Delete the selected client(s).                                                                                                    |
|                              | <b>Delete All</b> – Delete all of the clients.                                                                                                    |
| Backup                       | Click it to store the settings (RADIUS configuration) on this page as a file.                                                                                                    |
| Restore                      | Click it to restore the settings (RADIUS configuration) from an existed file.                                                                                                    |

After finishing this web page configuration, please click **OK** to save the settings.

### 3.9.2 Certificate Management

When the local client and remote client are required to make certificate authentication (e.g., IPsec X.509) for data passing through SSL tunnel and avoiding the attack of MITM, a trusted root certificate authority (Root CA) will be used to authenticate the digital certificates offered by both ends.

However, the procedure of applying digital certificate from a trusted root certificate authority is complicated and time-consuming. Therefore, Vigor router offers a mechanism which allows you to generate root CA to save time and provide convenience for general user. Later, such root CA generated by DrayTek server can perform the issuing of local certificate.

In addition, you can build a Root CA certificate by clicking Create Root CA if required.

RADIUS Setting >> X509 Trusted CA Certificate Configuration

| Name    | Subject     | Status | Modify         |
|---------|-------------|--------|----------------|
| Root CA | <del></del> |        | Create Root CA |

Note: 1. Please setup the "System Maintenance >> <u>Time and Date</u>" correctly before you try to generate a RootCA.

2. The Time Zone MUST be setup correctly.

Note that Root CA can be deleted but not edited. If you want to modify the settings for a Root CA, please delete that one and create another one by clicking Create Root CA. After clicking Create Root CA, the web page will be shown as below.

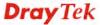

### RADIUS Setting >> Create Root CA

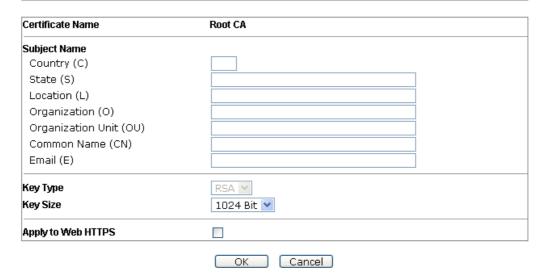

Available settings are explained as follows:

| Item                  | Description                                                                                                    |
|-----------------------|----------------------------------------------------------------------------------------------------|
| Subject Name          | Type the required information for creating a root CA.                                                                                                    |
|                       | Country (C) – Type the country code (two characters) in this box.                                                                                                    |
|                       | State (S)/ Location (L)/ Organization (O)/ Organization Unit (OU) /Common Name (CN) - Type the name or information for the root CA with length less than 32 characters. |
|                       | Email (E) – Type the email address for the root CA with length less than 32 characters.                                                                                 |
| Key Type              | At present, only RSA (an encryption algorithm) is supported by such device.                                                                                             |
| Key Size              | To determine the size of a key to be authenticated, use the drop down list to specify the one you need.                                                                 |
| Apply to Web<br>HTTPS | VigorAP needs a certificate to access into Internet via Web HTTPS.                                                                                                    |
|                       | Check this box to use the user-defined root CA certificate which will substitute for the original certificate applied by web HTTPS.                                     |

Type in all the information that the window request such as certificate name (used for identifying different certificate), and relational settings for subject name. Then click **OK**.

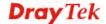

### 3.10 Applications

Below shows the menu items for Applications.

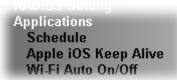

### 3.10.1 Schedule

The Vigor router has a built-in clock which can update itself manually or automatically by means of Network Time Protocols (NTP). As a result, you can not only schedule the router to dialup to the Internet at a specified time, but also restrict Internet access to certain hours so that users can connect to the Internet only during certain hours, say, business hours. The schedule is also applicable to other functions.

You have to set your time before set schedule. In **System Maintenance>> Time and Date** menu, press **Inquire Time** button to set the Vigor router's clock to current time of your PC. The clock will reset once if you power down or reset the router. There is another way to set up time. You can inquiry an NTP server (a time server) on the Internet to synchronize the router's clock. This method can only be applied when the WAN connection has been built up.

| Applications >> Sch | nedule                   |             |        |
|---------------------|--------------------------|-------------|--------|
|                     |                          |             |        |
| Schedule            |                          |             |        |
| Enable Sche         | dule                     |             |        |
|                     |                          |             |        |
|                     | OK                       |             |        |
| Schedule Configura  | ntion                    |             |        |
| Index.              | Setting                  | Action      | Status |
| 1 🔲                 | 2017 Jan. 18, 00:01 Once | Auto Reboot | V      |
|                     |                          |             |        |
|                     | Add Delete               | 9           |        |

Available settings are explained as follows:

| Item          | Description                                                                                                    |
|---------------|----------------------------------------------------------------------------------------------------|
| Schedule      | <b>Enable Schedule</b> - Check it to enable the function of schedule configuration.                             |
| Schedule      | Index – Display the sort number of the schedule profile.                                                        |
| Configuration | <b>Setting</b> – Display the summary of the schedule profile.                                                   |
|               | <b>Action</b> – Display the action performed by the router.                                                     |
|               | <b>Status</b> – Display if the profile is enabled (V) or not (X).                                               |
|               | <b>Add</b> – Such button is available when Enable Schedule is checked. It allows to add a new schedule profile. |
|               | <b>Delete</b> – Such button is used to remove the existed schedule profile.                                     |

You can set up to 15 schedules. To add a schedule:

- 1. Check the box of **Enable Schedule**.
- 2. Click the **Add** button to open the following web page.

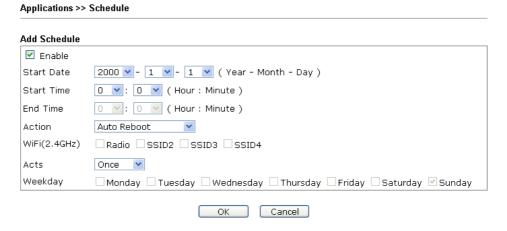

Available settings are explained as follows:

| Item         | Description                                                                                                    |
|--------------|----------------------------------------------------------------------------------------------------|
| Enable       | Check to enable such schedule profile.                                                                                                    |
| Start Date   | Specify the starting date of the schedule.                                                                                                    |
| Start Time   | Specify the starting time of the schedule.                                                                                                    |
| Action       | Specify which action should apply the schedule.  Wi-Fi UP Auto Reboot Wi-Fi UP Wi-Fi DOWN                                                                                                    |
| WiFi(2.4GHz) | When <b>Wi-Fi UP</b> or <b>Wi-Fi DOWN</b> is selected as <b>Action</b> , you can check the Radio or SSID 2~4 boxes to setup the network based on the schedule profile. <b>Note</b> : When Radio is selected, SSID2, SSID3 and SSID4 are |

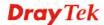

|         | not available for choosing, vice versa.                                                                            |  |
|---------|----------------------------------------------------------------------------------------------------|--|
| Acts    | Specify how often the schedule will be applied.                                                                    |  |
|         | Once -The schedule will be applied just once                                                                       |  |
|         | <b>Routine</b> -Specify which days in one week should perform the schedule.                                        |  |
|         | Routine Once Routine                                                                                               |  |
| Weekday | Choose and check the day to perform the schedule. It is available when <b>Routine</b> is selected as <b>Acts</b> . |  |

3. After finishing this web page configuration, please click **OK** to save the settings. A new schedule profile has been created and displayed on the screen.

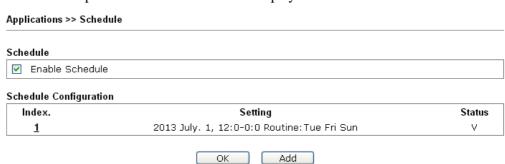

### 3.10.2 Apple iOS Keep Alive

To keep the wireless connection (via Wi-Fi) on iOS device in alive, VigorAP 710 will send the UDP packets with 5353 port to the specific IP every five seconds.

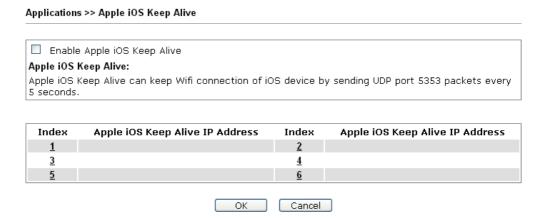

Available settings are explained as follows:

| Item                               | Description                                                                                               |  |
|------------------------------------|----------------------------------------------------------------------------------------------------|--|
| Enable Apple iOS Keep<br>Alive     | Check to enable the function.                                                                             |  |
| Index                              | Display the setting link. Click the index link to open the configuration page for setting the IP address. |  |
| Apple iOS Keep Alive IP<br>Address | Display the IP address.                                                                                   |  |

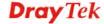

### 3.10.3 Wi-Fi Auto On/Off

When VigorAP is able or unable to ping the specified host, the Wi-Fi function will be turned on or off automatically. The purpose of such function is to avoid wireless station roaming to an AP which is unable to access Internet.

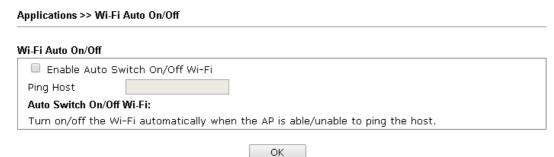

Available settings are explained as follows:

| Item                               | Description                                                                                                    |
|------------------------------------|----------------------------------------------------------------------------------------------------|
| Enable Auto Switch<br>On/Off Wi-Fi | Check the box to enable such function.                                                                                   |
| Ping Host                          | Type an IP address (e.g., 8.8.8.8) or a domain name (e.g., google.com) for testing if the access point is stable or not. |

### 3.11 Mobile Device Management

Such feature can control / manage the mobile devices accessing the wireless network of VigorAP. VigorAP offers wireless LAN service for mobile device(s), PC users, MAC users or other users according to the policy selected.

Below shows the menu items for Mobile Device Management.

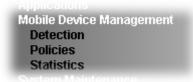

### 3.11.1 Detection

Such page displays mobile device(s) detected by VigorAP Detected device(s) with Policy – **Pass** can access into the wireless LAN offered by VigorAP. Detected device(s) with Policy – **Block** are not allowed to access into Internet via VigorAP's WLAN.

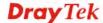

### Mobile Device Management >> Detection Enable Mobile Device Management ▼ Page: 1 Refresh Seconds: 10 • Refresh os MAC Model Policy Index Vendor 1 F0:DB:F8:1C:E4:9F Apple iPad Pass 2 F4:F1:5A:8A:E8:B9 iPhone Pass Apple 3 60:FA:CD:71:9B:91 Apple Detecting Pass 44:2A:60:80:15:D6 Apple Detecting Pass Note: Please make sure your internet access is available before enabling MDM.

Once you check/uncheck the box of **Enable Mobile Device Management** and click **OK**, VigorAP will reboot automatically to activate MDM.

Cancel

At present, OS (for mobile device) categories supported by VigorAP include:

- Windows
- Linux
- iOS
- Andorid
- WindowsPhone
- BlackBerry
- Symbian.

### 3.11.2 Policy

Such page determines which devices (mobile, PC, MAC or others) allowed to make network connections via VigorAP or blocked by VigorAP.

### Mobile Device Management >> Policy Block Mobile Connections (OS:Android,iOS...) Block PC Connections (OS:Windows,Linux,iMac...) Block Unknown Connections (OS:Others) WiFi(2.4GHz) SSID1 SSID2 SSID3 SSID4

Each item is explained as follows:

| Item                         | Description                                                                                                    |  |
|------------------------------|----------------------------------------------------------------------------------------------------|--|
| Block Mobile<br>Connections  | All of mobile devices will be blocked and not allowed to access into Internet via VigorAP.                     |  |
| Block PC<br>Connections      | All of network connections based on PC, MAC or Linux platform will be blocked and terminated.                  |  |
| Block Unknown<br>Connections | Only the unknown network connections (unable to be recognized by Vigor router) will be blocked and terminated. |  |
| WiFi(2.4GHz)                 | Specify the SSID(s) to apply such policy.                                                                      |  |

After finished the policy selection, click **OK**. VigorAP will *reboot* to activate the new policy automatically.

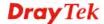

### 3.11.3 Statistics

The number of detected devices and the number of device(s) passed/blocked according to the policy specified in **Mobile Device Management>>Policy** can be illustrated as doughnut chart.

Mobile Device Management >> Statistics

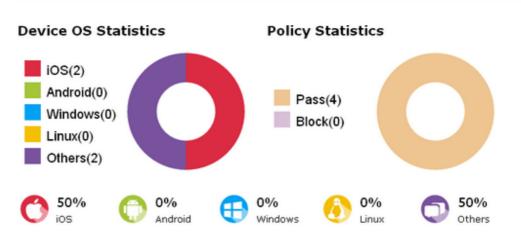

### Trademark Notice and Attribution:

- The Android robot is reproduced or modified from work created and shared by Google and used according to the terms described in the <u>Creative Commons 3.0 Attribution</u> License.
- Android is a trademark of Google Inc..
- Tux logo was created by Larry Ewing and The GIMP in 1996.

### 3.12 System Maintenance

For the system setup, there are several items that you have to know the way of configuration: System Status, TR-069, Administrator Password, Configuration Backup, Syslog/Mail Alert, Time and Date, Management, Reboot System and Firmware Upgrade.

Below shows the menu items for System Maintenance.

System Maintenance
System Status
TR-069
Administration Password
Configuration Backup
Syslog/Mail Alert
Time and Date
Management
Reboot System
Firmware Upgrade

### 3.12.1 System Status

The **System Status** provides basic network settings of Vigor modem. It includes LAN and WAN interface information. Also, you could get the current running firmware version or firmware related information from this presentation.

### System Status

Model : VigorAP710
Device Name : VigorAP710
Firmware Version : 1.2.5

Firmware Version : 1.2.5
Build Date/Time : 19031 Thu Aug 16 14:03:26 CST 2018

System Uptime : 0d 00:01:37

Operation Mode : AP

|               | System                |
|---------------|-----------------------|
| Memory Total  | : 62332 kB            |
| Memory Left   | : 29936 kB            |
| Cached Memory | : 21216 kB / 62332 kB |
|               |                       |

| Wireless | | MAC Address | : 00:50:7F:F1:00:14 | | SSID | : DrayTek |

Channel : 11
Driver Version : 2.7.2.0

|             | LAN                 |
|-------------|---------------------|
| MAC Address | : 00:50:7F:F1:00:14 |
| IP Address  | : 192.168.1.11      |
| IP Mask     | : 255,255,255.0     |

 $\textbf{WARNING: Your AP is still set to default password. You should change it \textit{via System Maintenance menu.} \\$ 

### Each item is explained as follows:

| Item                   | Description                                               |  |
|------------------------|-----------------------------------------------------------|--|
| <b>Model Name</b>      | Display the model name of the modem.                      |  |
| Firmware Version       | Display the firmware version of the modem.                |  |
| <b>Build Date/Time</b> | Display the date and time of the current firmware build.  |  |
| System Uptime          | Display the period that such device connects to Internet. |  |
| <b>Operation Mode</b>  | Display the operation mode that the device used.          |  |

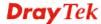

| System       |                                                                            |  |
|--------------|----------------------------------------------------------------------------|--|
| Memory total | Display the total memory of your system.                                   |  |
| Memory left  | Display the remaining memory of your system.                               |  |
| LAN          |                                                                            |  |
| MAC Address  | Display the MAC address of the LAN Interface.                              |  |
| IP Address   | Display the IP address of the LAN interface.                               |  |
| IP Mask      | Display the subnet mask address of the LAN interface.                      |  |
| Wireless     |                                                                            |  |
| MAC Address  | Display the MAC address of the WAN Interface.                              |  |
| SSID         | Display the SSID of the device.                                            |  |
| Channel      | Display the channel that the station used for connecting with such device. |  |

### 3.12.2 TR-069

This device supports TR-069 standard. It is very convenient for an administrator to manage a TR-069 device through an Auto Configuration Server, e.g., VigorACS SI.

### System Maintenance >> TR-069 Settings

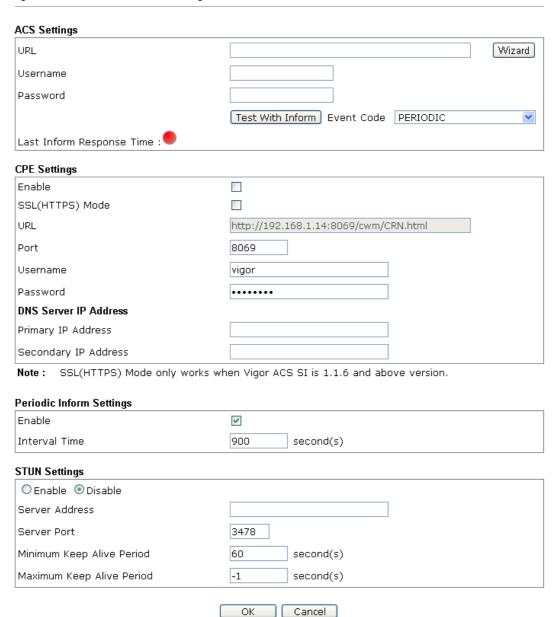

Available settings are explained as follows:

| Item         | Description                                                                                                    |  |
|--------------|----------------------------------------------------------------------------------------------------|--|
| ACS Settings | <b>URL/Username/Password</b> – Such data must be typed according to the ACS (Auto Configuration Server) you want to link. Please refer to Auto Configuration Server user's manual for detailed information. |  |
|              | <b>Wizard</b> – Click it to enter the IP address of VigorACS server, port number and the handler.                                                                                                    |  |
|              | <b>Test With Inform</b> – Click it to send a message based on the event code selection to test if such CPE is able to communicate with VigorACS SI server.                                                  |  |
|              | <b>Event Cod</b> e – Use the drop down menu to specify an event to perform the test.                                                                                                    |  |
|              | <b>Last Inform Response Time</b> – Display the time that VigorACS                                                                                                    |  |

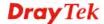

|                             | server made a response while receiving Inform message from CPE last time.                                                                                                    |  |
|-----------------------------|----------------------------------------------------------------------------------------------------|--|
| CPE Settings                | Such information is useful for Auto Configuration Server (ACS). <b>Enable</b> – Check the box to allow the CPE Client to connect with Auto Configuration Server.                                                                                                    |  |
|                             | <b>SSL(HTTPS) Mode</b> – Check the box to allow the CPE client to connect with ACS through SSL.                                                                                                    |  |
|                             | <b>Port</b> – Sometimes, port conflict might be occurred. To solve such problem, you might change port number for CPE.                                                                                                    |  |
|                             | <b>Username and Password</b> – Type the username and password that VigorACS can use to access into such CPE.                                                                                                    |  |
|                             | <b>DNS Server IP Address</b> – Such field is to specify the IP address if a URL is configured with a domain name.                                                                                                    |  |
|                             | • Primary IP Address – You must specify a DNS server IP address here because your ISP should provide you with usually more than one DNS Server. If your ISP does not provide it, the modem will automatically apply default DNS Server IP address: 194.109.6.66 to this field.                       |  |
|                             | <ul> <li>Secondary IP Address – You can specify secondary DNS server IP address here because your ISP often provides you more than one DNS Server. If your ISP does not provide it, the modem will automatically apply default secondary DNS Server IP address: 194.98.0.1 to this field.</li> </ul> |  |
| Periodic Inform<br>Settings | The default setting is <b>Enable</b> . Please set interval time or schedule time for the AP to send notification to VigorACS server. Or click <b>Disable</b> to close the mechanism of notification.                                                                                                 |  |
|                             | <b>Interval Time</b> – Type the value for the interval time setting. The unit is "second".                                                                                                    |  |
| STUN Settings               | The default is <b>Disable</b> . If you click <b>Enable</b> , please type the relational settings listed below:                                                                                                    |  |
|                             | <b>Server Address</b> – Type the IP address of the STUN server.                                                                                                    |  |
|                             | <b>Server Port</b> – Type the port number of the STUN server.                                                                                                    |  |
|                             | <b>Minimum Keep Alive Period</b> – If STUN is enabled, the CPE must send binding request to the server for the purpose of maintaining the binding in the Gateway. Please type a number as the minimum period. The default setting is "60 seconds".                                                   |  |
|                             | Maximum Keep Alive Period – If STUN is enabled, the CPE must send binding request to the server for the purpose of maintaining the binding in the Gateway. Please type a number as the maximum period. A value of "-1" indicates that no maximum period is specified.                                |  |

After finishing this web page configuration, please click  $\mathbf{O}\mathbf{K}$  to save the settings.

### 3.12.3 Administrator Password

This page allows you to set new password.

## Administrator Settings Account Password Confirm Password Password Strength: Strong password requirements: 1. Have at least one upper-case letter and one lower-case letter. 2. Including non-alphanumeric characters is a plus. Note: Authorization Account can contain only a-z A-Z 0-9 , ~ `!@\$%^\*()\_+ = {}[]|; <> .? Authorization Password can contain only a-z A-Z 0-9 , ~ `!@#\$%^&\*()\_+ = {}[]|; <> .? /

Available settings are explained as follows:

| Item              | Description                                                                                                    |  |
|-------------------|----------------------------------------------------------------------------------------------------|--|
| Account           | Type the name for accessing into Web User Interface.                                                                                       |  |
| Password          | Type in new password in this filed.                                                                                                    |  |
| Confirm Password  | Type the new password again for confirmation.                                                                                              |  |
| Password Strength | The system will display the password strength (represented with<br>the word of weak, medium or strong) of the password specified<br>above. |  |

Cancel

When you click  $\mathbf{OK}$ , the login window will appear. Please use the new password to access into the web user interface again.

### 3.12.4 Configuration Backup

### **Backup the Configuration**

Follow the steps below to backup your configuration.

1. Go to **System Maintenance** >> **Configuration Backup**. The following windows will be popped-up, as shown below.

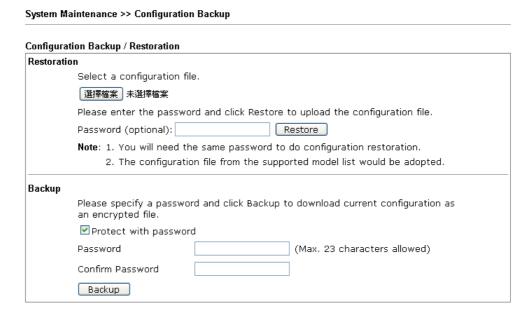

2. Click **Backup** button to get into the following dialog. Click **Save** button to open another dialog for saving configuration as a file.

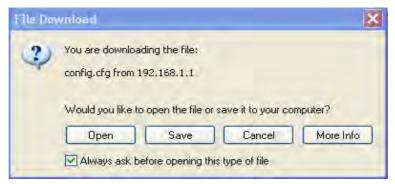

3. In **Save As** dialog, the default filename is **config.cfg**. You could give it another name by yourself.

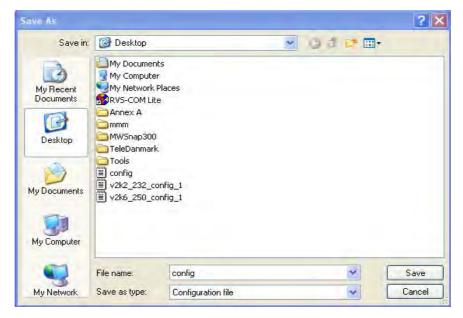

4. Click **Save** button, the configuration will download automatically to your computer as a file named **config.cfg**.

The above example is using **Windows** platform for demonstrating examples. The **Mac** or **Linux** platform will appear different windows, but the backup function is still available.

**Note:** Backup for Certification must be done independently. The Configuration Backup does not include information of Certificate.

### **Restore Configuration**

1. Go to **System Maintenance** >> **Configuration Backup**. The following windows will be popped-up, as shown below.

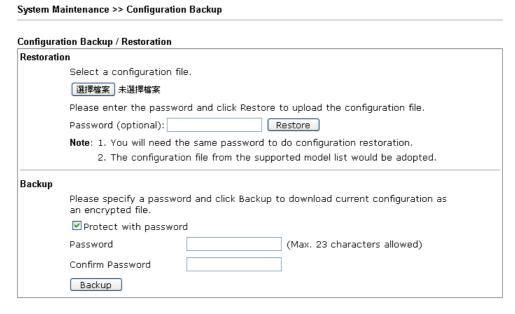

- 2. Click **Browse** button to choose the correct configuration file for uploading to the modem.
- 3. Click **Restore** button and wait for few seconds, the system will tell you that the restoration procedure is successful.

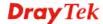

### 3.12.5 Syslog/Mail Alert

Syslog function is provided for users to monitor router.

| System Maintenance >> Syslog / Mail Alert Setup |     |  |
|-------------------------------------------------|-----|--|
| Syslog Access Setup                             |     |  |
| Enable                                          |     |  |
| Server IP Address                               |     |  |
| Destination Port                                | 514 |  |
| Log Level                                       | All |  |
| Mail Alert Setup                                |     |  |
| Enable                                          |     |  |
| SMTP Server                                     |     |  |
| Mail To                                         |     |  |
| Mail From                                       |     |  |
| User Name                                       |     |  |
| Password                                        |     |  |
| Enable E-Mail Alert:                            |     |  |
| ✓ When Admin Login AP                           |     |  |

OK Cancel

Available parameters are explained as follows:

| Item                | Description                                                                                                    |  |  |
|---------------------|----------------------------------------------------------------------------------------------------|--|--|
| SysLog Access Setup | Enable - Check Enable to activate function of syslog.                                                                                                    |  |  |
|                     | Server IP Address -The IP address of the Syslog server.                                                                                                    |  |  |
|                     | <b>Destination Port -</b> Assign a port for the Syslog protocol.                                                                                                    |  |  |
|                     | <b>Log Level</b> – Specify log type on this web page to send the corresponding message of info, warning, error or all.                                                                             |  |  |
| Mail Alert Setup    | Check <b>Enable</b> to activate function of mail alert.                                                                                                    |  |  |
|                     | <b>SMTP Server -</b> The IP address of the SMTP server.                                                                                                    |  |  |
|                     | Mail To - Assign a mail address for sending mails out.                                                                                                    |  |  |
|                     | <b>Mail From -</b> Assign a path for receiving the mail from outside.                                                                                                    |  |  |
|                     | <b>User Name -</b> Type the user name for authentication.                                                                                                    |  |  |
|                     | Password - Type the password for authentication.                                                                                                    |  |  |
|                     | Use TLS – Check this box to encrypt alert mail. However, if the SMTP server specified here does not support TLS protocol, the alert mail with encrypted data will not be received by the receiver. |  |  |
|                     | <b>Enable E-mail Alert -</b> Check the box to send alert message to the e-mail box while the router detecting the item(s) you specify here.                                                        |  |  |

### 3.12.6 Time and Date

It allows you to specify where the time of the router should be inquired from.

# Time Information Current System Time 2017 Jan 12 Thu 11:45:52 Inquire Time Time Setting Use Browser Time Use NTP Client Time Zone (GMT-11:00) Midway Island, Samoa NTP Server Daylight Saving NTP synchronization 30 sec OK Cancel

Available parameters are explained as follows:

| Item                       | Description                                                                                               |  |
|----------------------------|----------------------------------------------------------------------------------------------------|--|
| <b>Current System Time</b> | Click <b>Inquire Time</b> to get the current time.                                                        |  |
| <b>Use Browser Time</b>    | Select this option to use the browser time from the remote administrator PC host as router's system time. |  |
| Use NTP Client             | Select to inquire time information from Time Server on the Internet using assigned protocol.              |  |
| Time Zone                  | Select a time protocol.                                                                                   |  |
| NTP Server                 | Type the IP address of the time server.  Use Default – Click it to choose the default NTP server.         |  |
| Daylight Saving            | Check the box to enable the daylight saving. Such feature is available for certain area.                  |  |
| NTP synchronization        | Select a time interval for updating from the NTP server.                                                  |  |

Click **OK** to save these settings.

### 3.12.7 SNMP

This page allows you to configure settings for SNMP and SNMPV3 services.

The SNMPv3 is **more secure than** SNMP through the authentication method (support MD5) for the management needs.

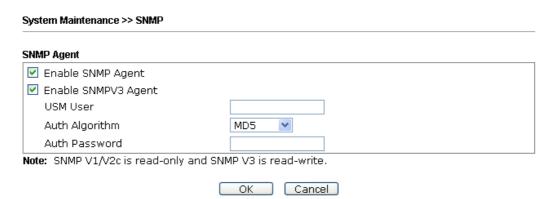

Available settings are explained as follows:

| Item                       | Description                                                                                                    |  |
|----------------------------|----------------------------------------------------------------------------------------------------|--|
| <b>Enable SNMP Agent</b>   | Check it to enable this function.                                                                                                    |  |
| <b>Enable SNMPV3 Agent</b> | Check it to enable this function.                                                                                                    |  |
| USM User                   | USM means user-based security mode.  Type a username which will be used for authentication. The maximum length of the text is limited to 23 characters. |  |
| Auth Algorithm             | Choose one of the encryption methods listed below as the authentication algorithm.                                                                      |  |
| Auth Password              | Type a password for authentication. The maximum length of the text is limited to 23 characters.                                                         |  |

Click **OK** to save these settings.

### 3.12.8 Management

This page allows you to manage the port settings for HTTP and HTTPS.

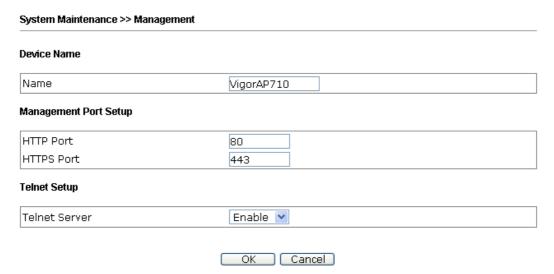

Available parameters are explained as follows:

| Item                 | Description                                                                                                    |  |
|----------------------|----------------------------------------------------------------------------------------------------|--|
| Name                 | The default setting is VigorAP710. Change the name if required.                                                                                                    |  |
| HTTP port/HTTPS port | Specify user-defined port numbers for the HTTP and HTTPS servers.                                                                                                    |  |
| Telnet Server        | Enable – The administrator / user can access into the command line interface of VigorAP remotely for configuring settings.  Disable – The administrator / user is unable to access into the command line interface of VigorAP remotely for configuring settings. |  |

### 3.12.9 Reboot System

The Web user interface may be used to restart your modem. Click **Reboot System** from **System Maintenance** to open the following page.

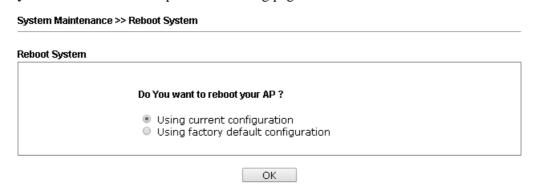

If you want to reboot the modem using the current configuration, check **Using current configuration** and click **OK**. To reset the modem settings to default values, check **Using factory default configuration** and click **OK**. The modem will take 5 seconds to reboot the system.

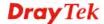

**Note:** When the system pops up Reboot System web page after you configure web settings, please click **OK** to reboot your modem for ensuring normal operation and preventing unexpected errors of the modem in the future.

### 3.12.10 Firmware Upgrade

Before upgrading your modem firmware, you need to install the Modem Tools. The **Firmware Upgrade Utility** is included in the tools. The following web page will guide you to upgrade firmware by using an example. Note that this example is running over Windows OS (Operating System).

Download the newest firmware from DrayTek's web site or FTP site. The DrayTek web site is www.draytek.com (or local DrayTek's web site) and FTP site is ftp.draytek.com.

Click **System Maintenance>> Firmware Upgrade** to launch the Firmware Upgrade Utility.

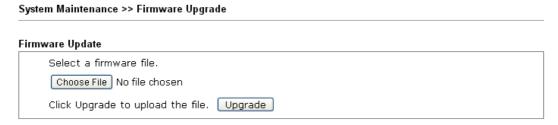

Click **Browse** to locate the newest firmware from your hard disk and click **Upgrade**.

### 3.13 Diagnostics

Diagnostic Tools provide a useful way to view or diagnose the status of your VigorAP 710.

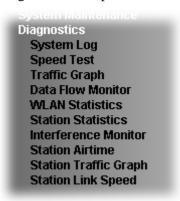

### 3.13.1 System Log

At present, only **System Log** is offered.

### Diagnostics >> System Log

```
System Log Information
Jan 1 00:57:40 syslogd started: BusyBox v1.12.1
Jan 1 00:57:40 kernel: klogd started: BusyBox v1.12.1 (2016-07-05 15:19:29 CST)
Jan 1 00:57:40 kernel: trust dhcp(A) en = 0, ip=0x000000000 ^M
Jan 1 00:57:40 kernel: trust dhcp(B) en = 0, ip=0x00000000 ^M
Jan 1 00:57:40 kernel: flag: 0x0
Jan 1 00:57:40 kernel: ravid 0: 0x0
Jan 1 00:57:40 kernel: ravid 1: 0x0
Jan 1 00:57:40 kernel: ravid 2: 0x0
Jan 1 00:57:40 kernel: ravid 3: 0x0
Jan 1 00:57:40 kernel: ravid 4: 0x0
Jan 1 00:57:40 kernel: ravid 5: 0x0
Jan 1 00:57:40 kernel: ravid 6: 0x0
Jan 1 00:57:40 kernel: ravid 7: 0x0
Jan 1 00:57:51 kernel: brl: port 1(eth2.2) entering forwarding state
```

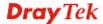

### 3.13.2 Speed Test

Click the **Start** button on the page to test the speed. Such feature can help you to find the best installation place for Vigor AP.

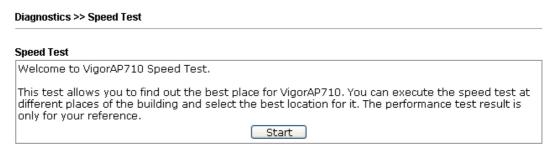

### 3.13.3 Traffic Graph

Click **Traffic Graph** to open the web page. Choose one of the managed Access Points, LAN-A or LAN-B, daily or weekly for viewing data transmission chart. Click **Refresh** to renew the graph at any time.

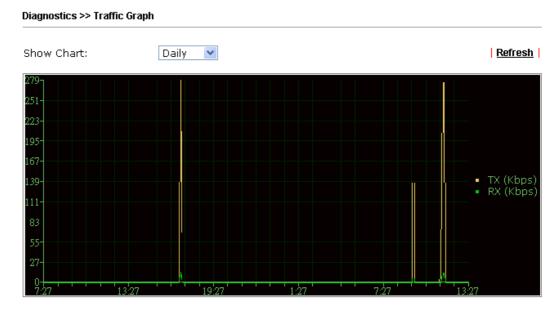

The horizontal axis represents time; the vertical axis represents the transmission rate (in kbps).

### 3.13.4 Data Flow Monitor

This page displays general information for the client connecting to VigorAP 710.

Diagnostics >> Data Flow Monitor Auto-refresh Refresh Page: 1 💌 Index MAC Address **Station** TX rate(Kbps) Action 4 6 8 10 12 13 14 15 Total

### 3.13.5 WLAN Statistics

Such page is used for debug by RD only.

Diagnostics >> WLAN Statistics

|                                |      | Auto-Ref                       | resh Refresh |
|--------------------------------|------|--------------------------------|--------------|
| Tx success                     | 9026 | Rx success                     | 96212        |
| Tx retry count                 | 366  | Rx with CRC                    | 110866       |
| Tx fail to Rcv ACK after retry | 15   | Rx drop due to out of resource | 0            |
| RTS Success Rcv CTS            | 0    | Rx duplicate frame             | 23           |
| RTS Fail Rcv CTS               | 0    | False CCA (one second)         | 0            |
| TransmitCountFromOS            | 216  | MulticastReceivedFrameCount    | 0            |
| TransmittedFragmentCount       | 9026 | RealFcsErrCount                | 110866       |
| TransmittedFrameCount          | 9026 | WEPUndecryptableCount          | 0            |
| MulticastTransmittedFrameCount | 0    | MultipleRetryCount             | 0            |
| TransmittedAMSDUCount          | 0    | ACKFailureCount                | 0            |
| TransmittedOctetsInAMSDU       | 0    | ReceivedAMSDUCount             | 0            |
| TransmittedAMPDUCount          | 0    | ReceivedOctesInAMSDUCount      | 0            |
| TransmittedMPDUsInAMPDUCount   | 0    | MPDUInReceivedAMPDUCount       | 0            |
| TransmittedOctetsInAMPDUCount  | 0    | fAmyStaFortyIntolerant         | 0            |

|                        | SSID1<br>(DrayTek) | SSID2<br>(N/A) | SSID3<br>(N/A) | SSID4<br>(N/A) |
|------------------------|--------------------|----------------|----------------|----------------|
| Packets Received       | 140                | N/A            | N/A            | N/A            |
| Packets Sent           | 40                 | N/A            | N/A            | N/A            |
| Bytes Received         | 7963               | N/A            | N/A            | N/A            |
| Byte Sent              | 3960               | N/A            | N/A            | N/A            |
| Error Packets Received | 0                  | N/A            | N/A            | N/A            |
| Drop Received Packets  | 107                | N/A            | N/A            | N/A            |

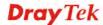

### 3.13.6 Station Statistics

Such page is used for debug or for the user to observe network traffic and network quality.

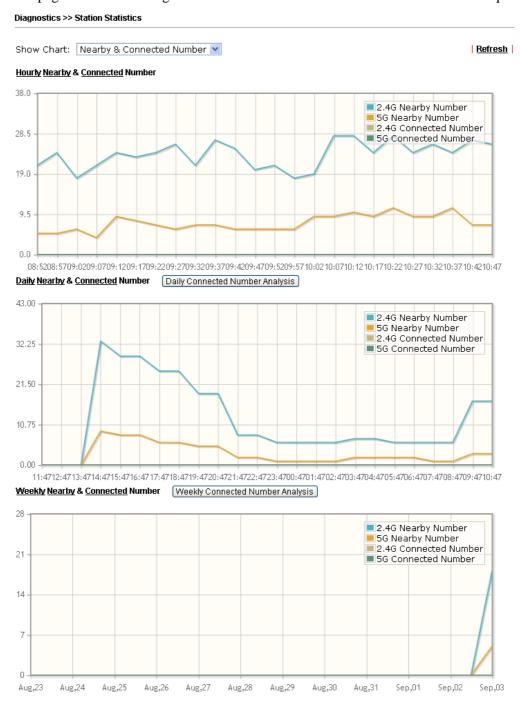

Note : Only browser supporting  $\underline{\text{HTML5}}$  can display Station Statistics correctly.

Available settings are explained as follows:

| Item       | Description                                                                    |
|------------|--------------------------------------------------------------------------------|
| Show Chart | Choose one of the items to display the statistics chart for wireless stations. |

Nearby & Connected Number 
Nearby & Connected Number
Visiting & Passing Number
Visiting Time

**Nearby & Connected Number** – Choose it to have the statistics of the wireless stations which is nearby and connected to VigorAP 710.

**Visiting & Passing Number** – Choose it to have the statistics of the wireless stations which is visiting and passing to VigorAP 710.

**Visiting Time** - Choose it to have the statistics of the wireless stations which is visiting VigorAP 710.

### Daily Connected Number Analysis / Daily Visiting Number Analysis

Click this button to get analysis pie chart for daily connected wireless stations / daily visiting wireless station.

Daily 2.4G Connected & Not Connected Number Analysis

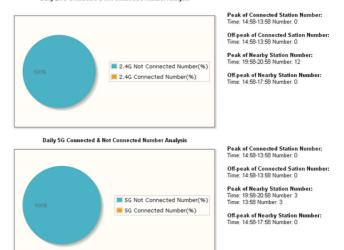

### Weekly Connected Number Analysis / Weekly Visiting Number Analysis

Click this button to get analysis pie chart for weekly connected wireless stations / weekly visiting wireless station.

Peak of Connected Station Number: Time: 2015-8-22(Sun)-2015-9-3(Thu) Number: 0

Weekly 2.4G Connected & Not Connected Number Analysis

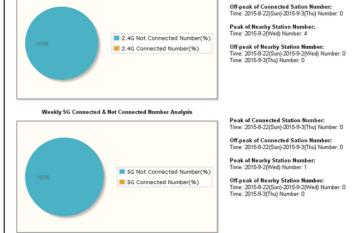

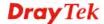

### 3.13.7 Interference Monitor

As an interference detector, VigorAP can detect all of the environmental interference factors for certain channel used or for all of the wireless channels.

### **Current Channel**

The analysis page with information about wireless band, channel, transmission power, bandwidth, wireless mode, and country code chosen will be displayed on this page completely based on the wireless band selected. Also, channel status can be seen easily from this page.

**Current Channel All Channels** Auto-Refresh Refresh Band 2.4G Country Code LK Channel 11 Mode Mixed(11b+11g+11n) 100% Tx Power Bandwidth Auto(Active: 40 MHz) Channel Utilization 51% 36% Channel Energy FalseCCA 1107 TX Fail 0 0 TX Retry OK Primary channel busy 44% Secondary channel busy 1% The histroy of 1-5 minutes Utilization Energy 13:28:56 13:29:56 13:30:56 13:31:56 13:32:56 13:33:56

Diagnostics >> Interference Monitor

### **All Channels**

This page displays the utilization and energy result for all channels based on 2.4G. Click **Refresh** to get the newly update interference situation.

### 3.13.8 Station Airtime

This page displays the operation status for 2.4GHz wireless stations within 30 minutes.

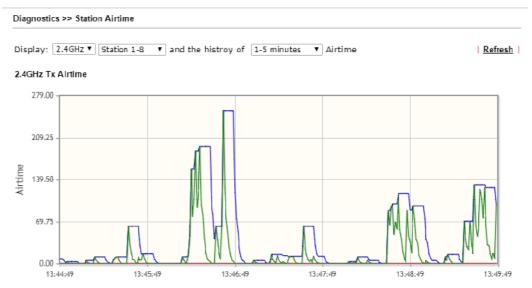

### 3.13.9 Station Traffic Graph

This page displays the data traffic (receiving/transmitting) status for 2.4GHz wireless stations within 30 minutes with a run chart.

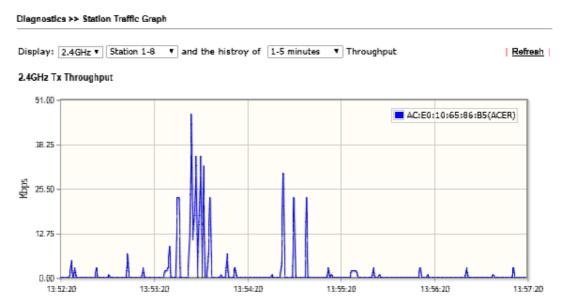

### 3.13.10 Station Link Speed

This page displays the link rate status for 2.4GHz/5GHz wireless stations within one hour with a run chart.

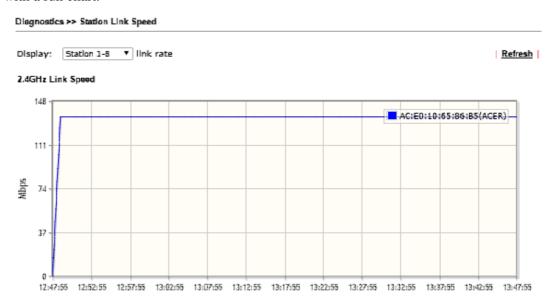

### 3.14 Support Area

When you click the menu item under **Support Area**, you will be guided to visit www.draytek.com and open the corresponding pages directly.

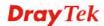

This page is left blank.

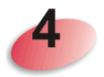

# **Trouble Shooting**

This section will guide you to solve abnormal situations if you cannot access into the Internet after installing the modem and finishing the web configuration. Please follow sections below to check your basic installation status stage by stage.

- Checking if the hardware status is OK or not.
- Checking if the network connection settings on your computer are OK or not.
- Pinging the modem from your computer.
- Checking if the ISP settings are OK or not.
- Backing to factory default setting if necessary.

If all above stages are done and the modem still cannot run normally, it is the time for you to contact your dealer for advanced help.

### 4.1 Checking If the Hardware Status Is OK or Not

Follow the steps below to verify the hardware status.

- 1. Check the power line and cable connections. Refer to "1.3 Hardware Installation" for details.
- 2. Power on the modem. Make sure the **POWER** LED, **ACT** LED and **SSID** LED are bright.
- 3. If not, it means that there is something wrong with the hardware status. Simply back to "1.3 Hardware Installation" to execute the hardware installation again. And then, try again.

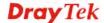

# 4.2 Checking If the Network Connection Settings on Your Computer Is OK or Not

Sometimes the link failure occurs due to the wrong network connection settings. After trying the above section, if the link is stilled failed, please do the steps listed below to make sure the network connection settings is OK.

#### **For Windows**

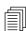

The example is based on Windows 7 (Professional Edition). As to the examples for other operation systems, please refer to the similar steps or find support notes in **www.draytek.com**.

1. Open All Programs>>Getting Started>>Control Panel. Click Network and Sharing Center.

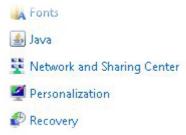

2. In the following window, click Change adapter settings.

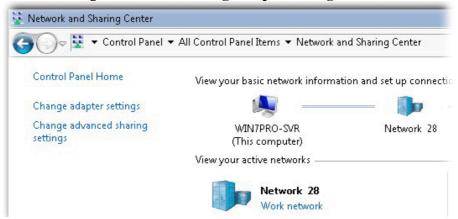

3. Icons of network connection will be shown on the window. Right-click on **Local Area Connection** and click on **Properties**.

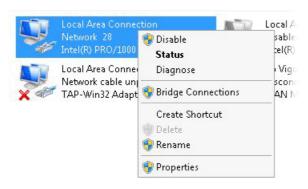

4. Select Internet Protocol Version 4 (TCP/IP) and then click Properties.

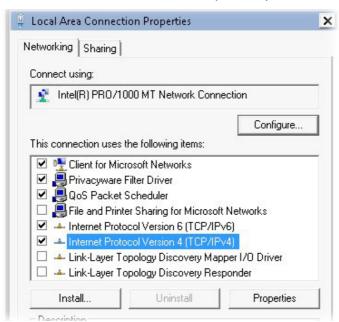

5. Select **Obtain an IP address automatically** and **Obtain DNS server address automatically**. Finally, click **OK**.

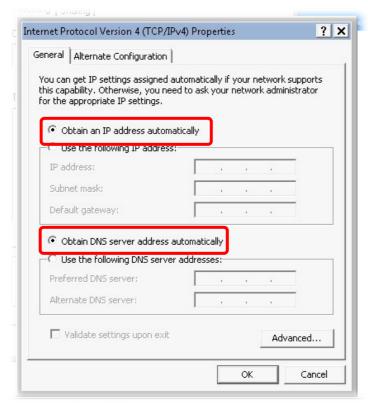

#### For Mac Os

- 1. Double click on the current used Mac Os on the desktop.
- 2. Open the **Application** folder and get into **Network**.
- 3. On the **Network** screen, select **Using DHCP** from the drop down list of Configure IPv4.

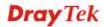

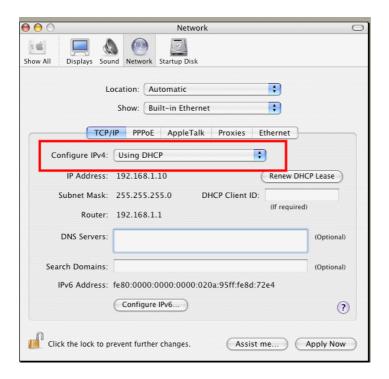

### 4.3 Pinging the Modem from Your Computer

The default gateway IP address of the modem is 192.168.1.2. For some reason, you might need to use "ping" command to check the link status of the modem. **The most important thing is that the computer will receive a reply from 192.168.1.2.** If not, please check the IP address of your computer. We suggest you setting the network connection as **get IP automatically**. (Please refer to the section 4.2)

Please follow the steps below to ping the modem correctly.

#### For Windows

- 1. Open the **Command** Prompt window (from **Start menu> Run**).
- 2. Type **command** (for Windows 95/98/ME) or **cmd** (for Windows NT/ 2000/XP/Vista/7). The DOS command dialog will appear.

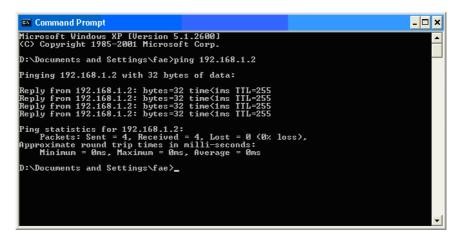

- 3. Type ping 192.168.1.2 and press [Enter]. If the link is OK, the line of "Reply from 192.168.1.2:bytes=32 time<1ms TTL=255" will appear.
- 4. If the line does not appear, please check the IP address setting of your computer.

#### For Mac Os (Terminal)

- 1. Double click on the current used Mac Os on the desktop.
- 2. Open the **Application** folder and get into **Utilities**.
- 3. Double click **Terminal**. The Terminal window will appear.
- 4. Type ping 192.168.1.2 and press [Enter]. If the link is OK, the line of "64 bytes from 192.168.1.2: icmp\_seq=0 ttl=255 time=xxxx ms" will appear.

```
Terminal bash 80x24

Last login: Sat Jan 3 02:24:18 on ttyp1

Welcome to Darwin!

Vigar10:~ draytek$ ping 192.168.1.1

PING 192.168.1.1 (192.168.1.1): 56 data bytes

64 bytes from 192.168.1.1: icmp_seq=0 ttl=255 time=0.755 ms

64 bytes from 192.168.1.1: icmp_seq=1 ttl=255 time=0.697 ms

64 bytes from 192.168.1.1: icmp_seq=2 ttl=255 time=0.716 ms

64 bytes from 192.168.1.1: icmp_seq=3 ttl=255 time=0.731 ms

64 bytes from 192.168.1.1: icmp_seq=4 ttl=255 time=0.72 ms

AC

--- 192.168.1.1 ping statistics ---

5 packets transmitted, 5 packets received, 0% packet loss

round-trip min/avg/max = 0.697/0.723/0.755 ms

Vigor10:~ draytek$
```

## 4.4 Backing to Factory Default Setting If Necessary

Sometimes, a wrong connection can be improved by returning to the default settings. Try to reset the modem by software or hardware.

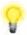

**Warning:** After pressing **factory default setting**, you will loose all settings you did before. Make sure you have recorded all useful settings before you pressing. The password of factory default is null.

#### **Software Reset**

You can reset the modem to factory default via Web page.

Go to **System Maintenance** and choose **Reboot System** on the web page. The following screen will appear. Choose **Using factory default configuration** and click **OK**. After few seconds, the modem will return all the settings to the factory settings.

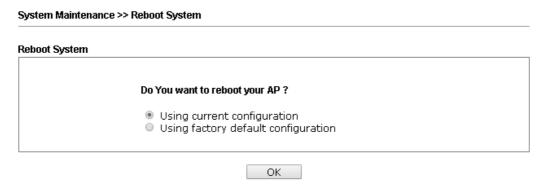

#### **Hardware Reset**

While the modem is running, press the **Factory Reset** button and hold for more than 5 seconds. When you see the **ACT** LED blinks rapidly, please release the button. Then, the modem will restart with the default configuration.

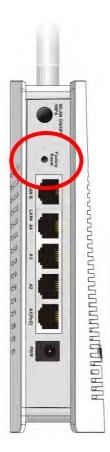

After restore the factory default setting, you can configure the settings for the modem again to fit your personal request.

## 4.5 Contacting DrayTek

If the modem still cannot work correctly after trying many efforts, please contact DrayTek or your dealer for further help right away. For any questions, please feel free to send e-mail to support@draytek.com.

This page is left blank.

# Index

Α

C Access Control, 38, 64, 84 Action, 105 Central AP Management, 26 Activate MAC address filter, 64 Certificate Management, 102 Administrator Password, 113 Changing Password, 11 Advanced Configuration, 21 Channel, 13, 53, 59, 80, 90 Advanced Setting, 40, 54, 66, 86 Channel Interference, 69, 89 AES, 18 Channel Width, 40, 54, 66, 86 Client IP, 102 Airtime Fairness, 45, 73, 94 Antenna, 41, 55, 67, 87 Client PinCode, 65 AP, 22 Client's MAC Address, 28 AP Bridge-Point to Multi-Point, 22, 52 Configuration Backup, 114 AP Bridge-Point to Point, 14, 22, 52 Connection Time, 47, 97 AP Bridge-WDS, 16, 22 Connection Type, 91 AP Bridge-WDS Mode, 58 Country Code, 41, 55, 67, 87 AP Discovery, 14, 16, 17, 42, 56, 68, 88 D AP Management, 26 Data Flow Monitor, 122 AP Mode, 32 Daylight Saving, 117 AP Monitor Mode, 42, 56, 68, 88 Default Gateway, 23, 92 AP Operation Mode, 13 Detection, 107 APM Log, 26 DHCP server, 10 Apple iOS Keep Alive, 106 Diagnostics, 120 Applications, 104 Download Limit, 44, 72, 94 Authentication Client, 102 Authentication Type, 101 E Auto Adjustment, 45, 72, 94 EAP Type, 101 Auto Channel Filtered Out List, 41, 55, 67 Enable DHCP Client, 23 Auto Provision, 26 Enable Limit Client, 33, 59, 80 AutoSelect, 13, 59 Extension Channel, 53, 59, 80 В F Backup, 102 Factory Default Setting, 134 Backup the Configuration, 114 Fast Roaming, 49, 77, 99 Bandwidth Limit, 14, 18 Firmware Upgrade, 119 Bandwidth Management, 44, 72, 93 Force Overload Disassociation, 28 Black List, 28 Fragment Length, 41, 55, 67, 87 Blocked MAC address filter, 64

Browser Time, 117

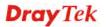

Function Support List, 27 NTP Server, 117 NTP synchronization, 117 G 0 General Setup, LAN, 23 Guest Wireless, 14, 18 Online Status, 20 Open/Shared, 17, 91 Η Operation Mode, 12, 22 Hardware Installation, 4 Overload Management, 28 Hardware Reset, 134 P Hide SSID, 33, 80 HTTPS, 103 Packet-OVERDRIVE, 40, 54, 66, 86 Pass Phrase, 36, 62, 82, 91 T Password, 11 Interference Monitor, 125 Password Strength, 113 IP Address, 23, 91 Peer MAC Address, 53, 60 Isolate LAN, 60, 81 Periodic Inform Settings, 112 Isolate Member, 33, 60, 81 PHY Mode, 53, 60 PIN Code., 31 K PinCode, 85 Key Renewal Interval, 36, 62, 82 Pinging the Modem, 133 Key Size, 103 PMK Cache Period, 49, 77 Key Type, 103 Policy, 38, 64, 84, 108 L Port, 37 Pre-Authentication, 49, 77 LAN, 23 Primary DNS Server, 24 Lease Time, 24 Push Button, 65, 85 LED Indicators and Connectors, 2 Limit Client per SSID, 52, 59, 80 Q Load Balance, 28 Quick Start Wizard, 12 M R MAC Address Filter, 38 RADIUS Server, 36, 62, 83, 101 MAC Clone, 41, 55, 67, 87 RADIUS Setting, 101 Main Screen, 21 Rate, 53, 60 Main SSID, 13 Rate Adaptation Algorithm, 41, 55, 67, 87 Management, 118 Reboot System, 118 Management VLAN, 23 Reconnection Time, 47, 97 Mobile Device Management, 107 Relay Agent, 24 Mode, 33, 35, 53, 59, 61, 80, 81 Restore, 39, 102 Restore Configuration, 115 N Roaming, 48, 76, 98 Network Configuration, 5 RSSI, 48, 98 NTP, 104 RTS Threshold, 41, 55, 67, 87 NTP Client, 117

S

Scan, 57, 69

Schedule, 104

Secondary DNS Server, 24

Secret Key, 102

Security, 35, 53, 61, 81

Security Key, 13

Security Mode, 90

Security Settings, 35

Session Timeout, 37, 63, 83

Shared Secret, 37, 63, 83

Show Chart, 123

Software Reset, 134

Speed Test, 121

SSID, 33, 60

SSL(HTTPS), 112

Start Date, 105

Start PBC, 31

Start Time, 105

Station Airtime, 126

Station Control, 14, 18, 47, 75, 96

Station Link Speed, 127

Station List, 50, 77, 99

Station Statistics, 123

Station Traffic Graph, 126

Statistics, 109

Status of Settings, 29

STUN, 112

Subject Name, 103

Subnet Mask, 23, 92

Support Area, 128

Syslog/Mail Alert, 116

System Log, 120

System Maintenance, 110

System Status, 110

T

Telnet Server, 118

Time and Date, 117

Time Zone, 117

TKIP, 18, 30

Total Download Limit, 45, 72

Total Upload Limit, 45, 72

TR-069, 111

Traffic Graph, 121

traffic overload, 28

Triggering Client Number, 46

Trouble Shooting, 129

Trust DHCP Server, 24

Tx Power, 41, 55, 67, 87

U

Universal Repeater, 17, 22, 90

Universal Repeater Mode, 79

Upload Limit, 44, 72, 94

Users Profile, 101

V

VLAN ID, 23, 34, 60, 81

W

WDS AP Status, 57, 70

WEP, 35

WEP (Wired Equivalent Privacy), 30

WEP/802.1x, 35

White List, 28

Wi-Fi DOWN, 105

Wi-Fi UP, 105

Wireless LAN, 30

WLAN ON/OFF/WPS, 2

WLAN Statistics, 122

WMM Configuration, 43, 70, 92

WPA (Wi-Fi Protected Access), 30

WPA Algorithms, 36, 62, 82

WPA/802.1x, 35

WPA/PSK, 35

WPA2/802.1x, 35

WPS, 39, 65, 85

WPS (Wi-Fi Protected Setup), 30

WPS Auth Mode, 39, 65

WPS Encrypt Type, 65

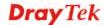